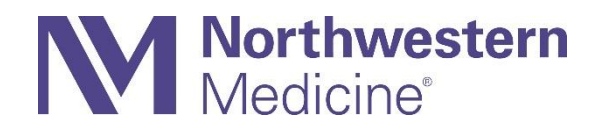

# Ambulatory Super User February 2021-Double Upgrade

Presented to: Epic Ambulatory Super Users Presented on: 9/3/21 Presented by: Elizabeth Basta and Drea Julion

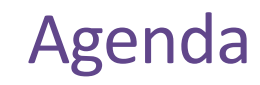

- Care Everywhere
- MyChart
- Orders
- Immunizations
- In Basket
- Chart Review
- Notes
- OBGYN/Fertility
- Orthopaedics
- Anti-Coag
- Miscellaneous

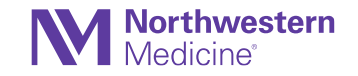

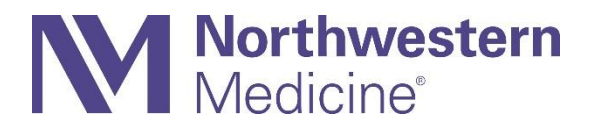

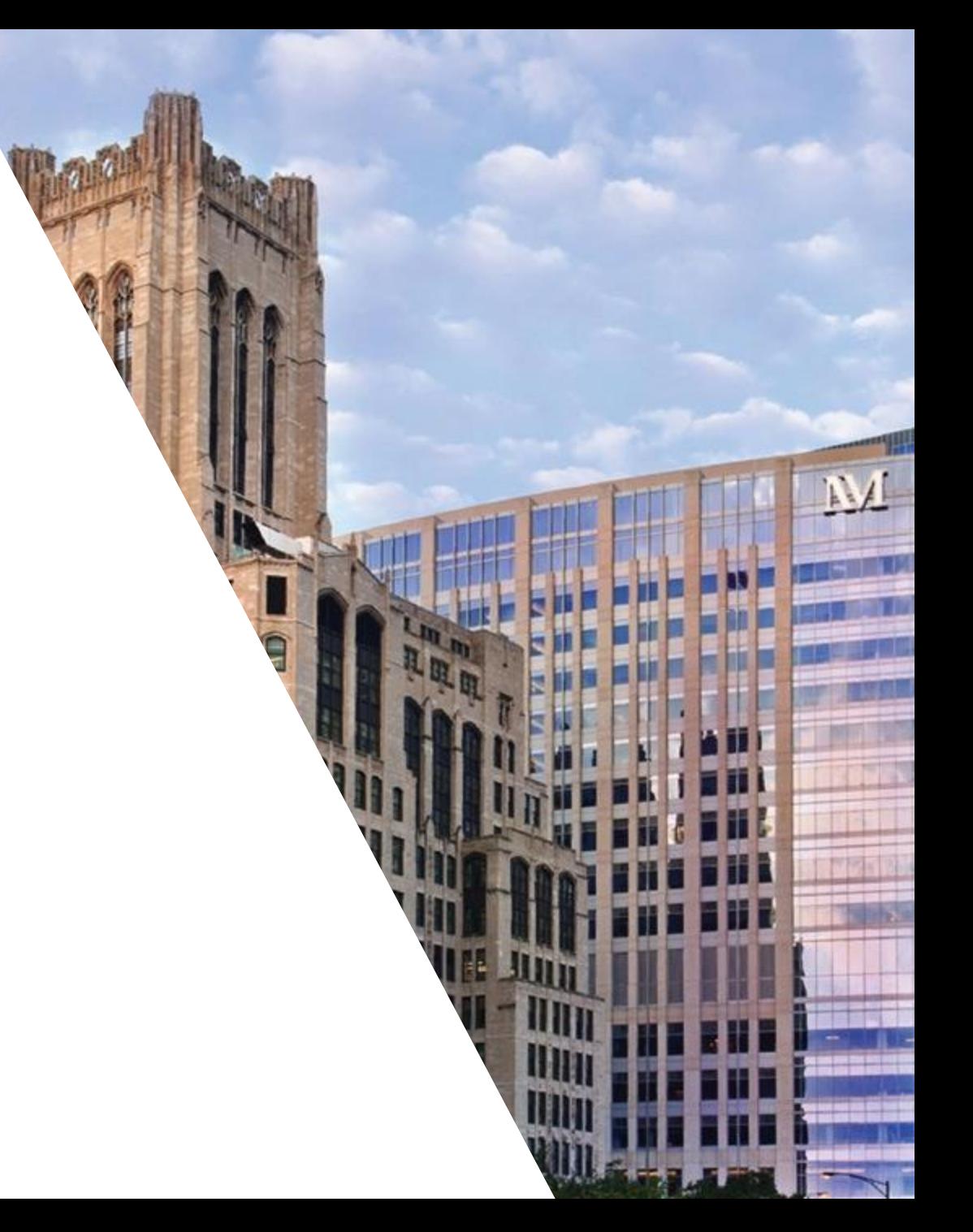

## Quickly View Encounter Summaries for External Lab Results

### Care Everywhere

• Select the new View Encounter link to quickly view the Encounter Summary document for an external lab result from the Labs tab of Chart Review.

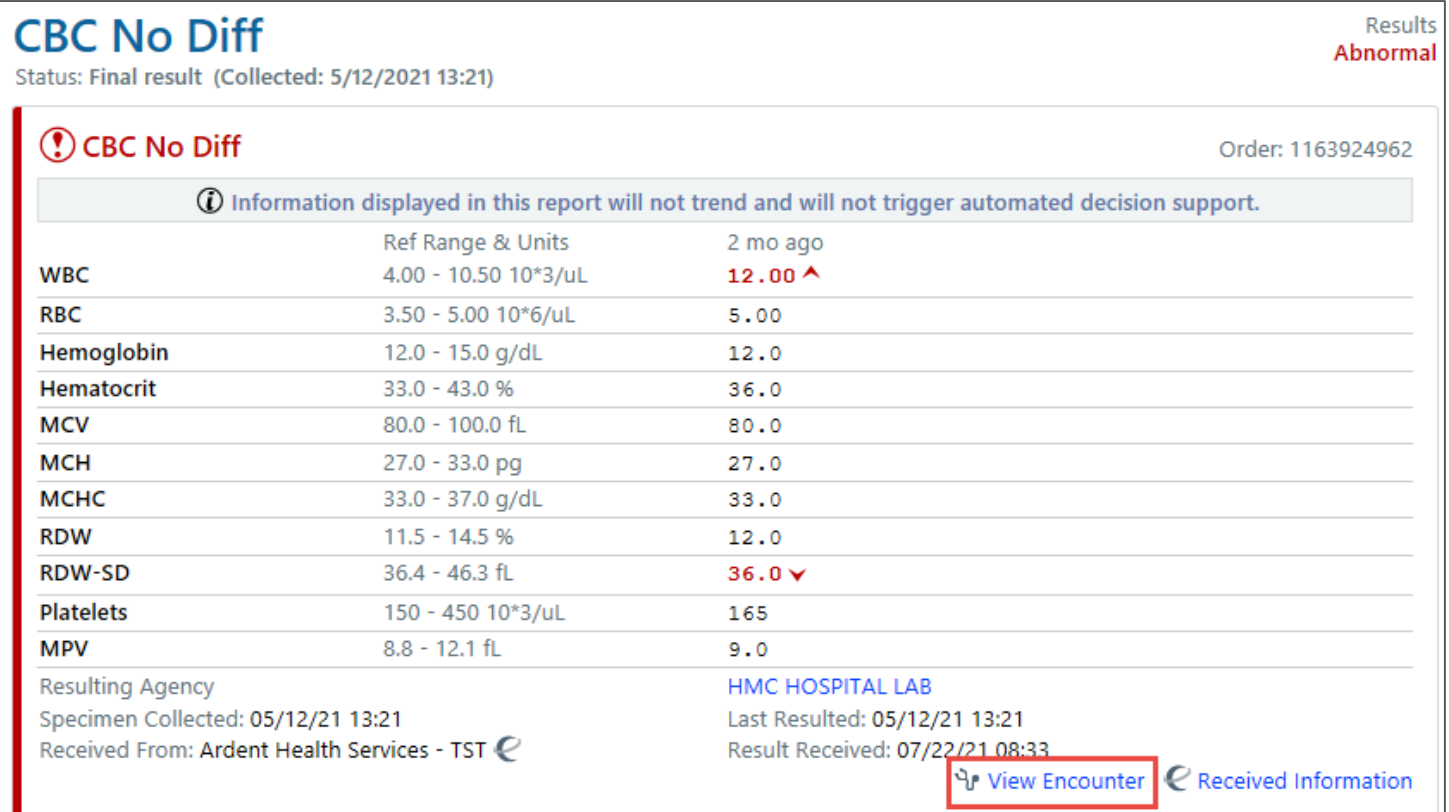

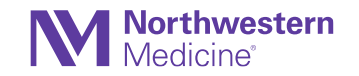

## New Look for Care Everywhere Outside Records **Activity**

- The Care Everywhere Outside Records Activity has been updated for easier access to relevant patient information and to be more consistent with Chart Review.
	- **Overview:** Previously the Home tab, find key information quickly from each organization.
	- − **Documents:** Updated to be more like the Encounters tab in Chart Review. Summary tab has been retired because summary documents appear on the Documents tab.

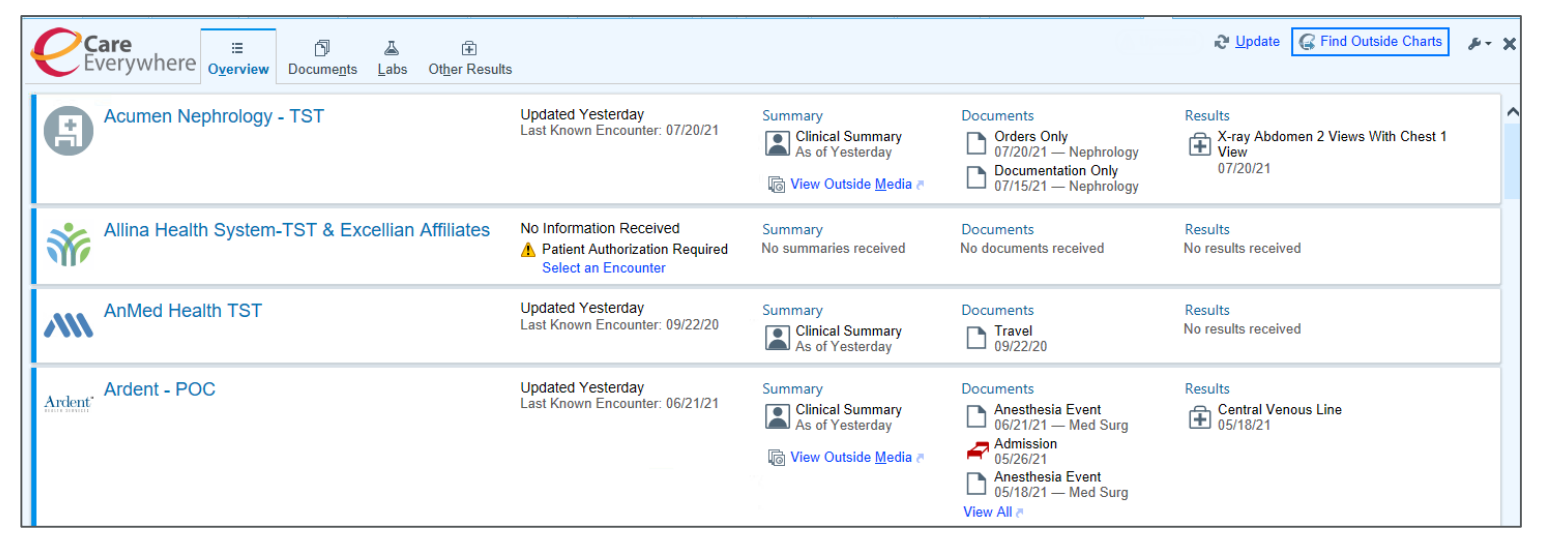

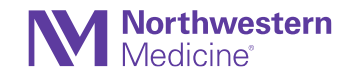

## Documents have a Fresh Look and New Workflow

- Care Everywhere has been updated to align more closely with Chart Review. Most action buttons now appear in the report toolbar. You can use the wrench icon to modify the report layout.
	- − The Update button was previously called Request Document Update.
	- − The Additional Documents section is now below the header of the document.
	- − Banners are used to indicate actions users need to take, such as when a patient authorization is required to request updates.

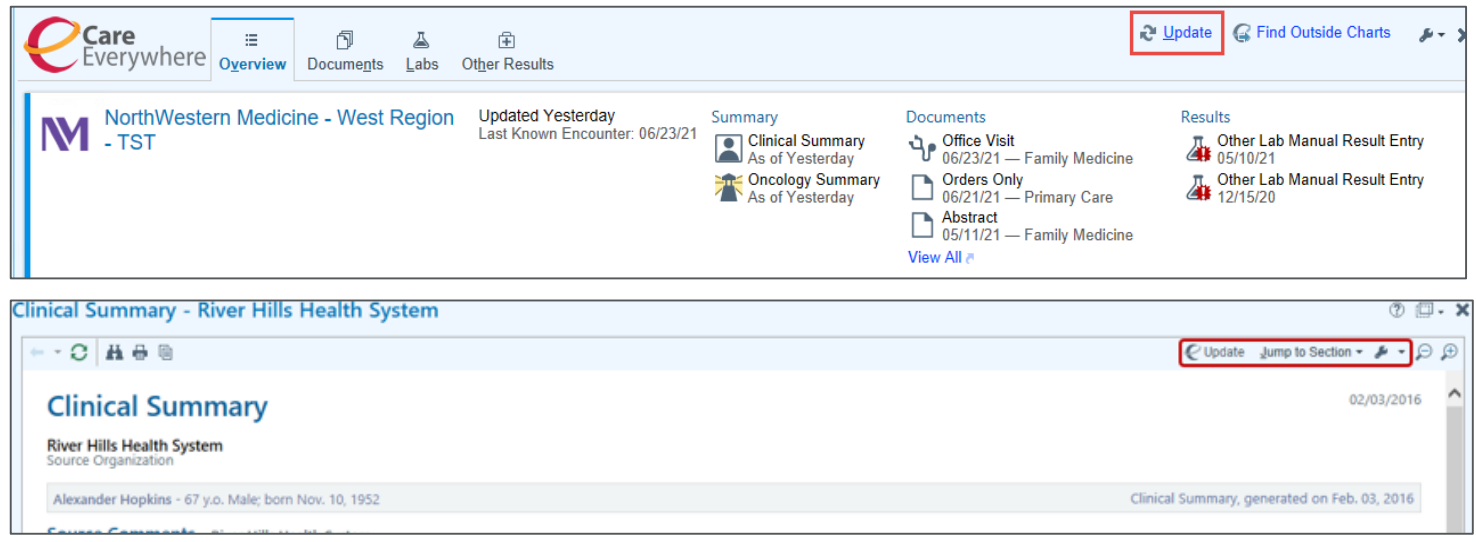

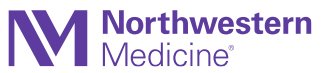

## Mark Outside Information as Reviewed

- Able to mark outside information as reviewed in the Reconcile Outside information activity. All information in a tab does not need to be added or discarded for the tab to be marked as reviewed.
- A new checkbox is selected by default marking outside information on the tab as reviewed when Accept or Accept/Next is selected.
- A check mark appears on the folder icon for the tab once the information has been reviewed.

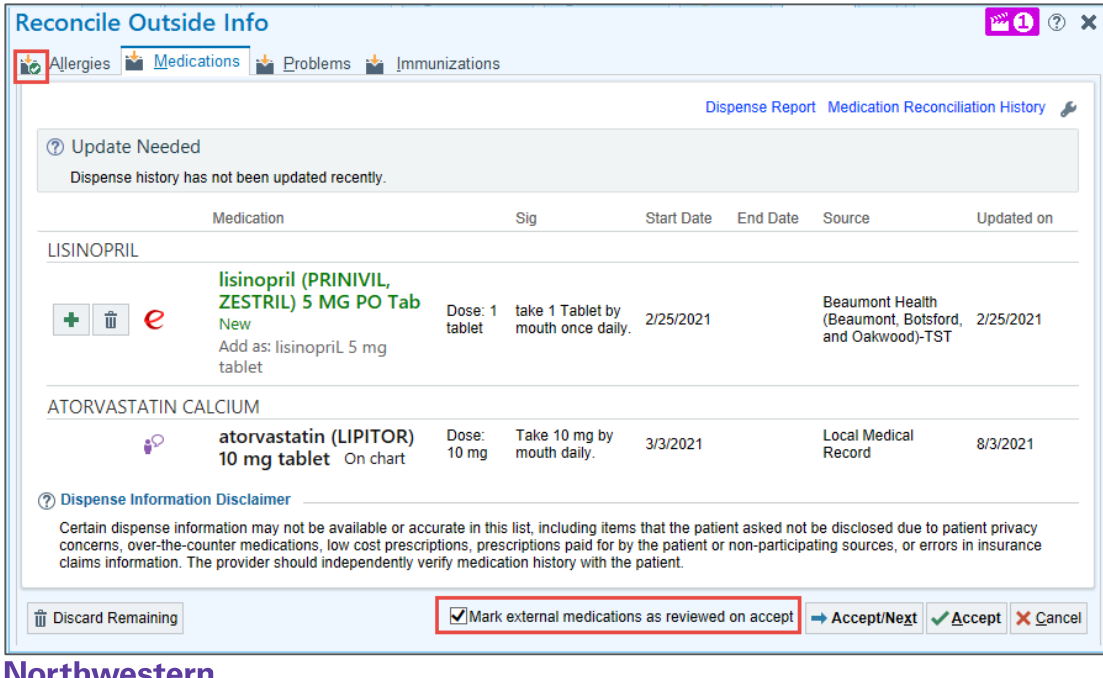

## Referral Documents Have More Thorough Information Care Everywhere

Care Everywhere documents that include the Reason for Referral section now include the following new information, if it is available:

- Referral ID
- Referral start date
- Referral expiration date
- Visits requested
- Visits authorized

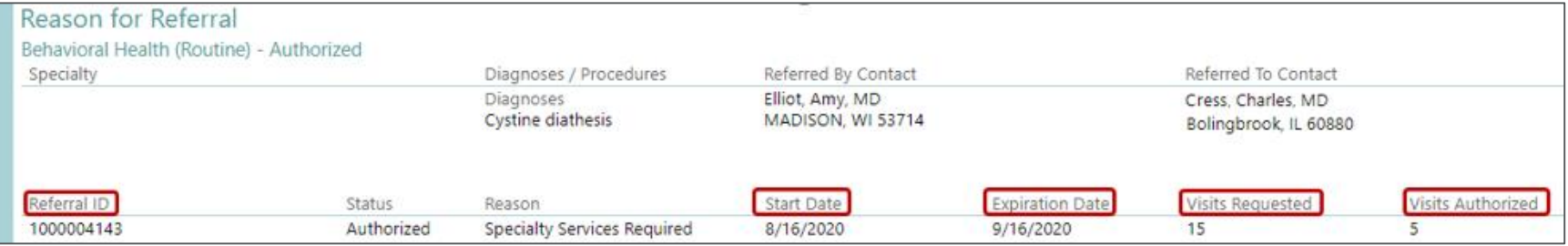

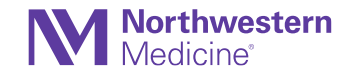

## Images Appear for External Lab Results in Chart Review Care Everywhere

- When images for lab results from outside organizations are received, you can now see them in the Labs tab of Chart Review.
- Previously, images appeared only in the Media tab or in a Care Everywhere document.

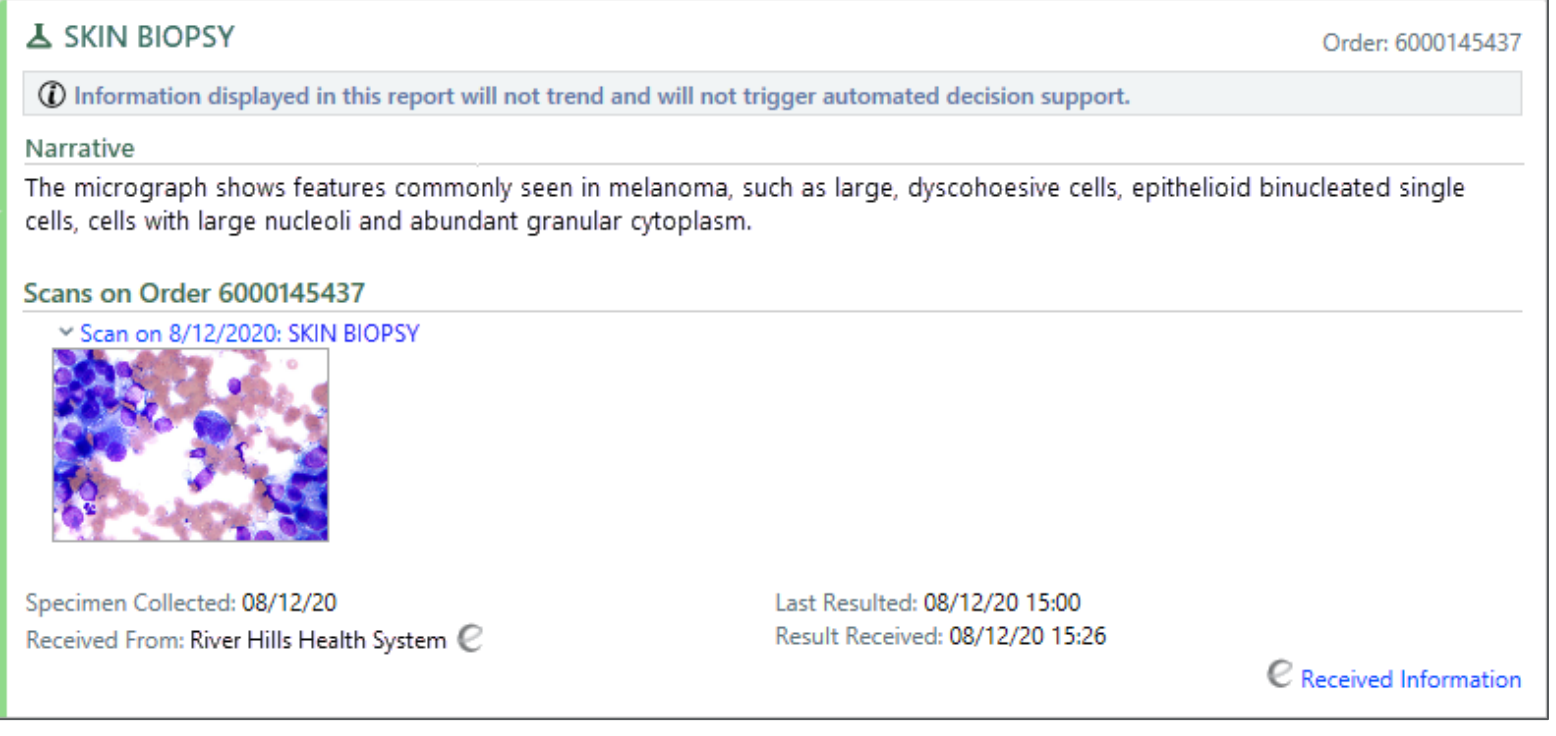

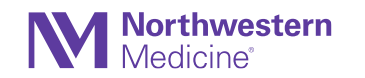

## More Intuitive Location for the Discard Remaining Button in the Reconcile Outside Information Activity

Care Everywhere –Outside Information Activity

• **Physicians/APPs:** The Discard Remaining button has moved from the right side to the left side of the activity to align with other discard buttons and reduce scrolling.

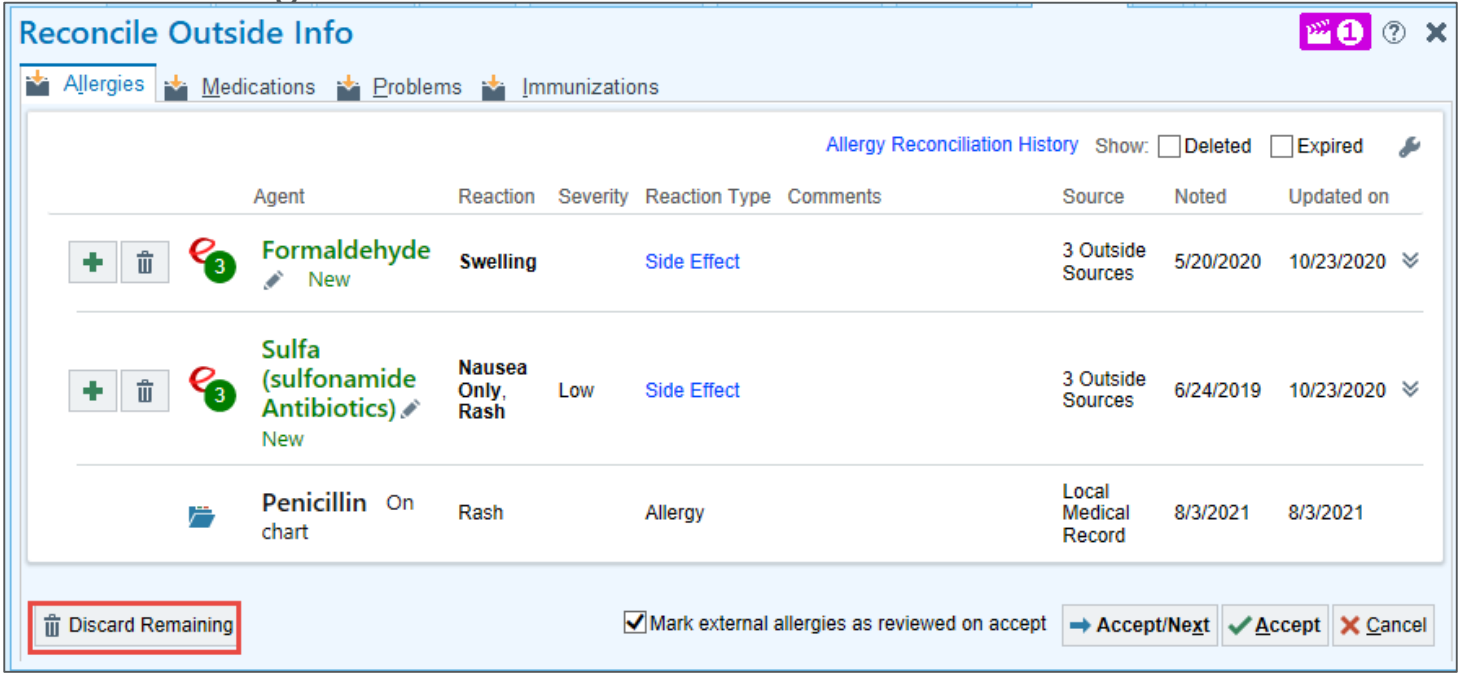

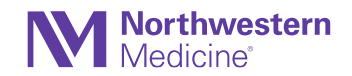

## Outside Images Now Appear with Their Results

Incounter Summary, generated on Nov. 21, 2019

- View images or other media with their results in Clinical Summary and Encounter Summary documents and on the Other Results tab of the Outside Records activity.
- Imaging Results documented in this encounter Table of Contents for Imaging Results Routine CHEST X-RAY 1 VW (11/21/2019 5:18 PM CST) Routine X-RAY ANKLE 3+ VW (11/21/2019 5:05 PM CST) Routine CHEST X-RAY 1 VW (11/21/2019 5:18 PM CST) Impressions No rib fractures are seen, A 1.0 cm calcified mass in the left lung likely represents a calc recommended. Narrative The heart and mediastinum have a normal configuration. The right lung is clear with no abnormal densities identi identified a 1.0 calcified round density with well-defined borders. There hasn't been any change in appearance or ago. The remainder of the left lung is normal. erforming Organization Address WISCONSIN UNITED HEALTH P LABORATORY 123 Epic Lane
- A paperclip icon indicates an image or other media is available for this result.

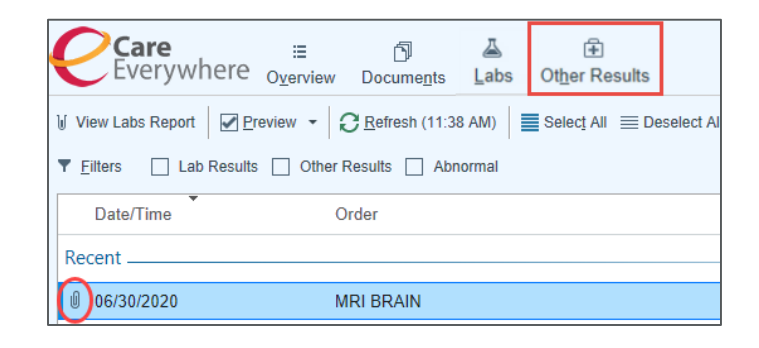

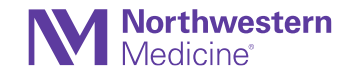

## Archived Procedural Reports Are Automatically Exchanged Using Image Exchange

#### Care Everywhere

• Now able to review PDFs of Archived procedural reports from Image Exchange. These reports will appear in the Media tab of Chart Review and in Encounter Summary documents.

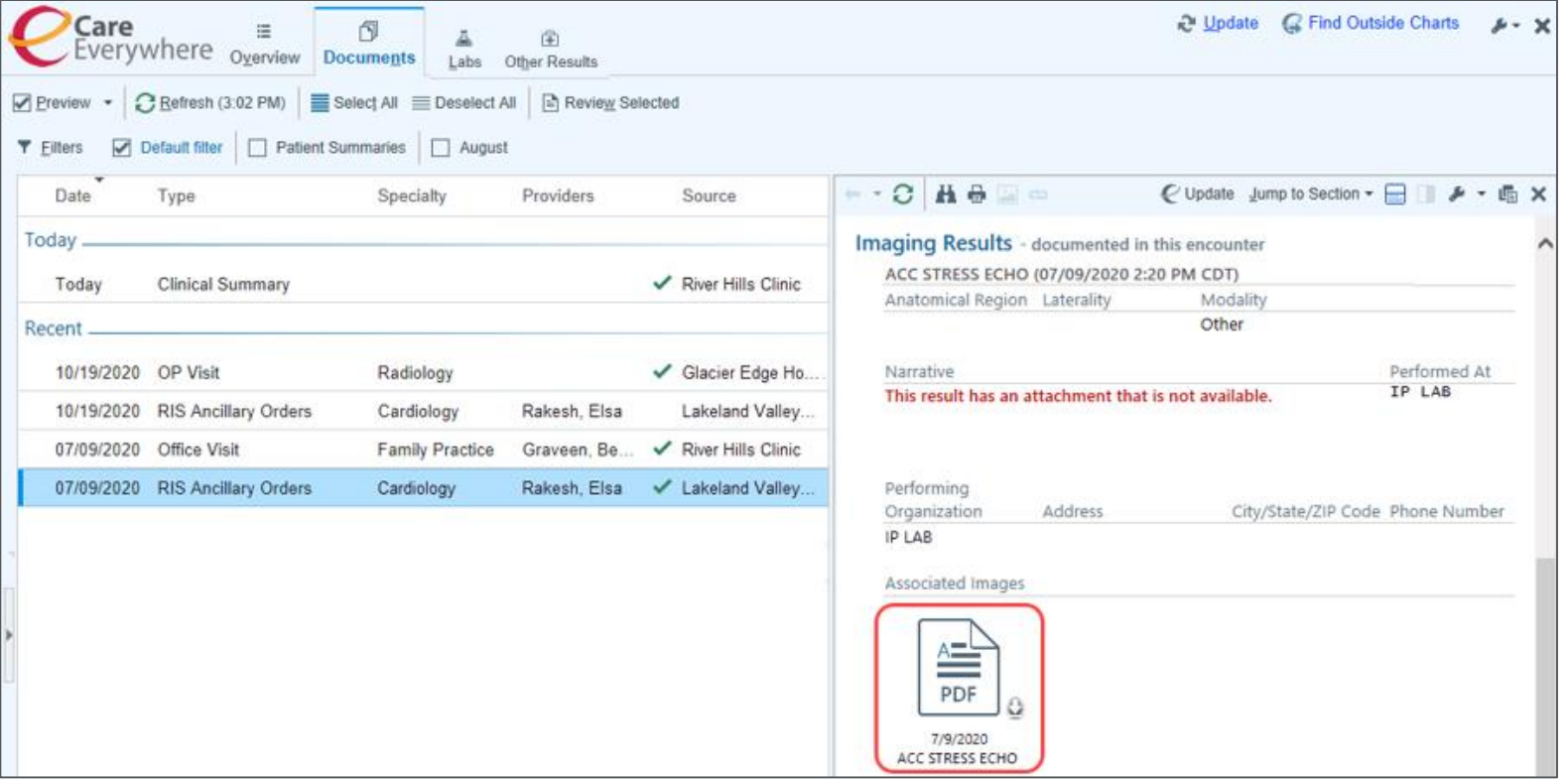

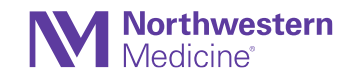

## Additional Information Appears for Imaging Results Care Everywhere

- More information about imaging results, such as the result date and time, modality type, anatomical region and laterality, now appears in documents and on the Other Results tab of the Outside Records activity.
- Select a new Result Type filter in the Other Results tab to focus on specific types of results, such as image, lab, or ECG.

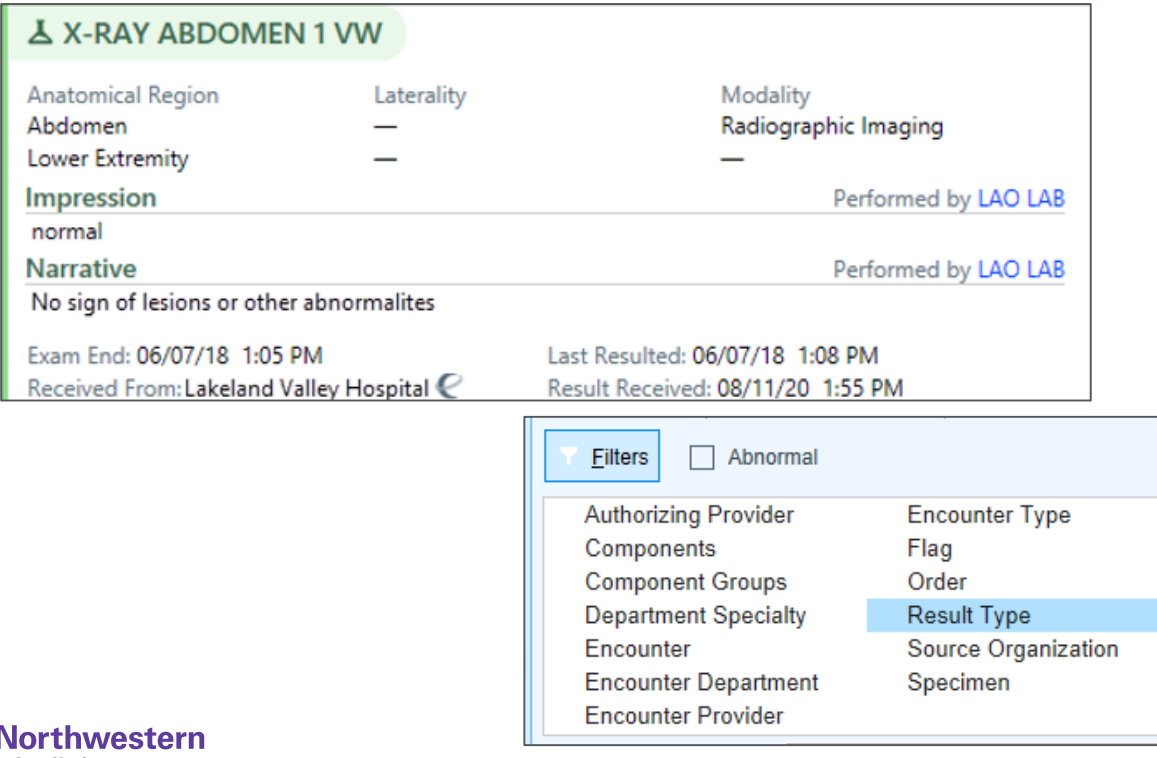

## Replace Historical Immunizations with Administrations from Outside Organizations

- Clinicians can:
	- − Select All to expand rows of similar administrations to review details.
	- − Select the double arrows to replace historical administration with similar external administration.

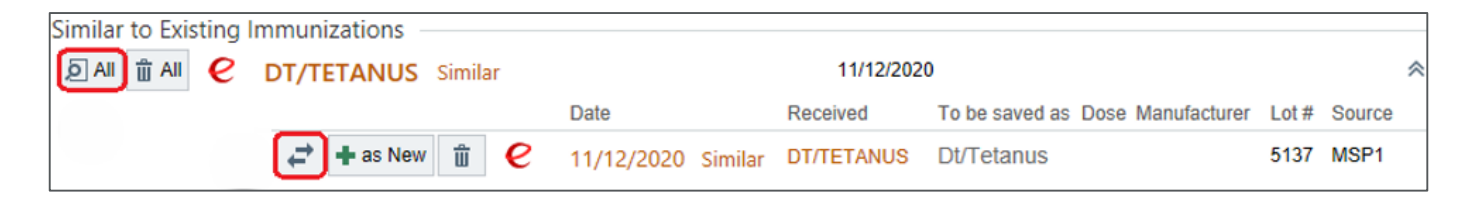

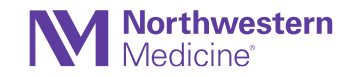

## Streamlined Workflows in Request Outside Records **Activity**

- There is a new checkbox next to the Favorites header in the Choose Organizations to Query section to query all your favorited organizations at once.
- When searching for organizations, you can now select forward and backward arrows to navigate between pages.
- The Collect Authorization Button is now called View Authorization.

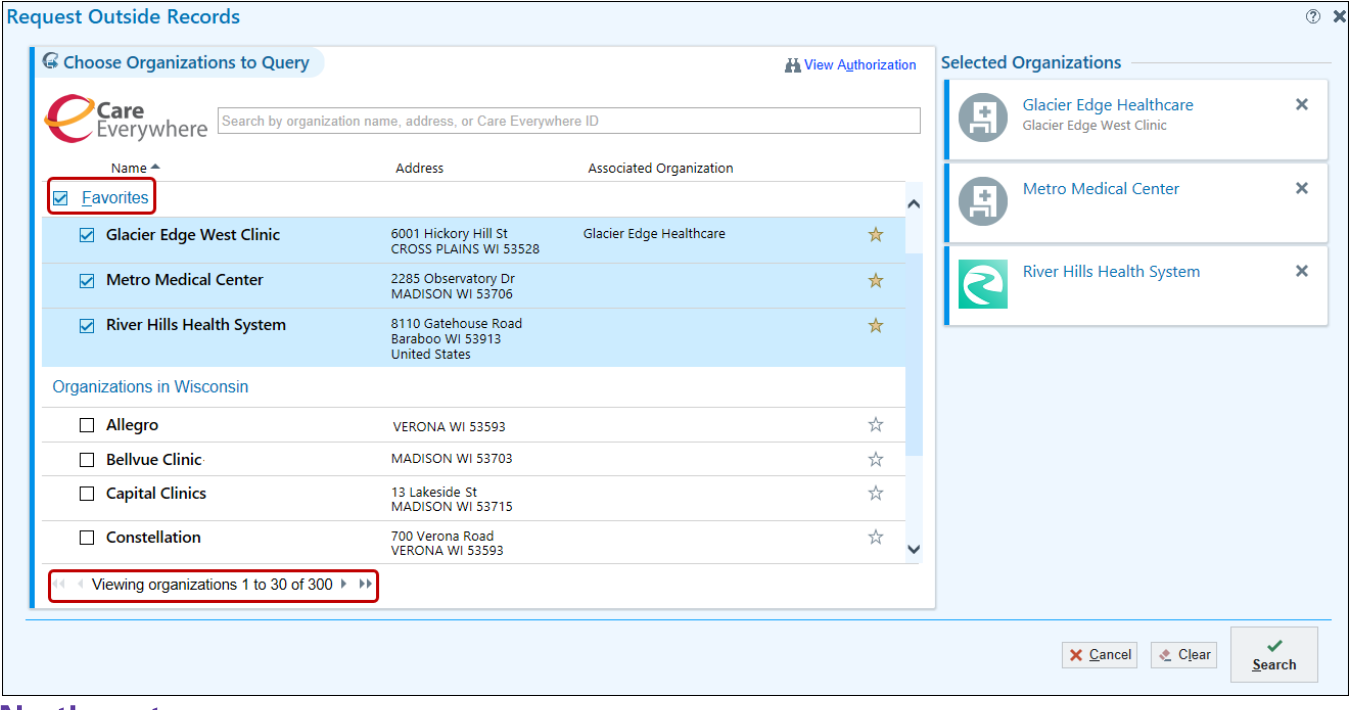

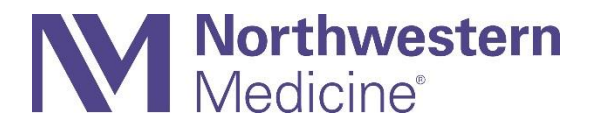

## MyChart

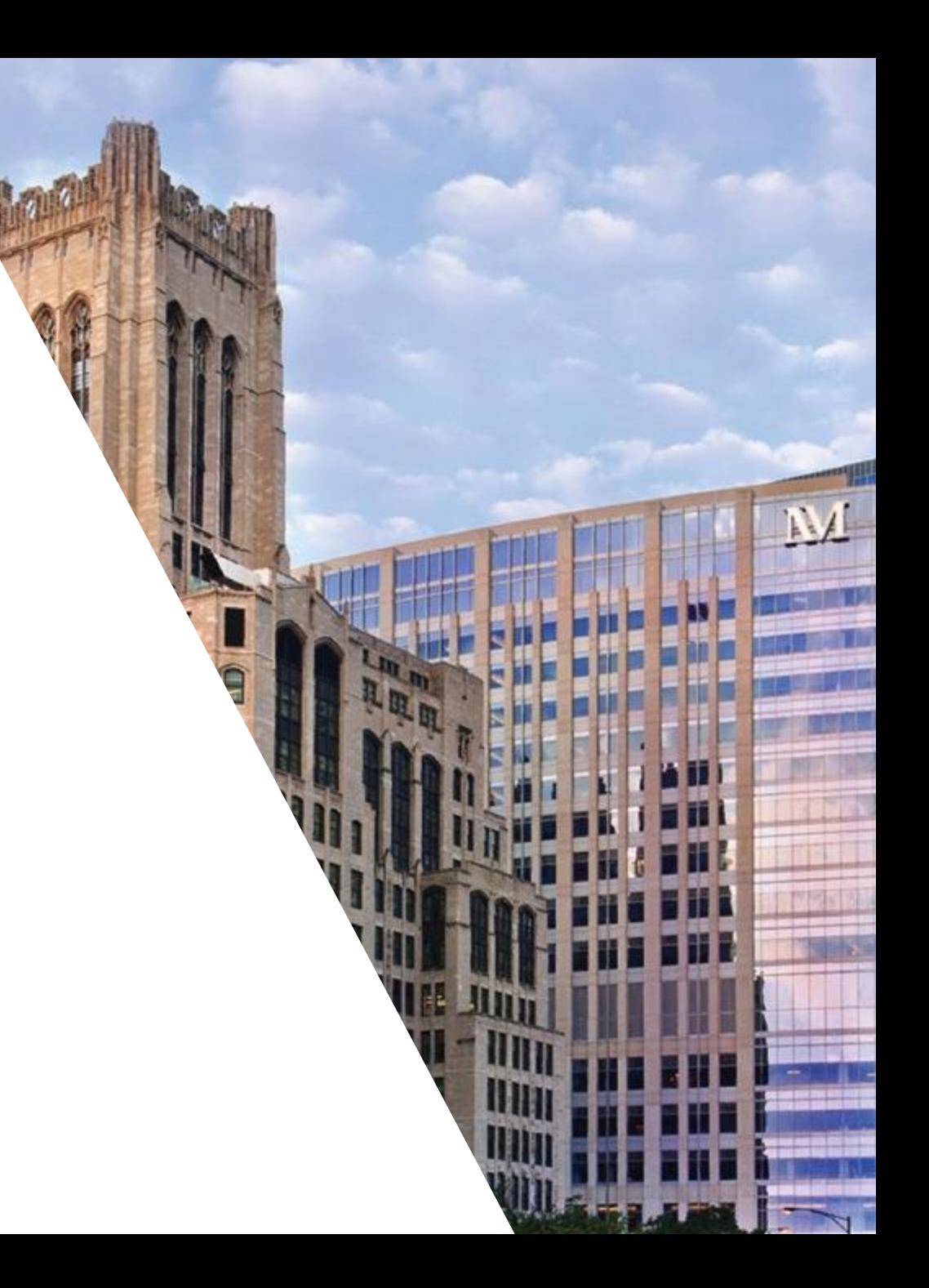

## See Why a Result Was Prevented from Auto-Release **MyChart**

• If a result was not released to a patient in MyChart, hover over the **Visible to patient**status to see why the result was not released. If the patient should have access to the result, click the Release Now button to release it manually.

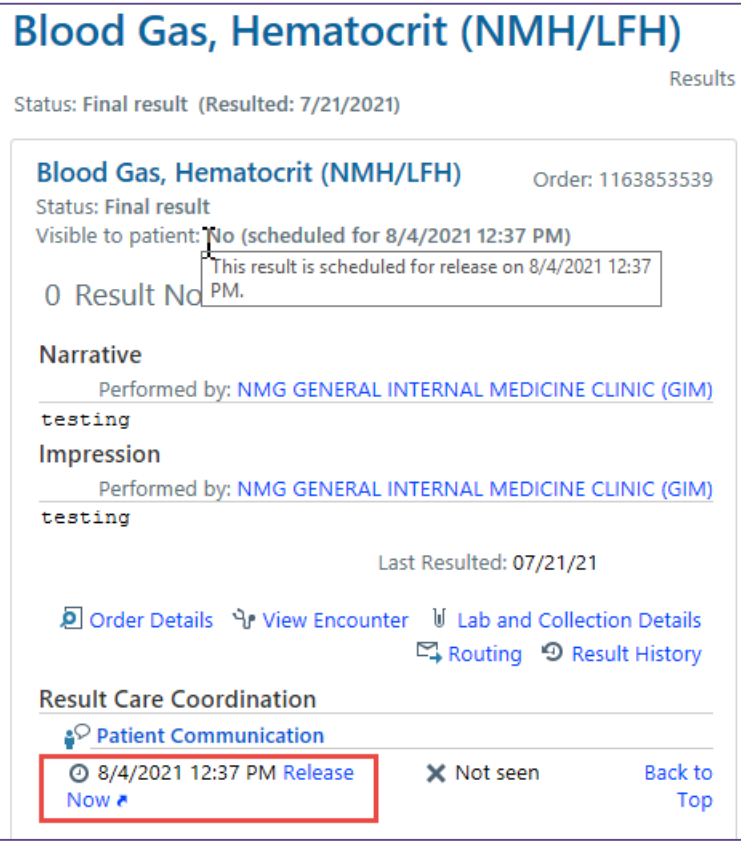

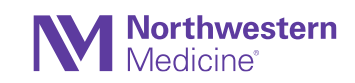

### New MyChart Patient Message Center (1 of 2) MyChart (Patient-Facing)

- Navigating past messages or sending new ones is more intuitive in the updated MyChart Message Center in the mobile app.
- Messages for patients are now grouped into folders for easier access
	- − **Conversations:** main message folder
	- − **Bookmarked:** messages bookmarked by patient to revisit later
	- − **Appointment:** appointment related messages (scheduling requests, cancellations)
	- − **Automated messages:** automated messages such as payment confirmation or questionnaire submission confirmations
	- − **Trash:** patient deleted messages that can be restored to the main conversation list if desired

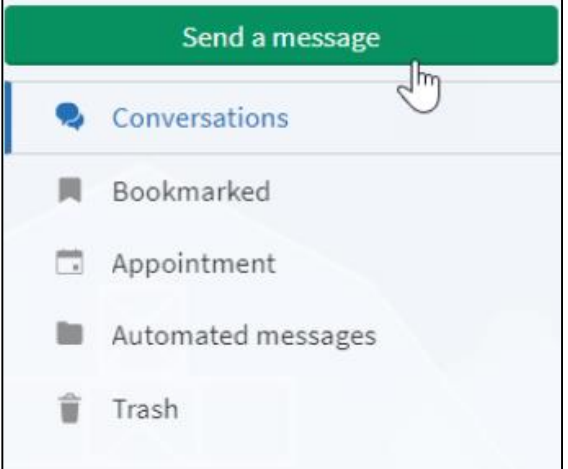

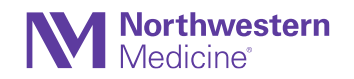

## New MyChart Patient Message Center (2 of 2)

### MyChart (Patient-Facing)

- Navigating past messages or sending new ones is more intuitive in the updated MyChart Message Center.
- **Changes for patients:**
	- − View conversation threads in sequential order
	- − Bookmark conversations for easy access in the future
	- − Search for messages by keyword
	- − Quickly identify questionnaires or scheduling tasks they need to complete
- **Changes for providers:** 
	- − Can no longer change the message subject. This ensures messages are kept in the same conversation thread.
	- − If a patient sends multiple messages before the provider has had a chance to view them, all of the messages are merged into a single message in the In Basket folder to reduce clutter.

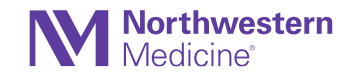

## FRAIL Questionnaire Now Available in MyChart

### **Questionnaires**

- A new questionnaire based on the FRAIL scale is now available to help clinicians assess a patient's frailty after surgery.
- The FRAIL scale helps measure a patient's frailty after surgery based on the following criteria:
	- Fatigue
	- Resistance
	- Ambulation
	- Illness
	- Loss of weight

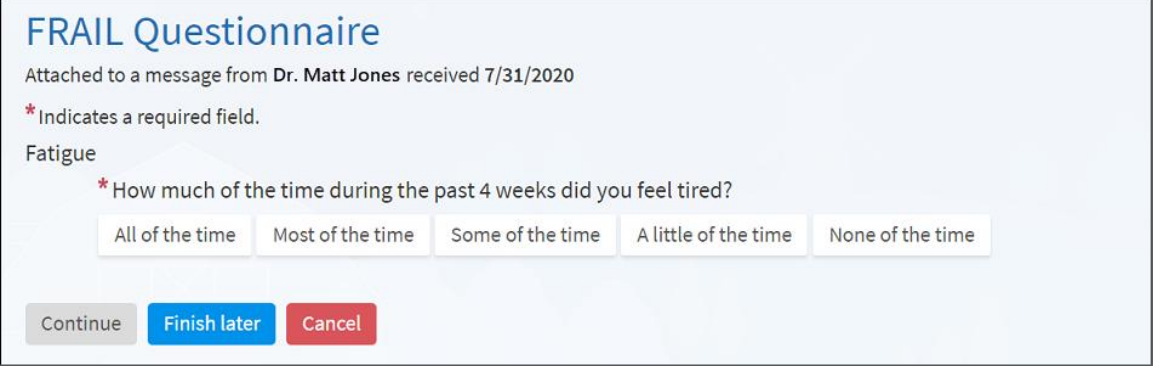

• Assign this questionnaire to patients in MyChart in ad-hoc workflows, such as the Patient-Entered Questionnaire Assignment activity or MyChart messaging

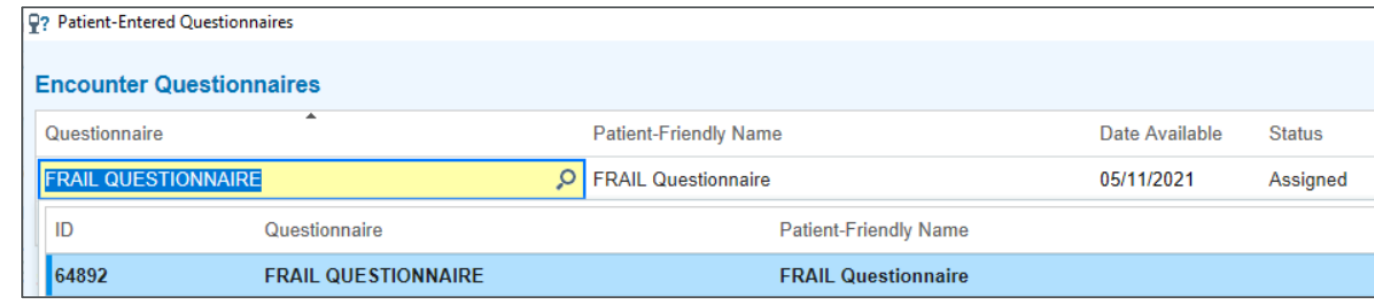

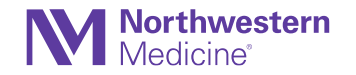

## Pediatric and Parent Proxy PROMIS Questionnaires

#### **Questionnaires**

• Assess a pediatric patient's physical, mental, and social health with new Patient-Reported Outcomes Measurement Information System (PROMIS) questionnaires.

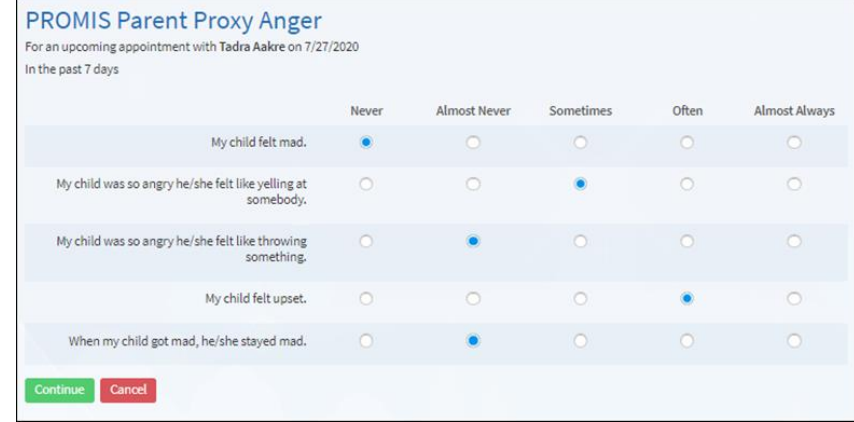

• Assign these questionnaires to patients in MyChart in the Patient-Entered Questionnaire Assignment activity or MyChart messaging.

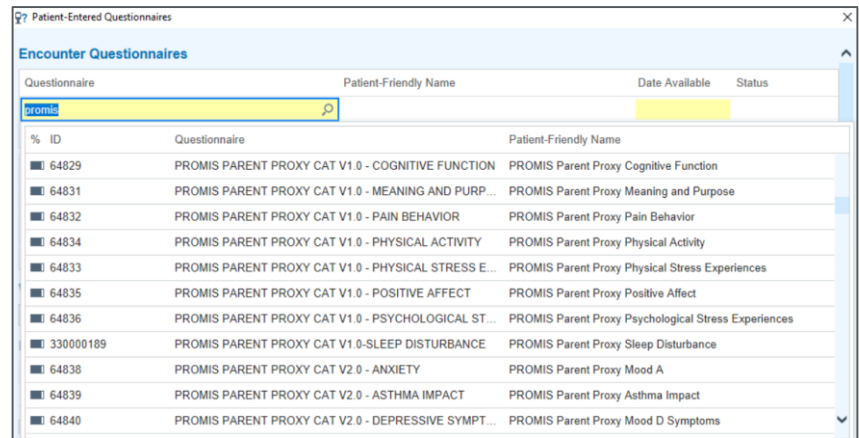

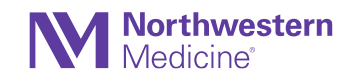

## Benefits Summary Now Appears in MyChart

### MyChart (Patient-Facing)

- A benefits summary now appears for patients in the billing details in MyChart.
- The summary includes:
	- − The amount billed to insurance
	- − The amount covered by insurance
	- − The patient's remaining responsibility

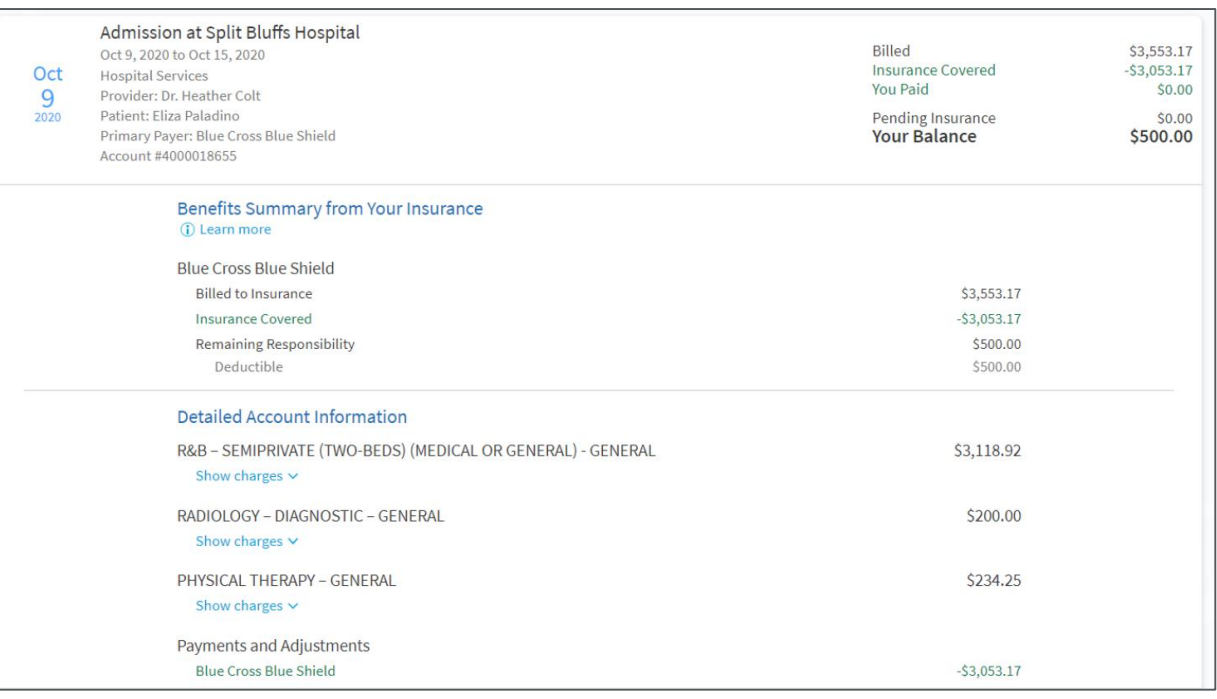

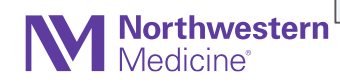

## New Survey of Wellbeing of Young Children (SWYC) Questionnaires (1 of 2)

**MyChart** 

• Clinicians can send the new questionnaires to patients from the In Basket as a New Patient Msg.

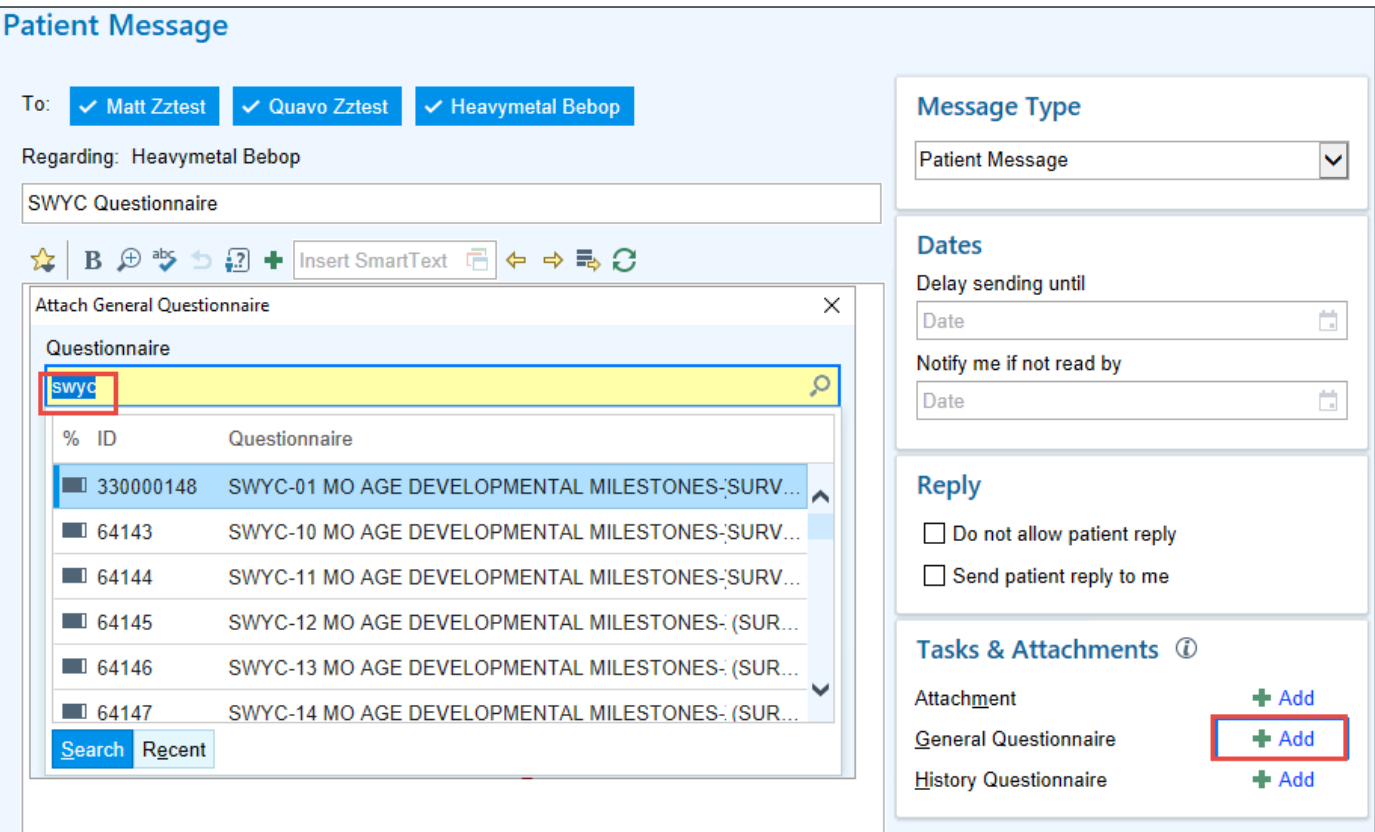

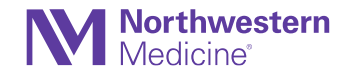

## New Survey of Wellbeing of Young Children (SWYC) Questionnaires (2 of 2)

#### **MyChart**

• Patient responses to the SWYC Questionnaires are found in Chart Review under the Encounter tab or the Misc tab.

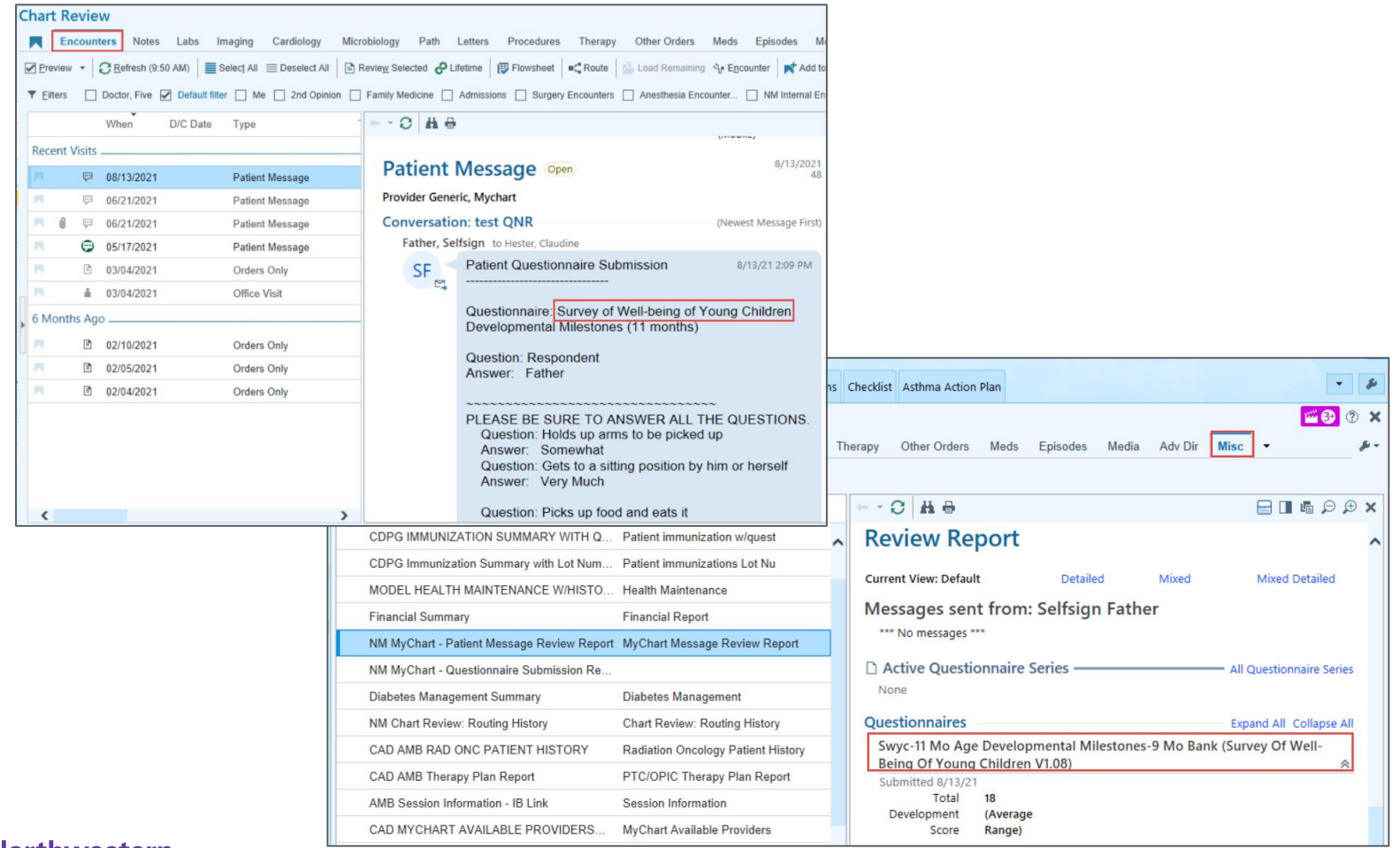

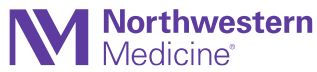

## Last MyChart Login Date Appears in Storyboard **MyChart**

• When hovering over the MyCharticon in Storyboard, it will display the last time the patient or a patient's proxy has logged in to MyChart.

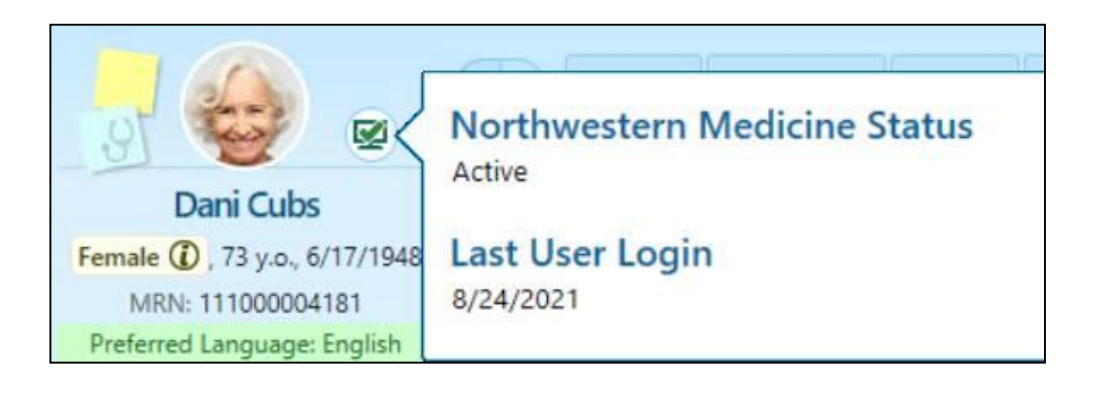

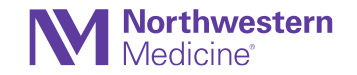

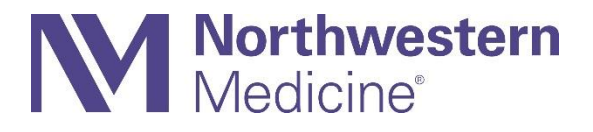

### **Orders**

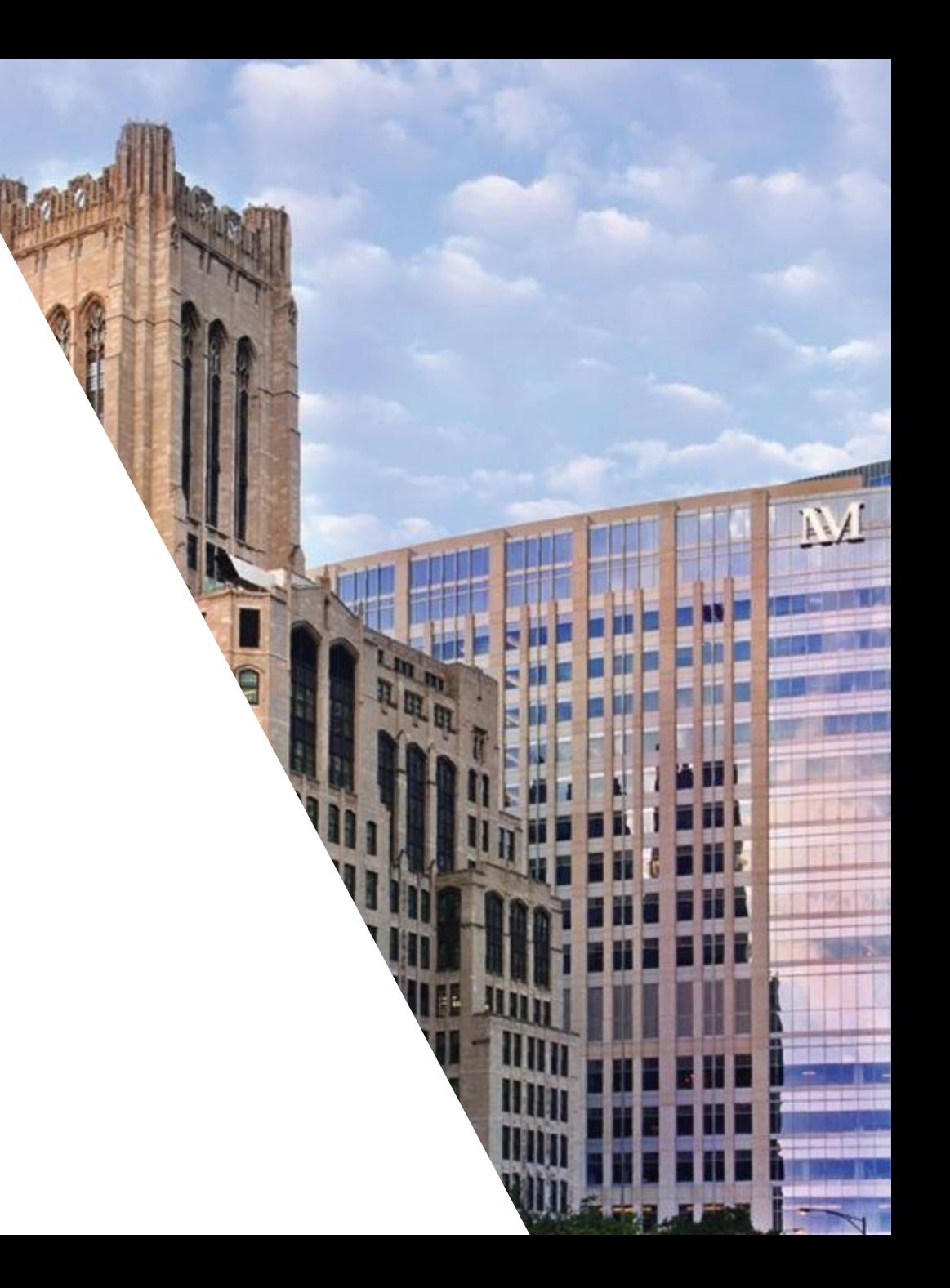

### Thyroid Ablation SmartSet **SmartSets**

- The NM Thyroid SmartSet will allow clinicians to use a comprehensive SmartSet specific for Thyroid cancer ablations, which will decrease variability and confusion when ordering.
- This SmartSet will be used by West region endocrinologists.

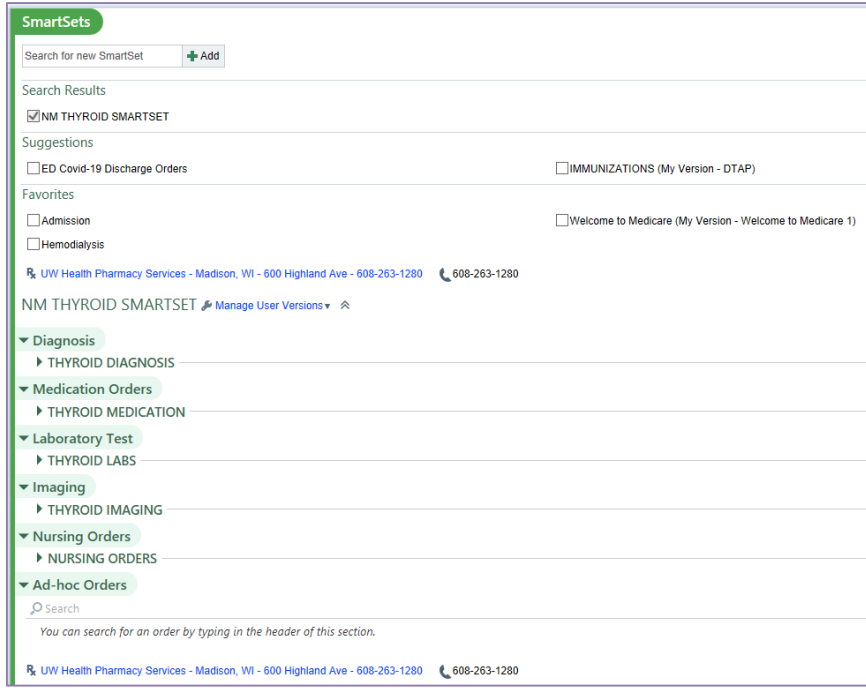

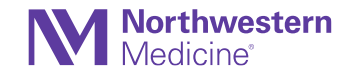

## Warn Clinicians When a Refill Request Doesn't Match it's Original Order

E-Prescribing

• The system will detect that a requested refill **received from a pharmacy**  doesn't match the order details of the original prescription that's being refilled, a delta icon appears in the In Basket message to indicate that there's a difference.

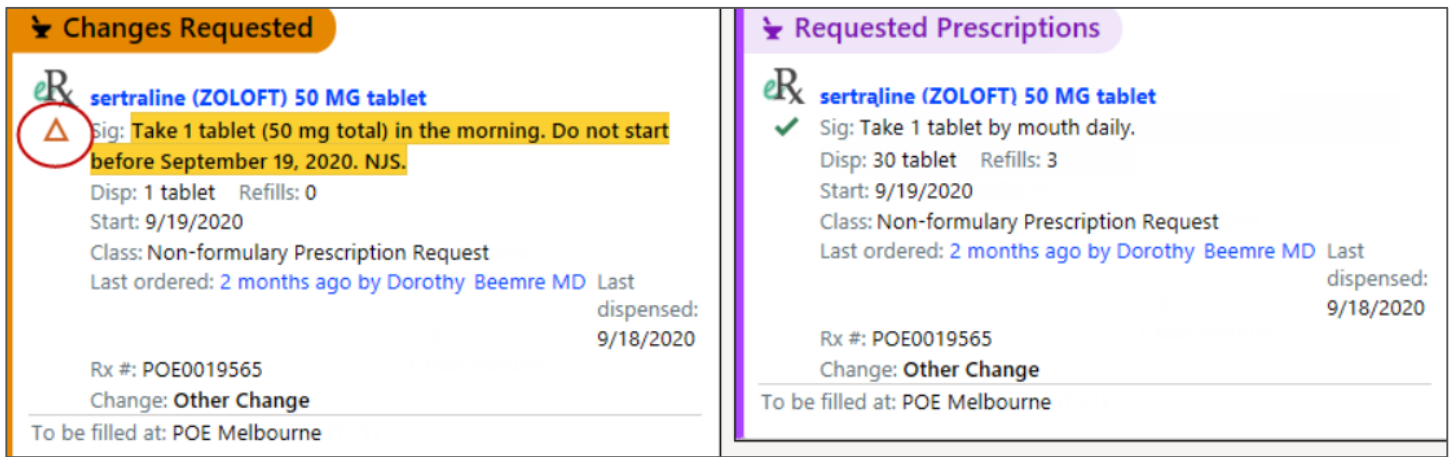

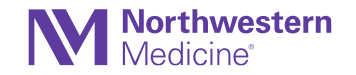

## E-Prescribe to Patients with Addresses That Don't Have a State or Province

### E-Prescribing

- You can now e-prescribe to patients with international addresses that don't contain a state or province just like you do for patients with addresses that do contain a state or province.
	- *Example: your Italian mother-in-law visiting from Italy was seen for a mild illness, and needs a prescription sent in to a local pharmacy.*
- If you previously used paper prescriptions or other non-e-prescribing methods for patients with affected addresses, you no longer need to do so.

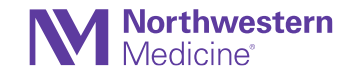

## MEDD Now Called MME/Day

Order Entry and Order Composer

• To align with standard medical terminology, any instance of MEDD (Morphine Equivalent Daily Dose) is now replaced with MME/Day (Morphine Equivalents Per Day) throughout the system.

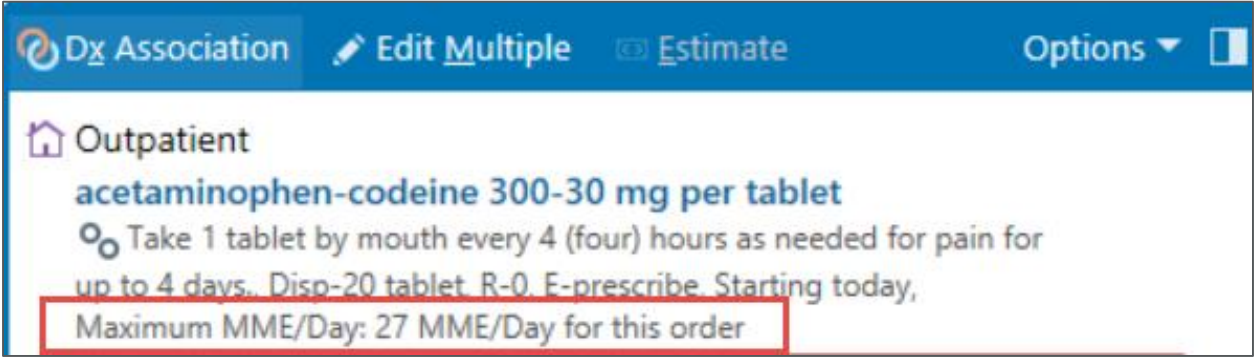

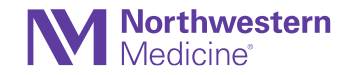

## The Edit Multiple Form Gets Has a New Look (Everywhere)

Order Management

• When you select Edit Multiple to update your unsigned orders, you'll notice that the form has a fresh look, and frequency-related fields might have moved.

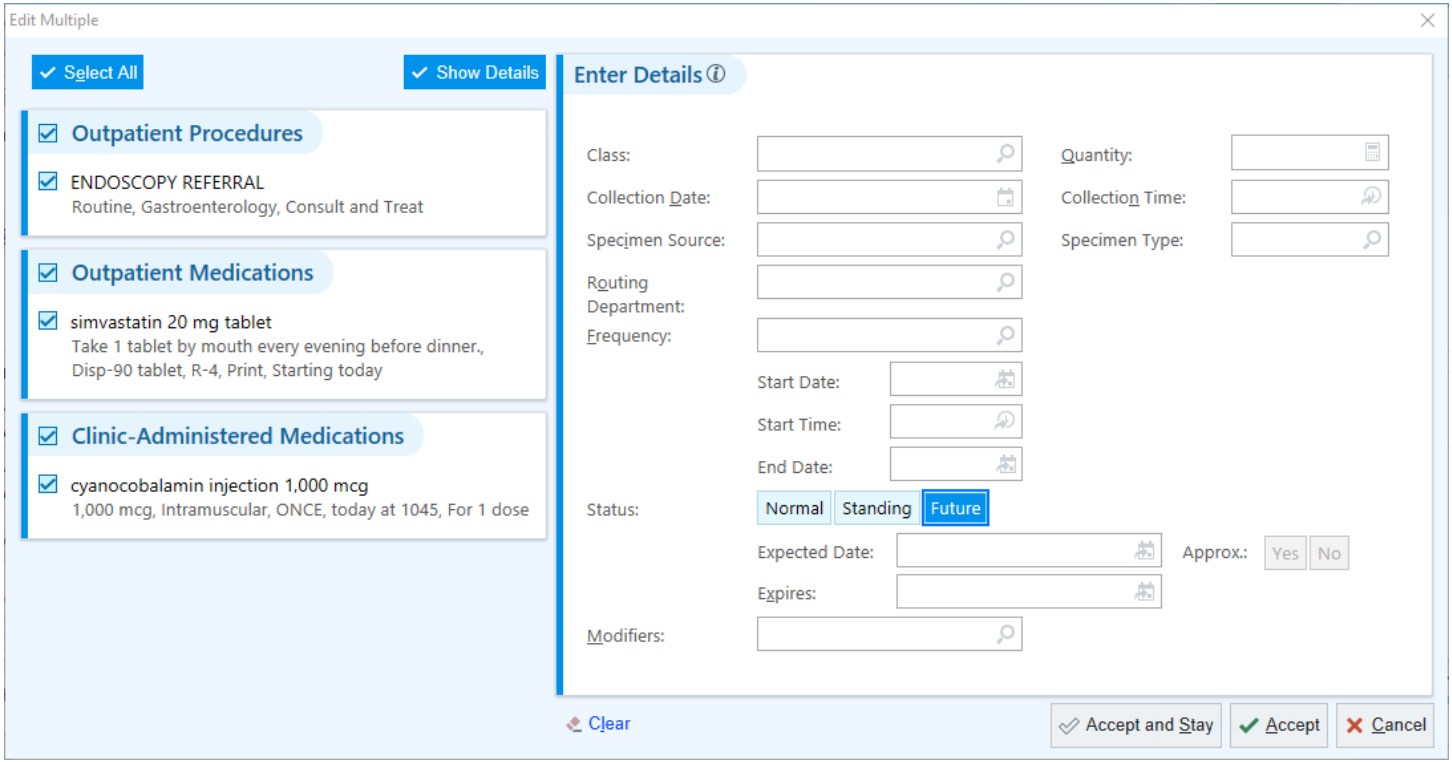

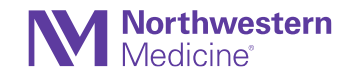

## User SmartSet Selector Gets Some Select **Improvements**

SmartSets, Order Sets and SmartGroup Panels

- There is a new and improved selector window for SmartSets and Order Sets.
- Easier favoriting enabled.
- New Delete Version button, which appears when a you select a user SmartSet or Order Set that you own.
- Improved usability: your Favorite and My User Versions SmartSets or Order Sets appear by default in expanded sections when opening the User SmartSet Selector.

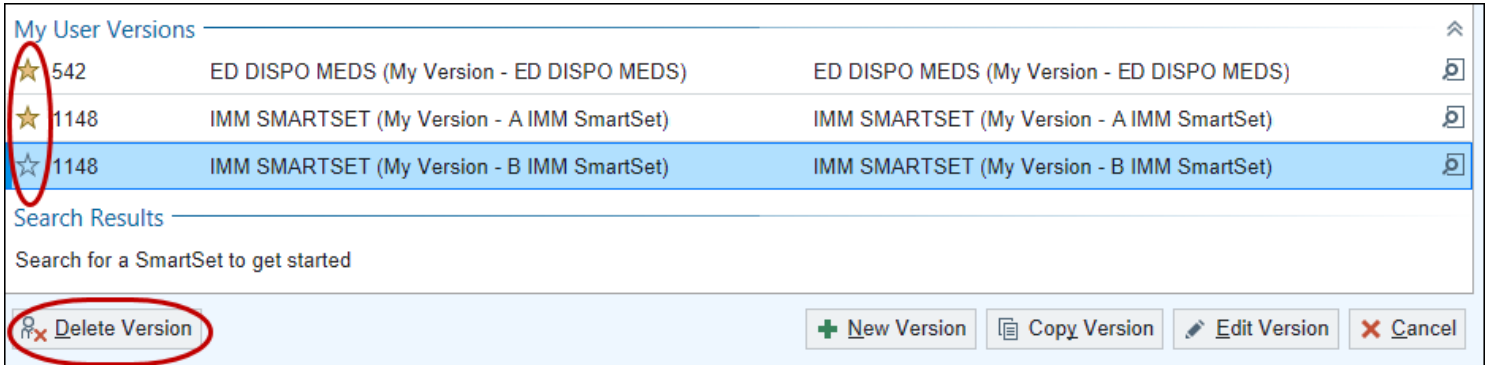

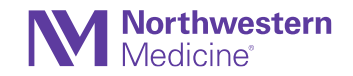

## Use a Link to Open Prior Authorization Web Portal Sites Within Epic

### E-Prescribing

• To help keep actions next to relevant information, when you need to open the website for a network or payer to take action on a prior authorization, you now select a link in the message body instead of a button above the message.

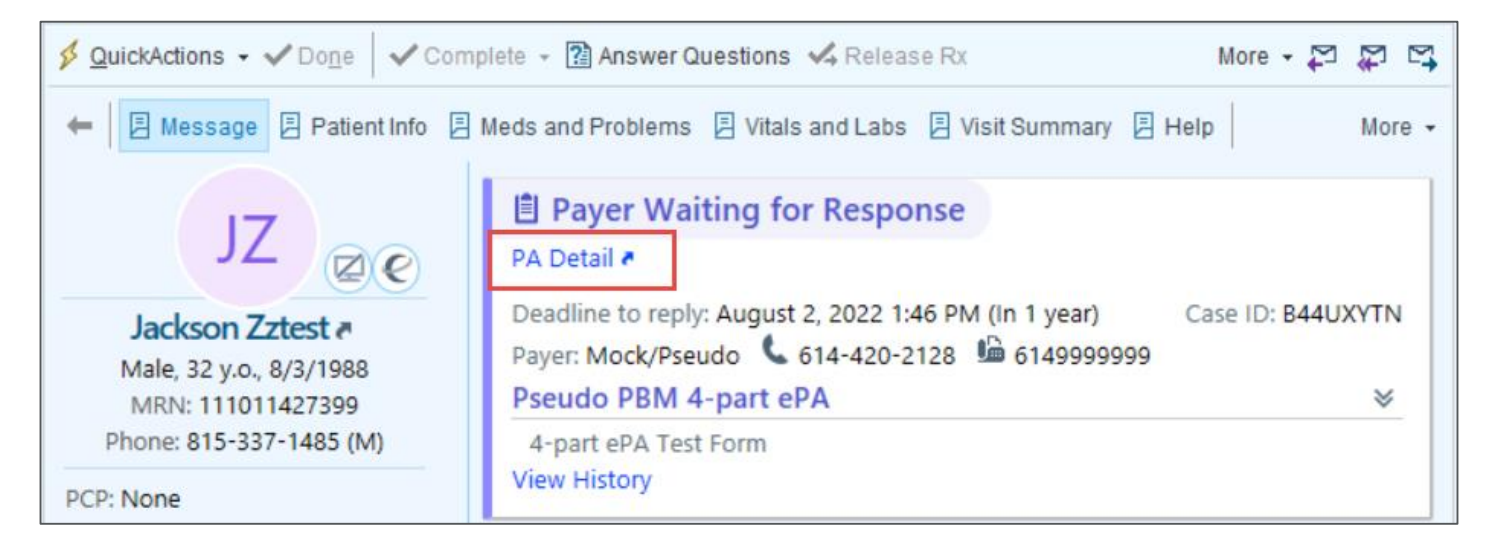

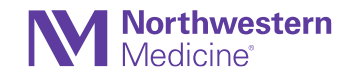

### Restart Prescription Prior Authorizations after Questionnaire Deadlines Have Passed E-Prescribing

- To streamline workflows, there is a new option to restart a prescription prior authorization if the deadline to answer a question set has passed.
	- − Select cancellation reason Restarting due to Expired Question Set.
	- − This workflow automatically cancels the current prior authorization and sends new request.

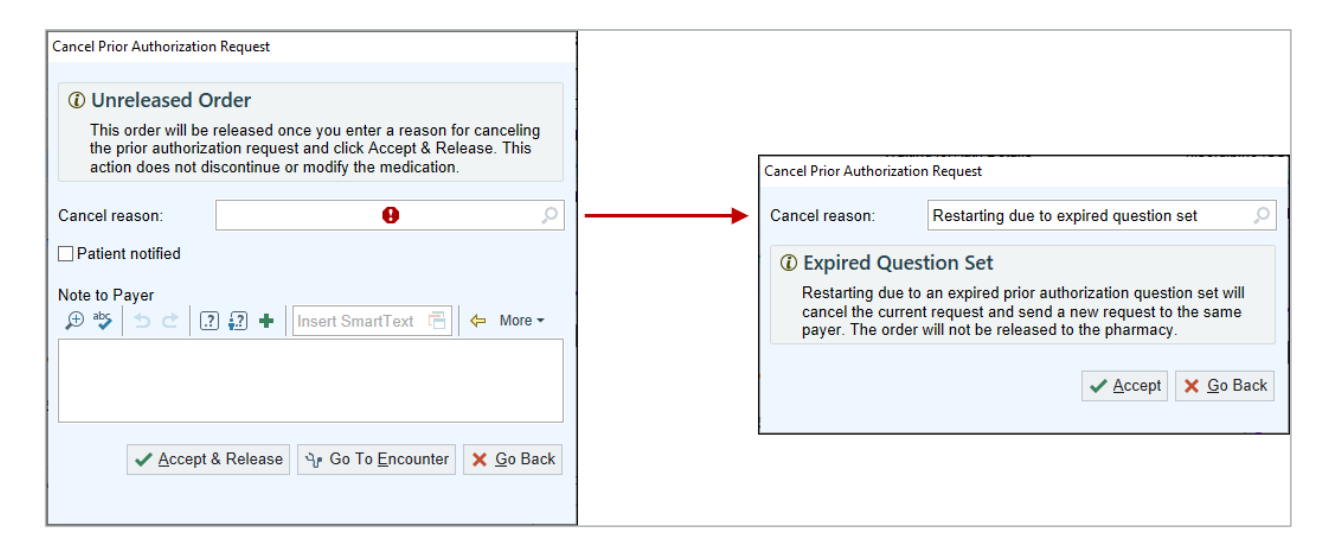

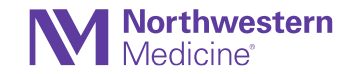

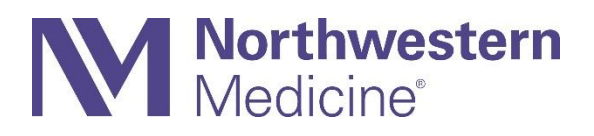

### Immunizations

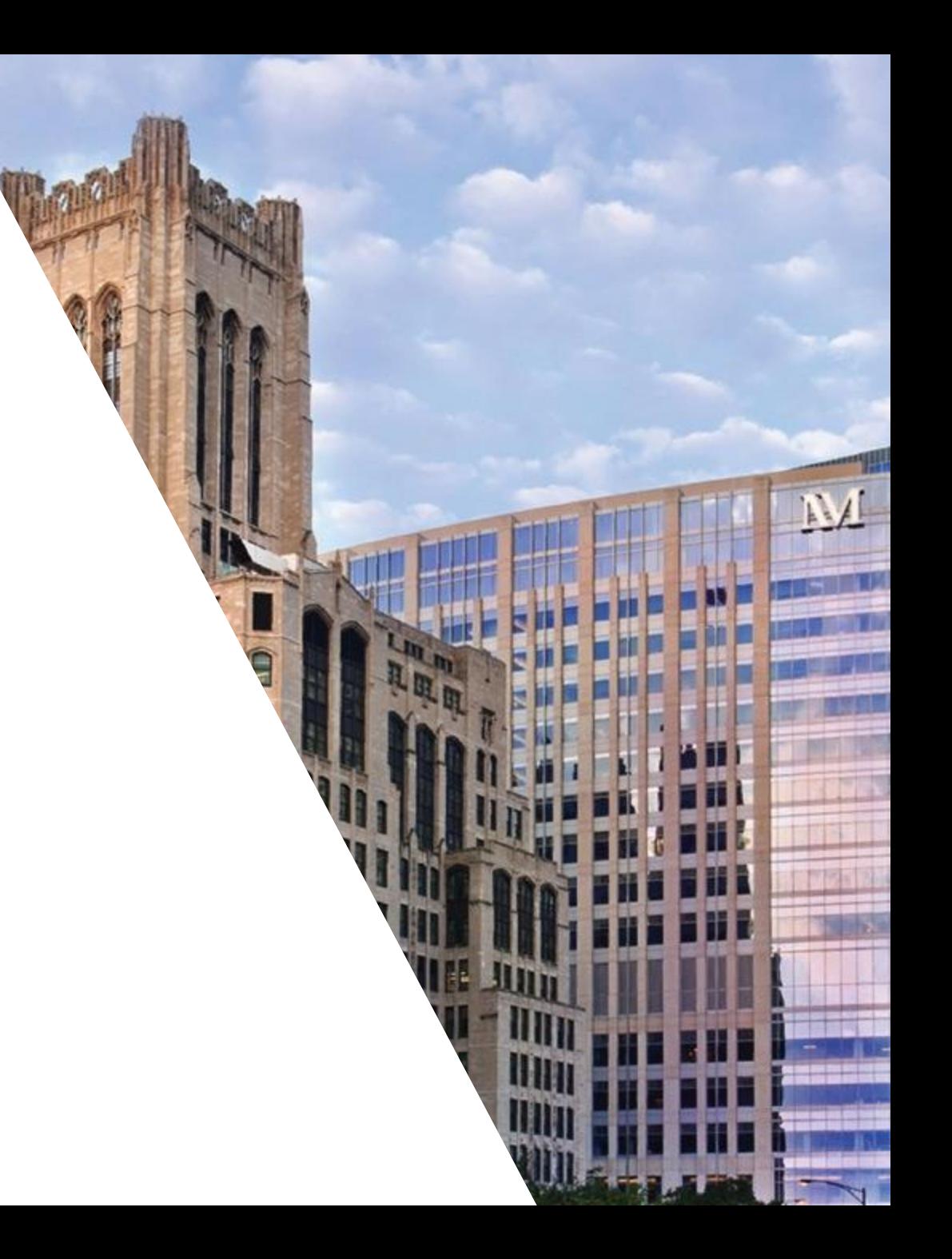

## Updated Keyboard Shortcuts in the Immunizations **Activity**

#### Immunizations

- Subtle difference between the current and new keyboard shortcuts.
- **Incomplete Admins:** Alt + m
- **Historical Admins:** Alt + h (same as before)
- **Immunization Report:** Alt + o

#### **Current View:**

**Immunizations - All Types** ▼ All Admin Types • 日 Incomplete Admins 9 Historical Admins • 2 Immunization Report 2 Refresh Imm Registry C Refresh

#### **New View:**

Immunizations - All Types ▼ All Admin Types - 2 Incomplete Admins 9 Historical Admins - Den Immunization Report Den Erefresh Imm Registry C Refresh

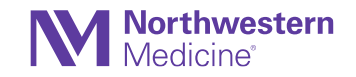
## COVID-19 Pfizer and Moderna Series Updated for Third Doses (1 of 2)

Immunizations

- On August 13, 2021, the CDC's Advisory Committee on Immunization Practices (ACIP) updated its recommendations to require a third dose in the Pfizer and Moderna COVID-19 vaccination series for certain moderately to severely immunocompromised patients.
- **Moderna:** If patients are 18 years or older, immunocompromised patients are now forecasted to receive a third dose of the Moderna vaccine if they have had fewer than three.
- **Pfizer:** If patients are 12 years or older, immunocompromised patients are now forecasted to receive a third dose of the Pfizer vaccine if they have had fewer than three.

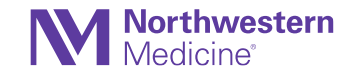

## COVID-19 Pfizer and Moderna Series Updated for Third Doses (2 of 2)

#### Immunizations

- Clinicians will no longer see a warning for these patients; the series is already complete when documenting a third Pfizer or Moderna dose in the Immunization activity.
- Patients are forecasted to receive the third dose of the vaccine if they have the Health Maintenance modifier indicating they should be evaluated for the COVID-19 risk series or have any of the following conditions:
	- HIV/AIDS
	- Phagocytic function defect, such as myeloperoxidase deficiency
	- Receiving CAR-T cell therapy
	- Receiving a hematopoietic stem cell transplant
	- Receiving an organ transplant
	- Severe B-lymphocyte antibody deficiencies, such as common variable deficiency
	- Receiving active treatment for solid tumors or hematologic malignancies
	- Receiving immunosuppressant therapy
	- Receiving radiation therapy

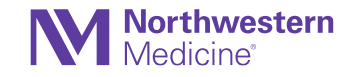

### Janssen COVID-19 Vaccines are now Forecast in Health **Maintenance**

**Immunizations** 

• When patients receive a single dose of the Janssen (Johnson & Johnson) COVID-19 vaccine, they now complete the COVID-19 Health Maintenance topic, as recommended by the Advisory Committee on Immunization Practices (ACIP).

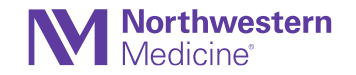

#### AstraZeneca & Novavax COVID-19 Vaccines are now Forecast in Health Maintenance

Immunizations

- Patients who receive a dose of the AstraZeneca COVID-19 vaccine are now forecast to receive a second dose 28 days later.
- Patients who receive a dose of Novavax COVID-19 vaccine are now forecast to receive a second dose 21 days later.
- If a patient receives two doses of either vaccine, the series is complete.

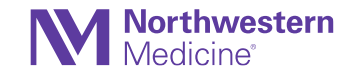

# Easier Searching for Immunizations

**Immunizations** 

• Clinicians can now search by synonym or abbreviation, find matching words that include accent marks, and take advantage of other features such as the system detecting when the clinician might have misspelled the immunization name.

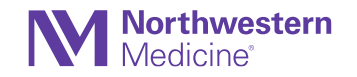

#### COVID-19 Immunizations Received from Registries Are Automatically Reconciled

#### Immunizations

- Clinicians can now see external COVID-19 immunization administrations received from registries alongside locally documented immunizations without needing to manually reconcile the data in the Reconcile Outside Information activity.
- Allow automatic reconciliation if there is a lot number. Manual reconciliation if no lot number.
- **Only for immunizations received after upgrade.**

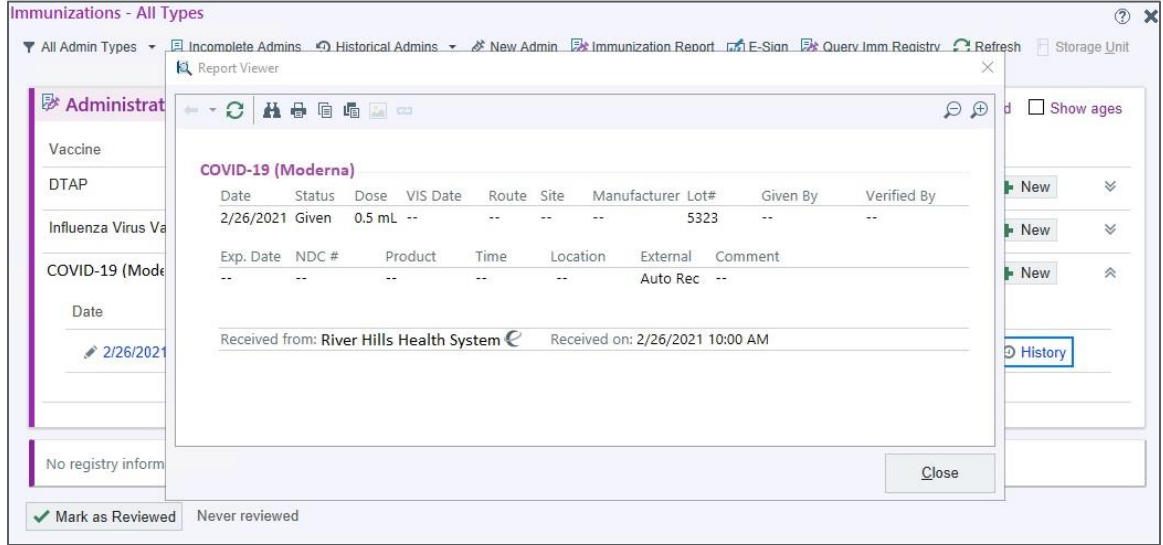

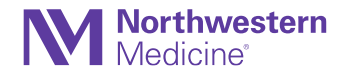

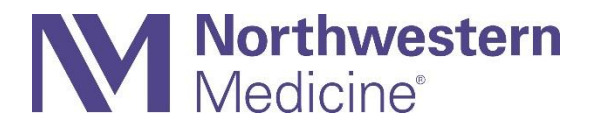

#### In Basket

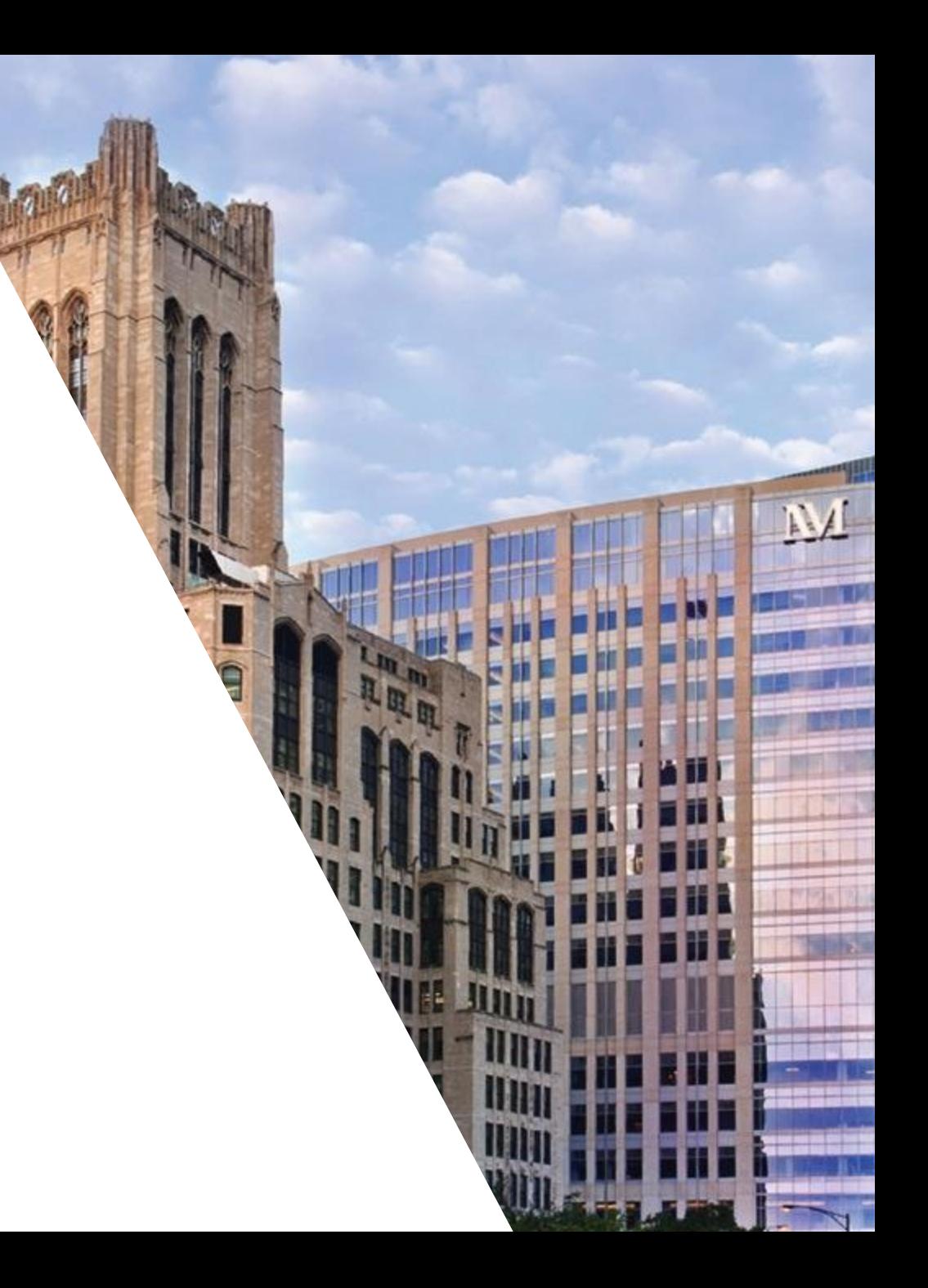

## Clinicians Can Release Results from the Result Note Sidebar (1 of 2)

Result Entry & Routing

- From the Result Note action button when reviewing a single result for a patient, you may see a new test tube icon next to the button that releases the result. When the clinician hovers over the icon, they can then click a link that takes them to Results Release so they can release other unreleased results.
- MyChart Comment is now called Northwestern Medicine Comment

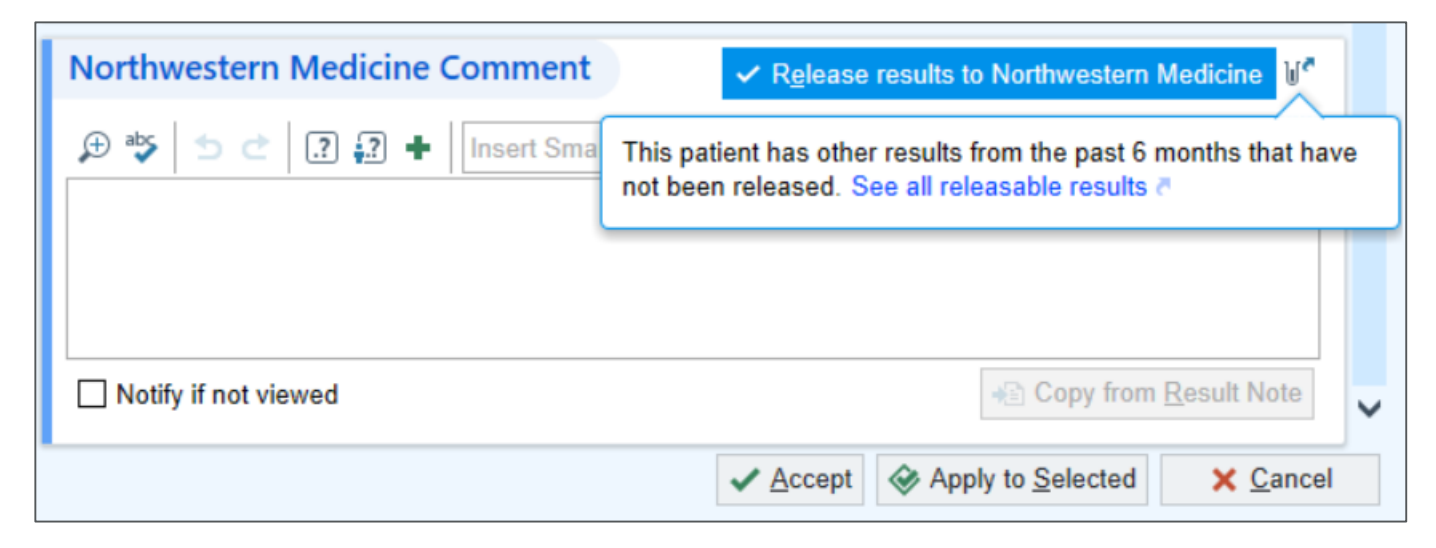

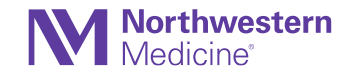

### Clinicians Can Release Results from the Result Note Sidebar (2 of 2)

Result Entry & Routing

Releasing Results in MyChart Result Release:

- 1. Select the checkboxes by the results.
- 2. Select the Patient Sharing button to release.
- 3. Add a comment with the result if necessary.

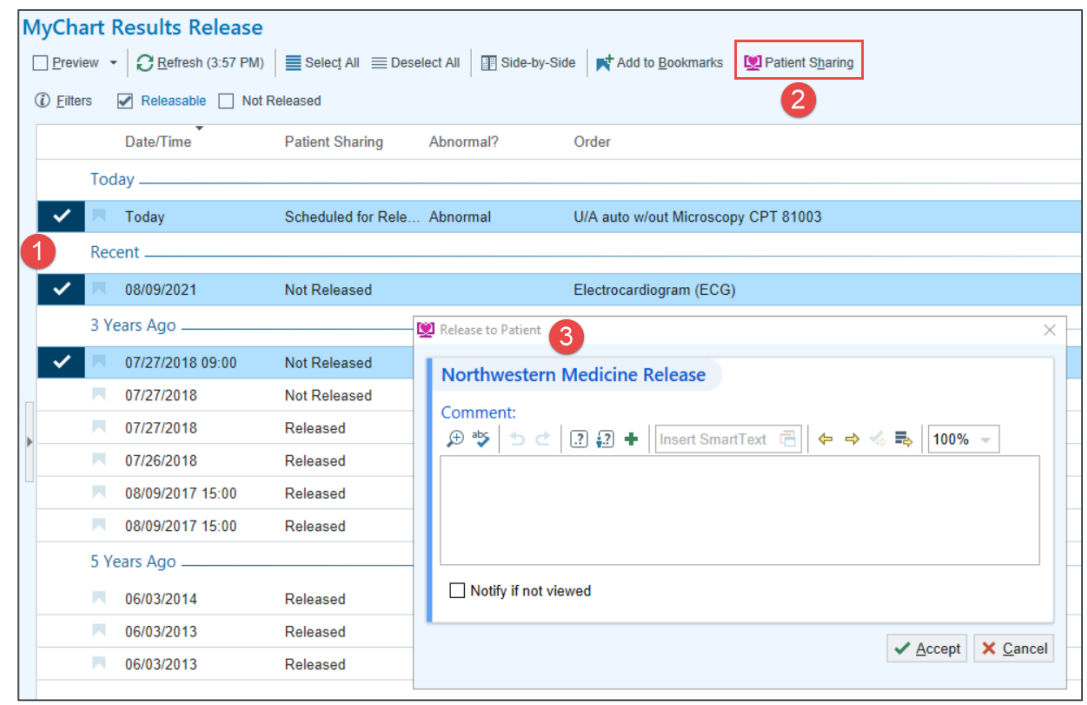

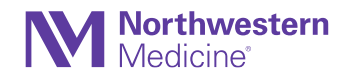

### Mark a Message Filter as a Favorite in Card View In Basket

• Users can now apply message filters in Card View more quickly by marking one filter they use frequently as a favorite.

#### **Filter Options: Current View:**

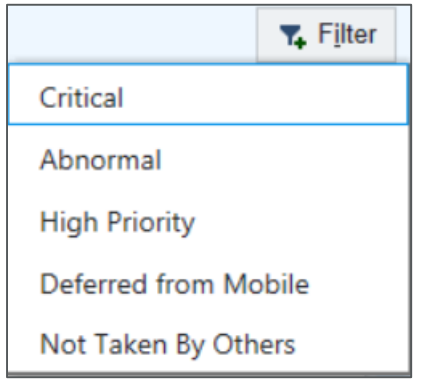

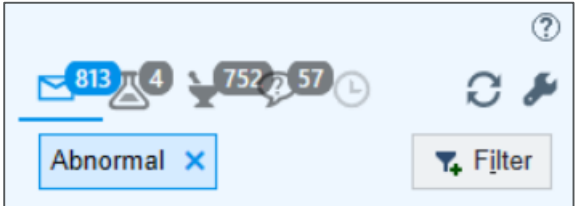

#### **New View:**

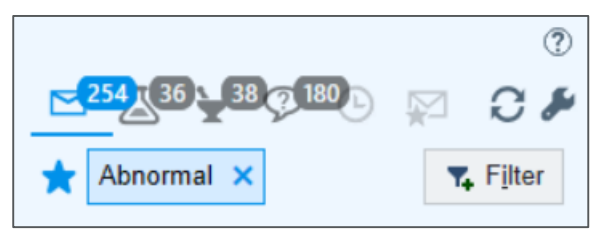

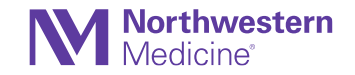

# Keep Communications Clear by Forwarding a Single In Basket Message to All Recipients

In Basket

• The system now sends a single In Basket message to all recipients when a patient's chart is forwarded from the Follow Up navigator section to multiple clinicians.

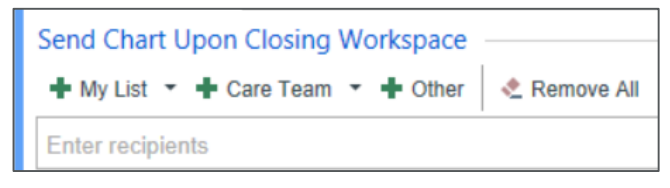

• From the In Basket, select the Reply All button and all recipients of the original message are automatically inputted into the To field.

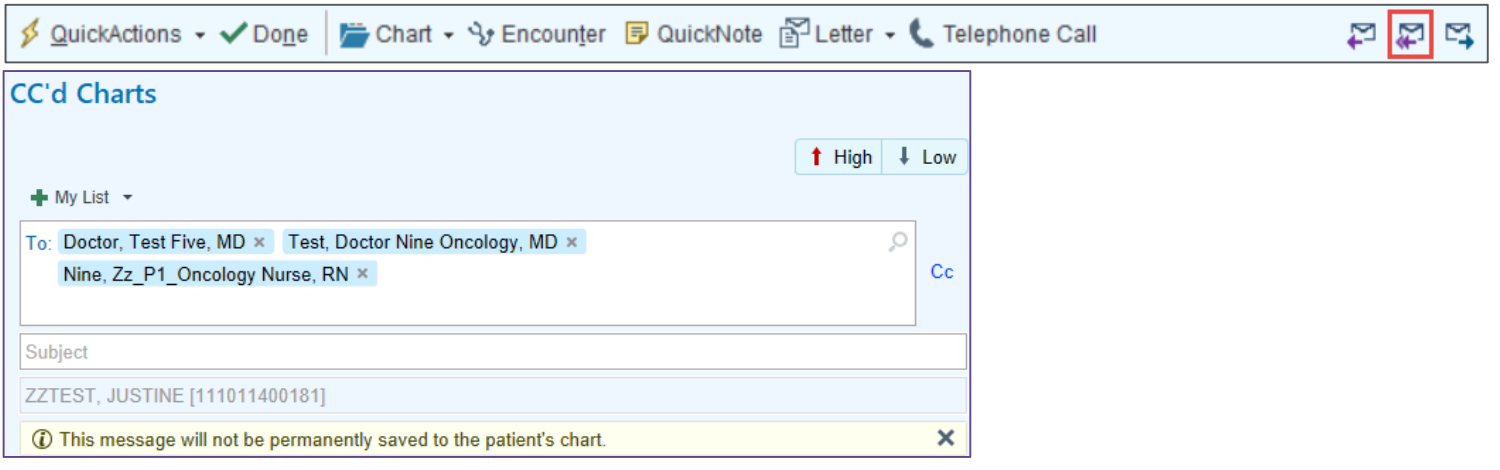

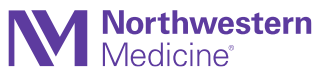

# In Basket Encounter Button Opens the Note Editor **Notes**

- When a clinician selects a note in the In Basket folder of Cosign Notes or Incomplete Notes and selects the Encounter button either the attestation editor or the note editor opens automatically in the sidebar of the patient's chart. This saves clinicians a trip to the Notes activity when they jump to the patient's chart.
- Selecting Encounter in the Cosign Notes folder, prompts the clinician to choose between editing or attesting to the selected note. The choice determines which editor opens in the sidebar. The clinician can also save his or her choice by selecting Always Attest or Always Edit.

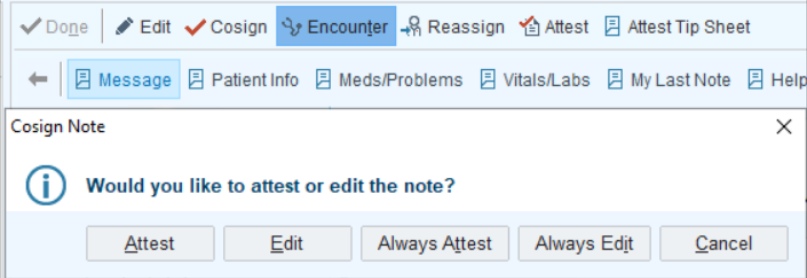

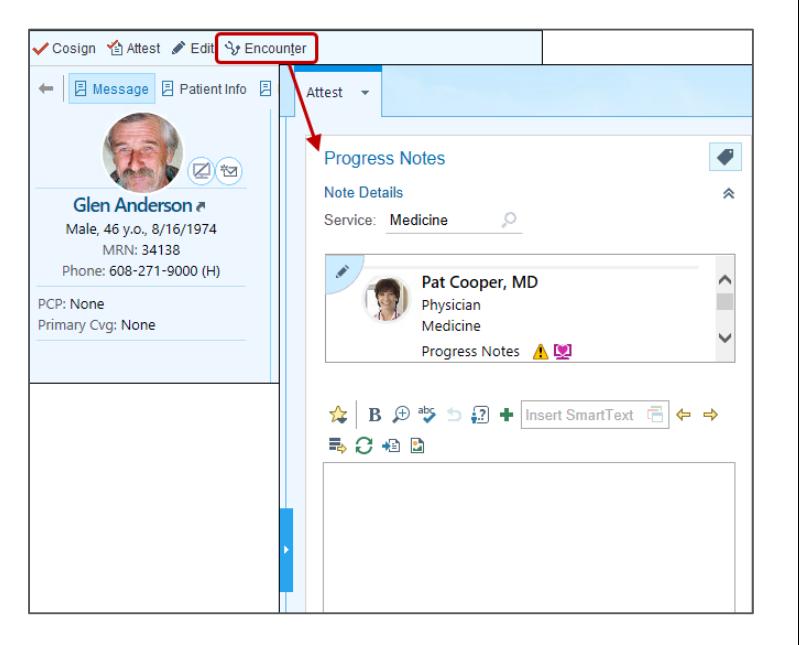

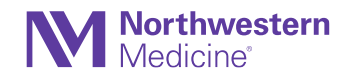

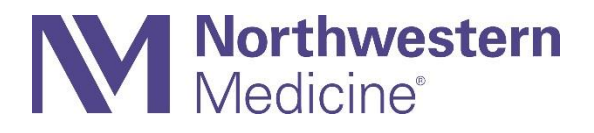

#### Chart Review

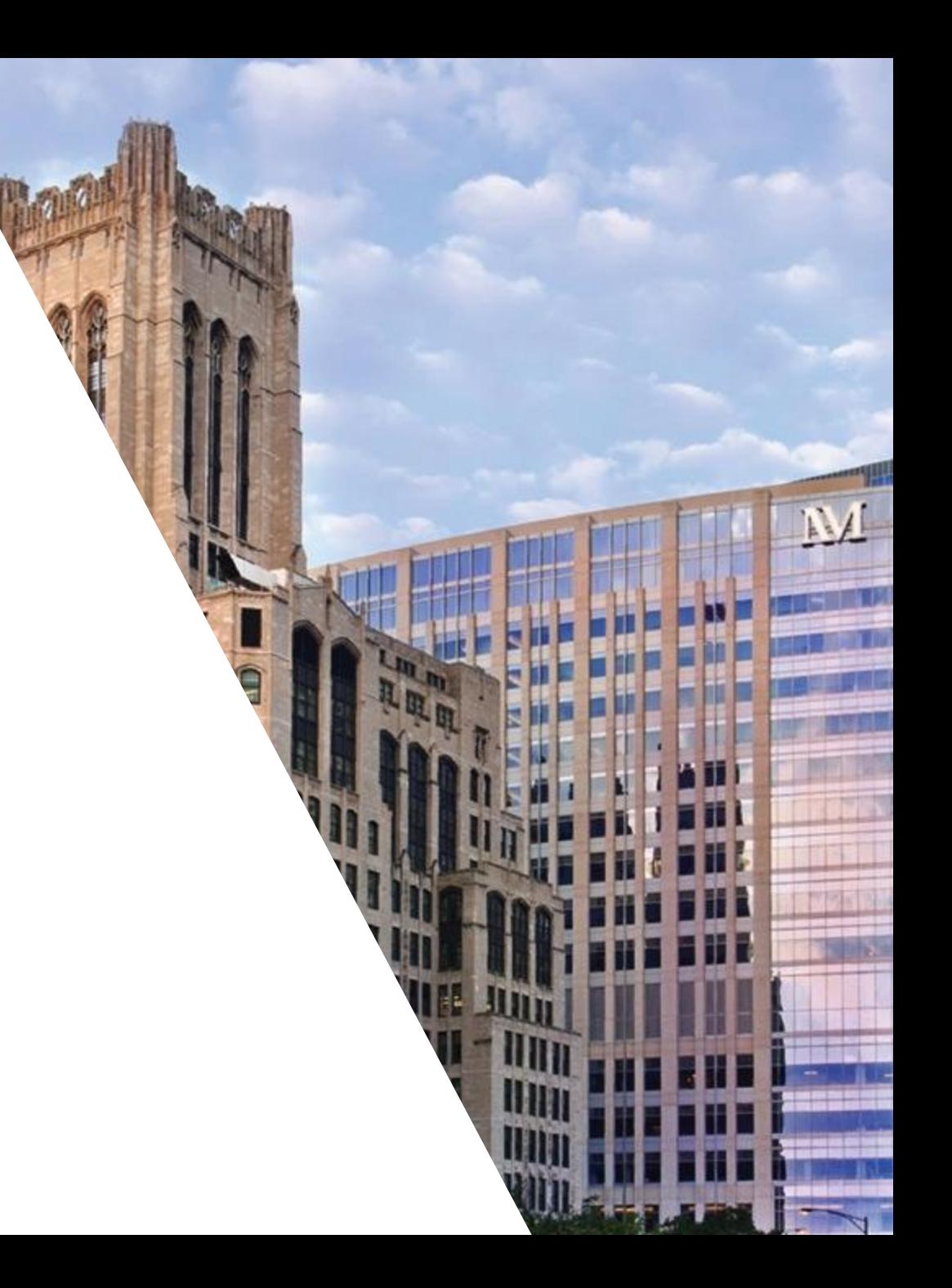

### Shine a Spotlight on Important Information in Chart Search

#### Chart Review and SnapShot

- When a user searches a chart, Spotlight Cards show the answer to users' Chart Search queries quickly and concisely with a tailored summary the latest information.
- Spotlight Cards appear for over a hundred common lab results including A1c, Corona virus, WBC and Hepatitis.

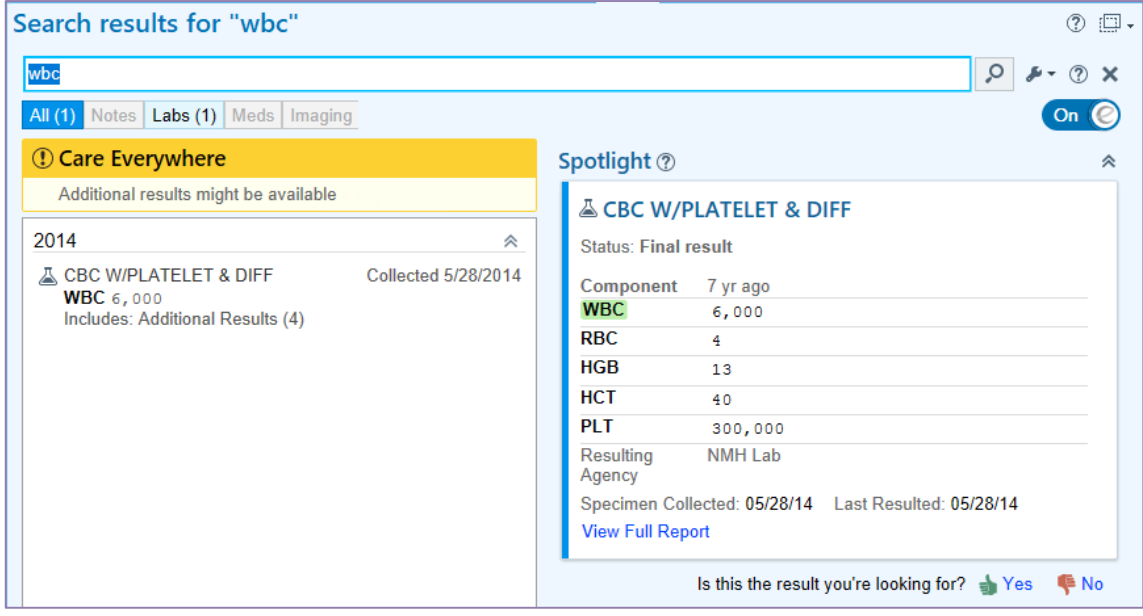

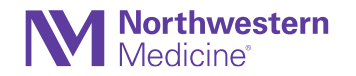

# Use Chart Search to Find Lab Results Based on Component and Comment Keywords

Chart Review

- Use Chart Search to find lab results using the text of component values and comments. For example, a search for "slightly cloudy" returns results for labs that have values of slightly cloudy.
- Allow up to 48 hours after the upgrade for this change to reflect in our system

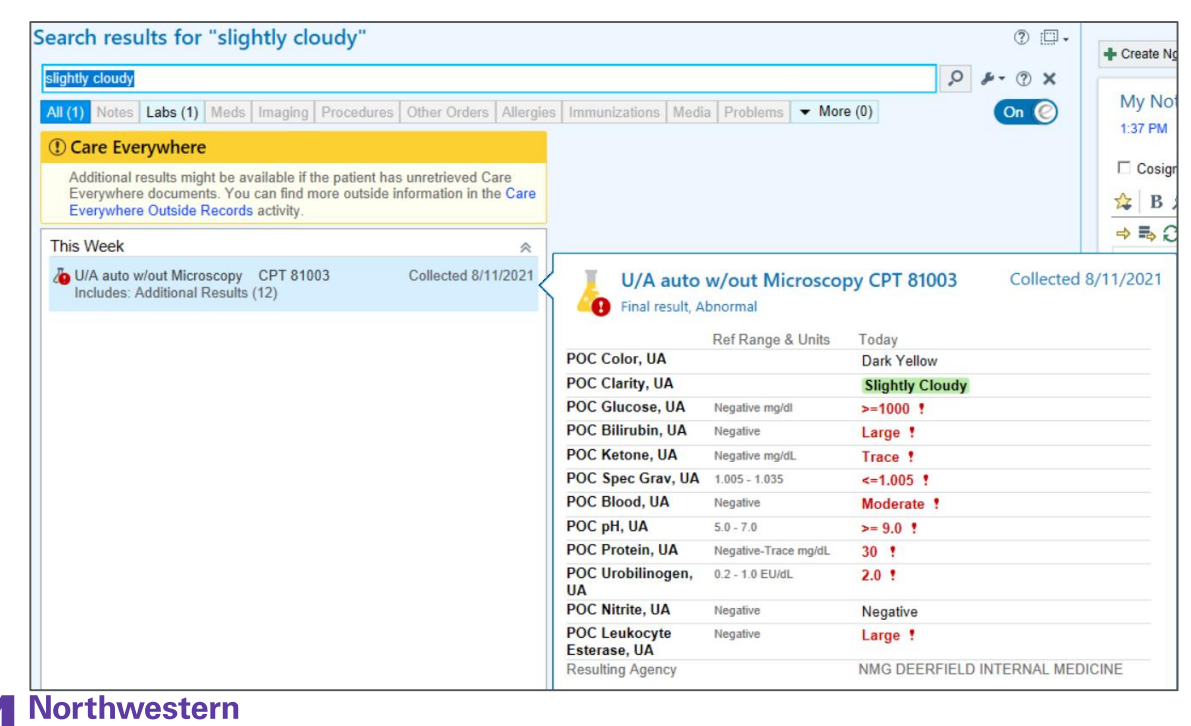

# Put a Spotlight on Covid-19 Results in Chart Search

Chart Review and SnapShot

- Clinicians can quickly find the patient's latest COVID-19 lab results, a spotlight card now appears when a clinician uses Chart Search to search for "COVID."
- Capitalization that the clinician enters doesn't matter. Chart Search will find results if the clinician enters "Covid" or "covid." The spotlight card appears only if the patient has results to show or if the results are in process.

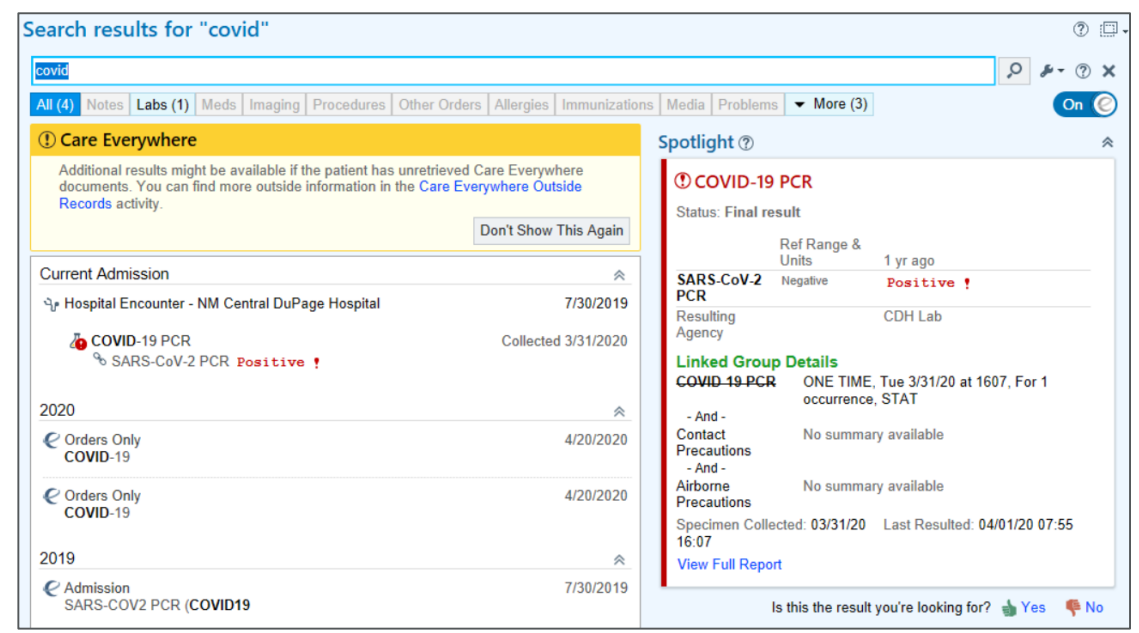

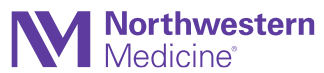

### Results Release Comes to Chart Review

#### Result Entry and Routing

- Results release tools are now available throughout Chart Review. Providers no longer have to leave a patient's chart to go to the separate MyChart Results Release activity to check whether a patient's result has been released to them in MyChart. MyChart Results Release activity now take users to a new Chart Review tab, which is also called MyChart Results Release.
- [Epic Tip Sheet](https://nmhealth.sharepoint.com/:b:/r/sites/nm-epic-train-docs/Shared%20Documents/End-User-Training-Resources/Ambulatory/NMG-Physician-APP/Quarterly-Release/Release-Results-to-Patients-in-Chart-Review.pdf?csf=1&web=1&e=D8oDBL)

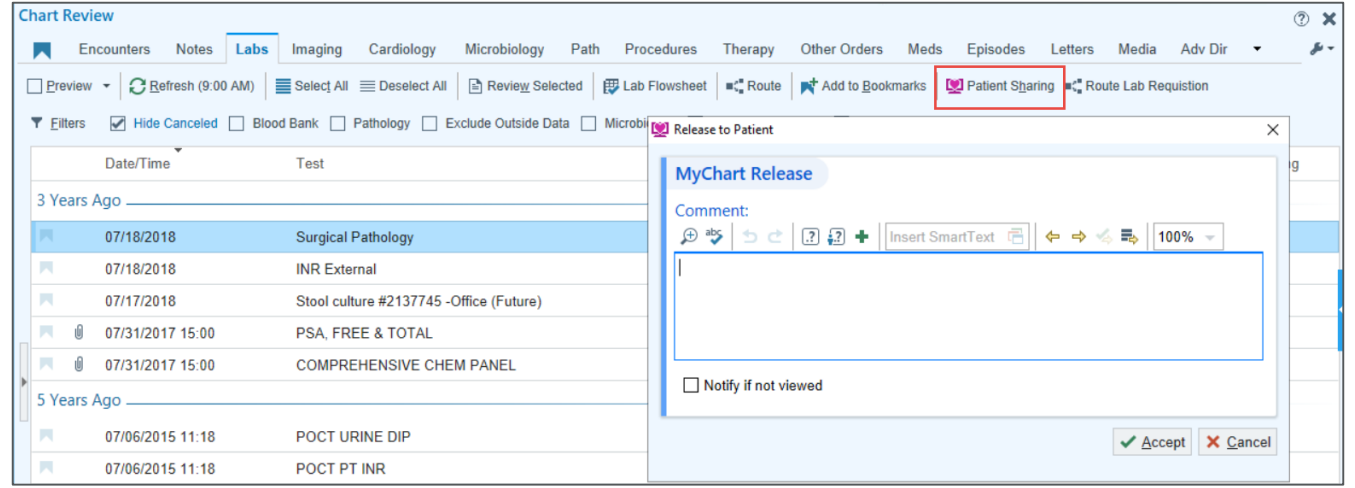

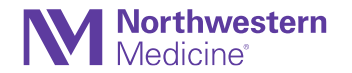

#### Same-day Appointments Print Group Now Shows Visits That Are in Progress or Complete

Chart Review and Snapshot

• The same-day appointments print group has been updated to give a more consistent appearance. Now, any scheduled appointments that appear on the same day as the given encounter will appear in the print group, regardless of whether they are upcoming, in progress, or complete.

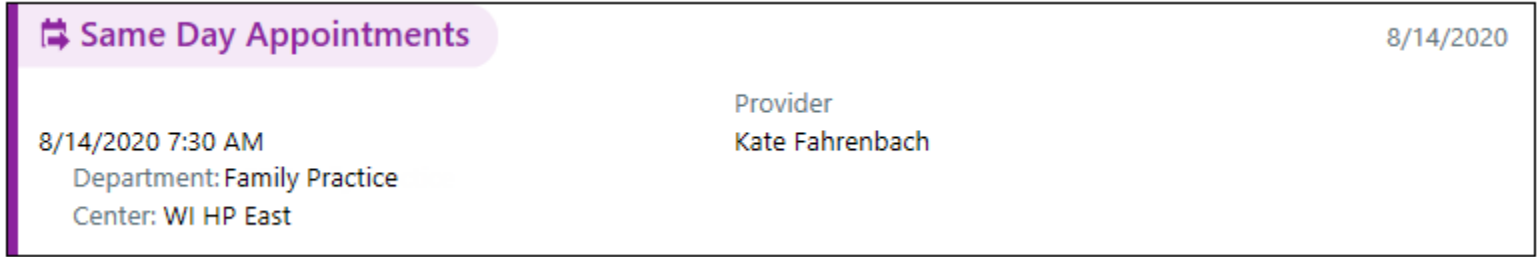

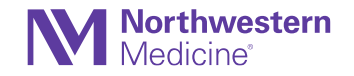

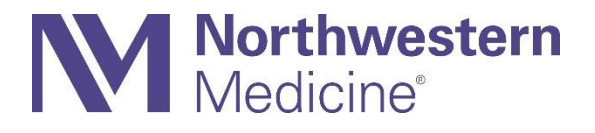

#### **Notes**

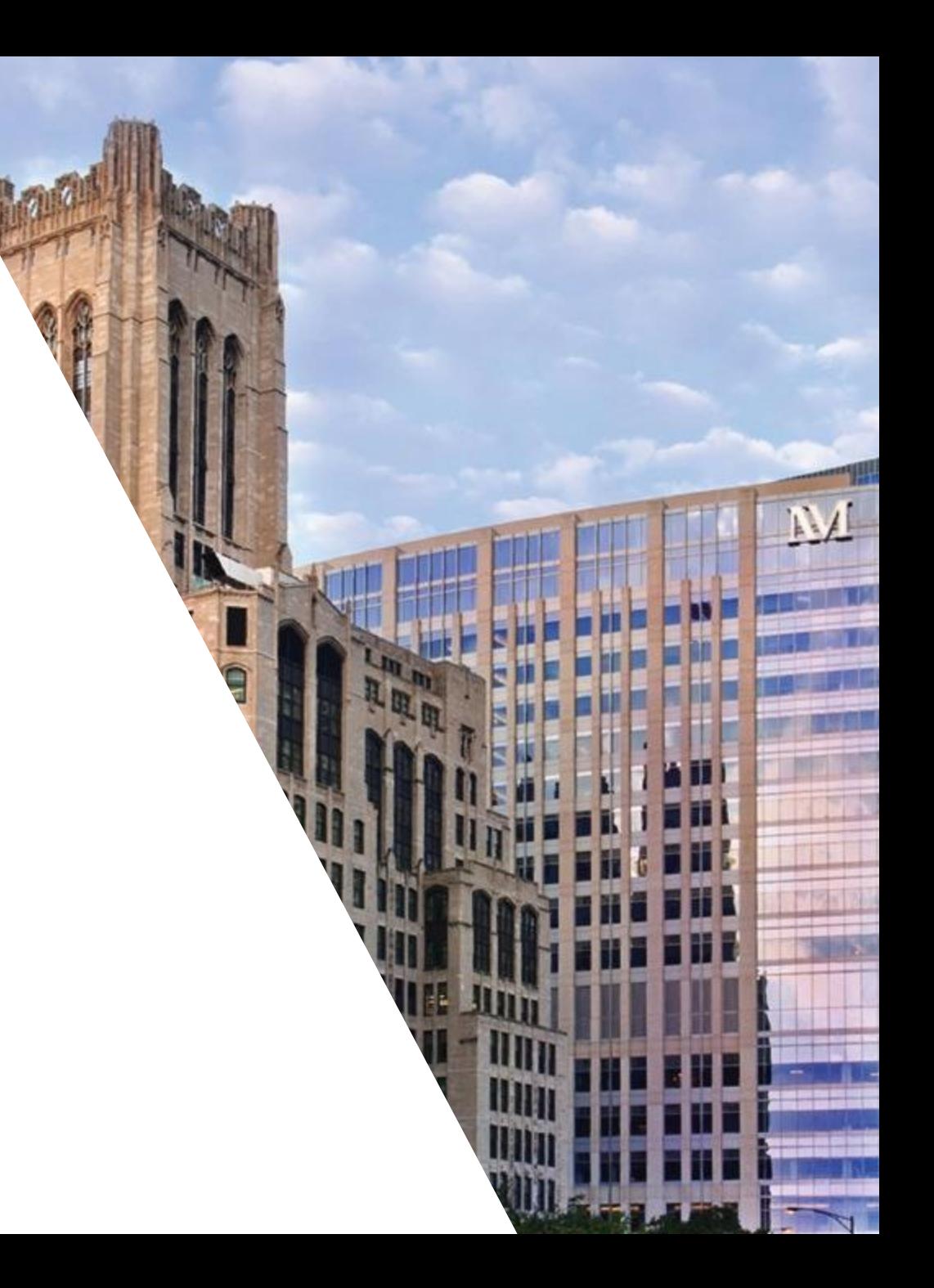

#### Make the Most of the Macro Manager and Editor (1 of 3) **NoteWriter**

• **Macro Editor** has a new design but still enables sharing macros with other users. It also permits clinicians to launch the new Macro Manager by selecting the Open a List of Macros button.

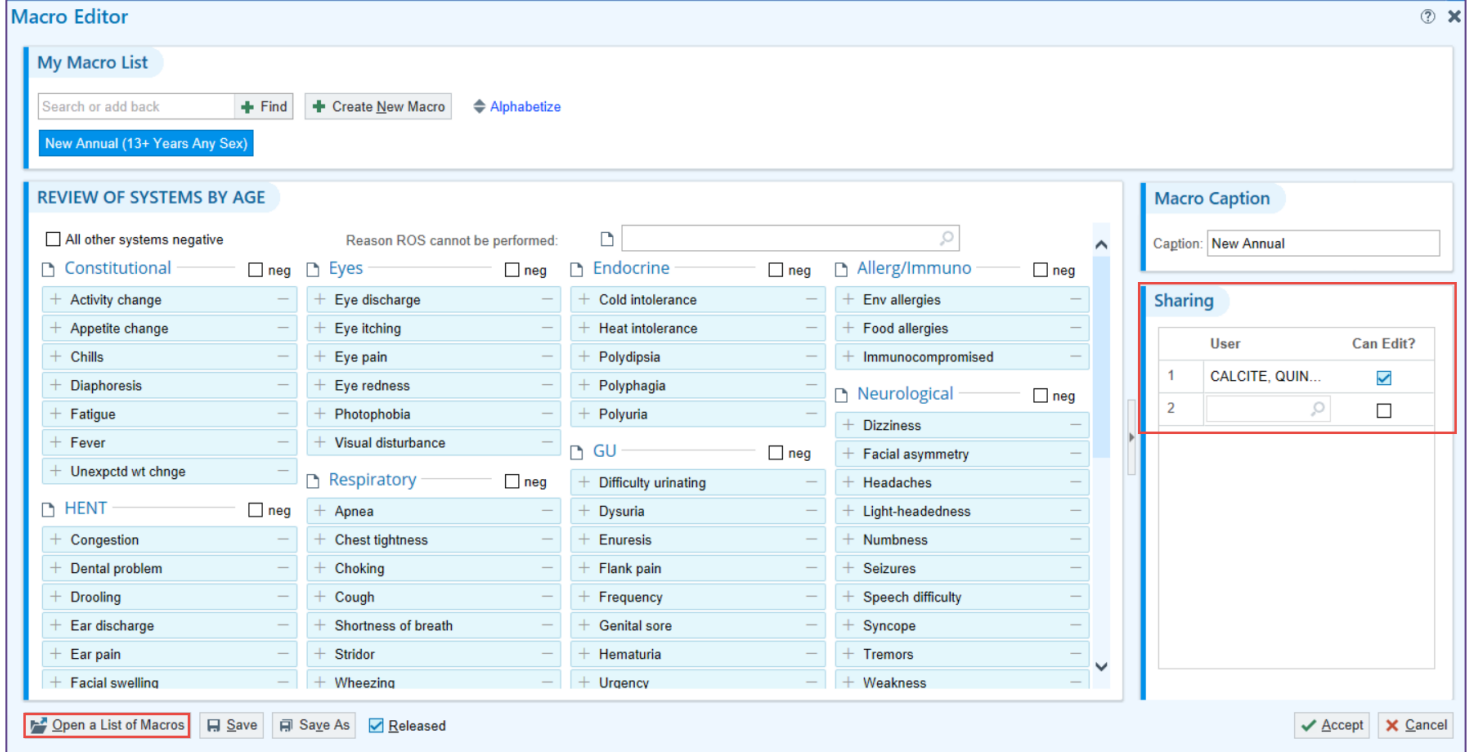

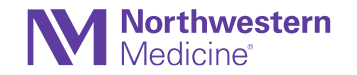

#### Make the Most of the Macro Manager and Editor (2 of 3) **NoteWriter**

- **Macro Manager** activity allows users to search for a particular macro that they have access to.
- This new activity allows a provider to browse macros made by other users and add themselves as a user without having to ask the creator to share the macro with them.

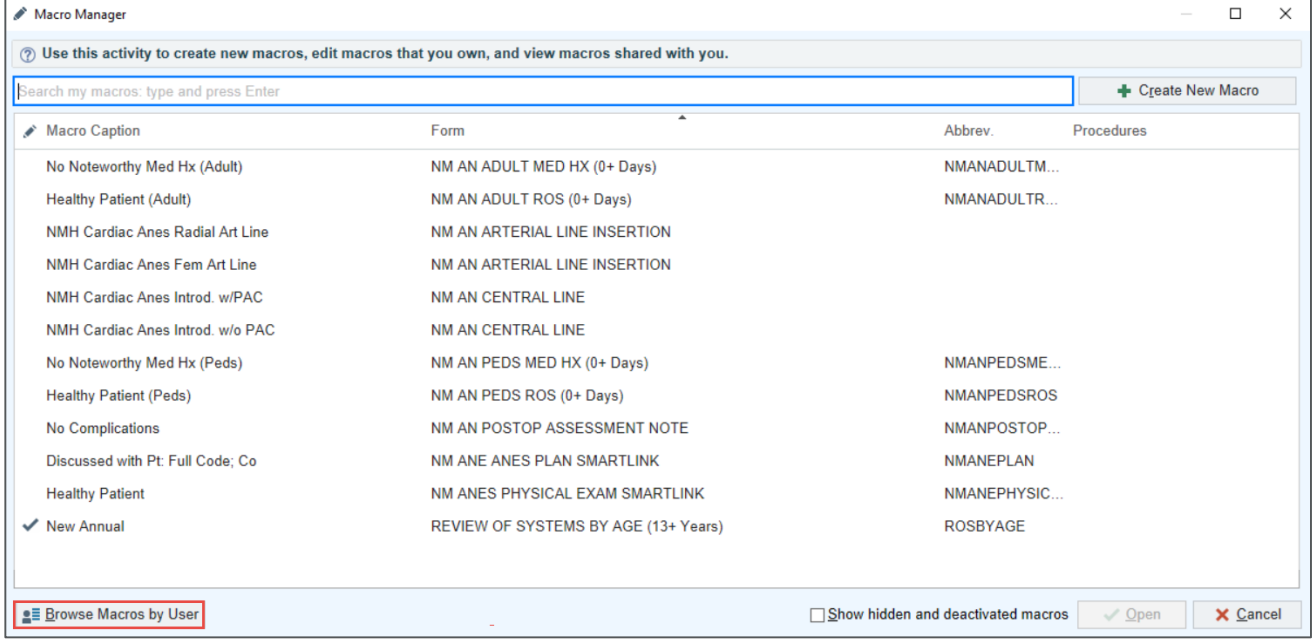

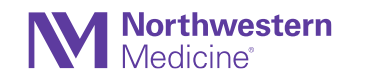

#### Make the Most of the Macro Manager and Editor (3 of 3) **NoteWriter**

• As you search for another user's macros, you can select the green plus sign by the macro caption or choose the Add Me to All button to take the macros you want to use.

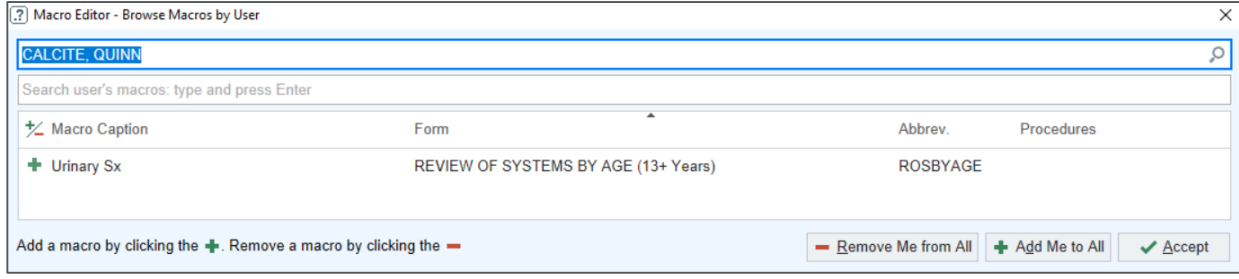

• Remember, you will only be able to use the macro but not edit the macro unless once you add it, you select the Save As button.

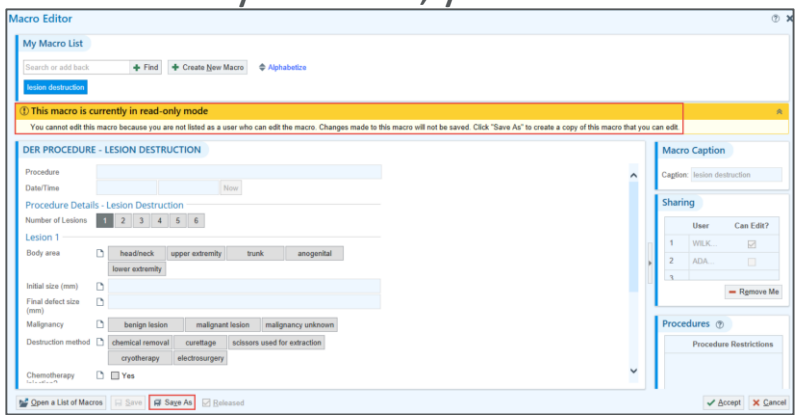

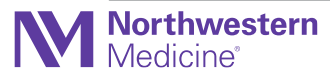

### The Insert Patient Scan Button Has a New Look **Notes**

• To more clearly show which buttons allow you to add images to your notes, the button you click to add an image from a patient's chart now has a new look.

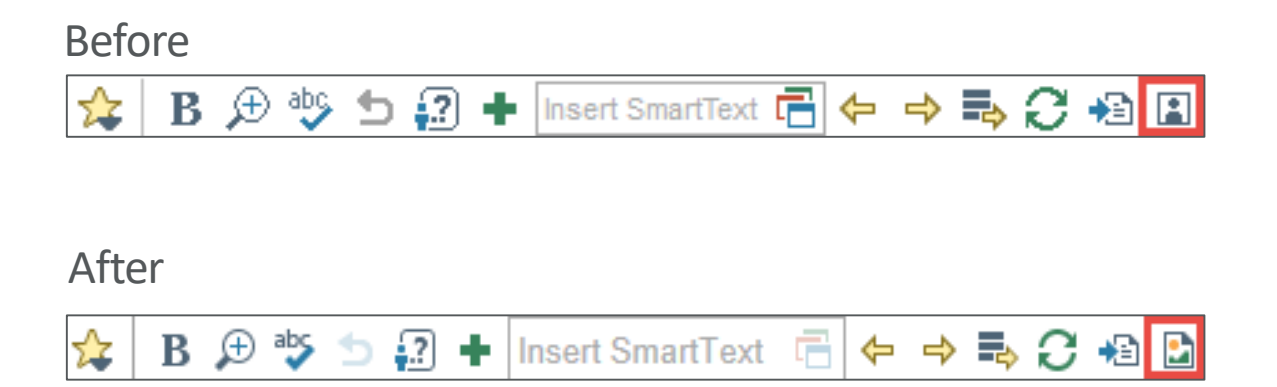

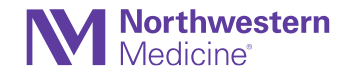

# Note Editors Get a Touch-Up

#### **Notes**

- When you write a note the expanded Note Details section automatically collapses when you click in the text box, making more space for you to review your drafted content.
- You can expand the section at any time, or you can hover over the collapsed section to see its contents in a hover bubble.

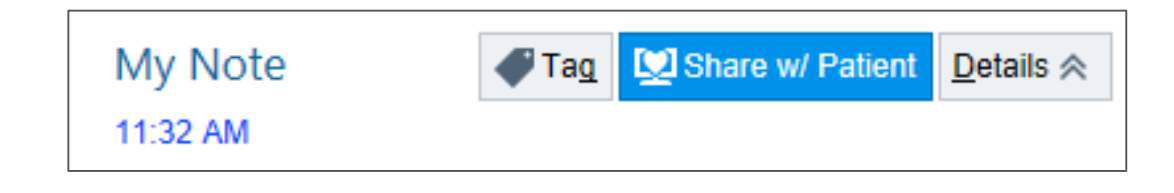

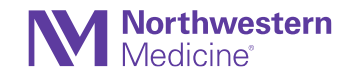

#### Result Message Priority Now Automatically Applies to a New Result Note

Result Entry and Routing

- When creating a Result Note, the result's priority will be automatically copied to the result note.
- For example, if a clinician creates a Result Note from an abnormal results message that's marked as high priority, the new result note is also marked as high priority.

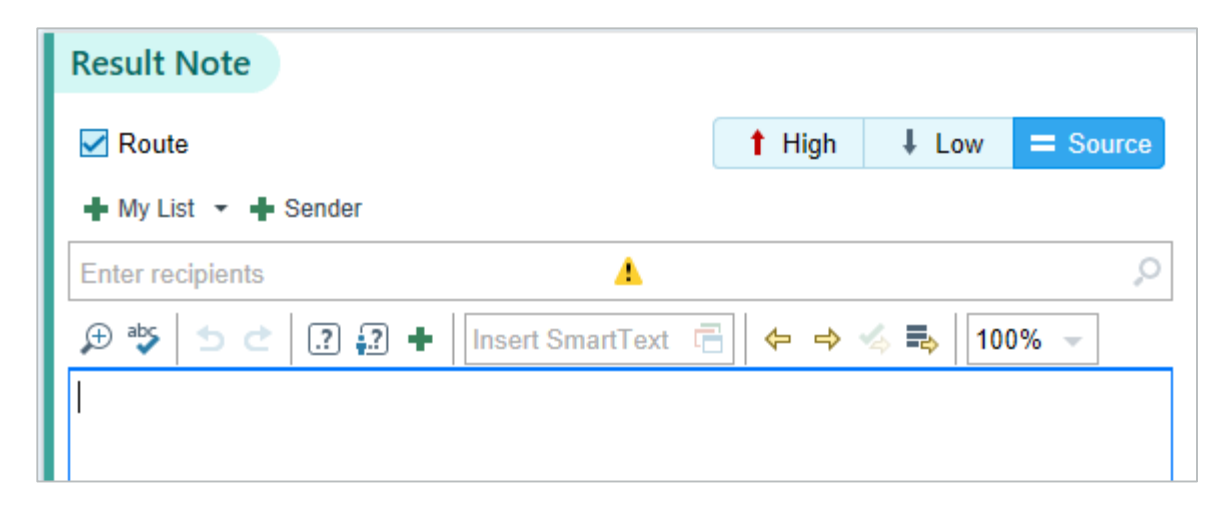

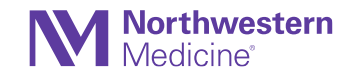

#### Crystal Clear Notes with New & Improved Imaging Result SmartLinks

**Notes** 

- To make it easier for physicians to add and review information about recent imaging results in their notes, we:
	- − Created SmartLink 56025-Display Last Imaging Procedure Result (.IMGRESULT)
	- − Updated SmartLink 52025-Imaging Last Imaging Procedure Result (.LASTIMG)

Results for orders placed during the hospital encounter of 08/09/21

#### **Xray Knee Left AP Lateral**

**Narrative** See Orthopedic Surgery Progress Note for Result Information

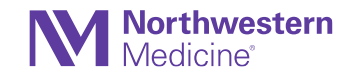

### Change Whether a Note Is Shared with the Patient While Attesting

#### **Notes**

- The Share w/ Patient button now appears when a clinicians write attestations to notes.
- If they determine a note should not be shared with the patient, they are required to select a reason.
- Changes to the note's share with patient status are applied when the attestation is signed.

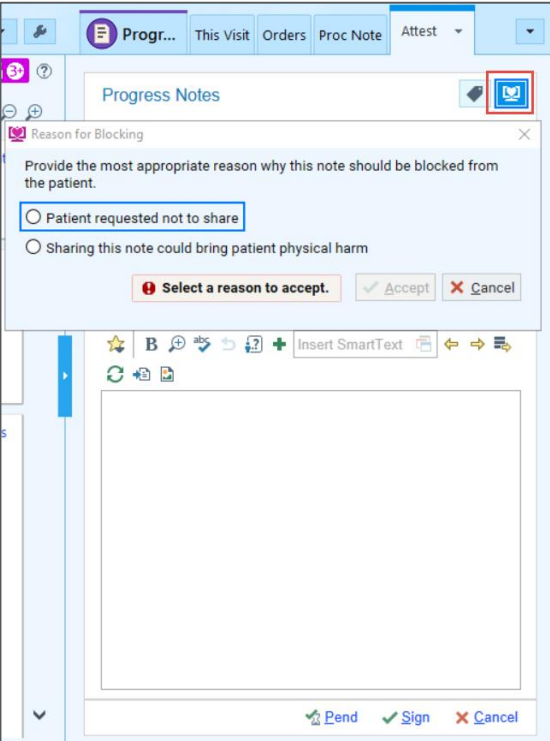

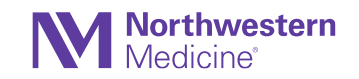

## Classic Physical Exam SmartBlocks Are Retired **NoteWriter**

- The Physical Exam SmartForms have a new look, including many updated elements and some elements that have been rearranged or retired. Macros have been automatically moved to the updated forms. If your macros previously included any elements that are now retired, you can update them using the Macro Editor.
- [Epic Tip Sheet.](https://nmhealth.sharepoint.com/:b:/r/sites/nm-epic-train-docs/Shared%20Documents/End-User-Training-Resources/Ambulatory/NMG-Physician-APP/Quarterly-Release/Update-Physician-Exam-Macros.pdf?csf=1&web=1&e=nfmi67)

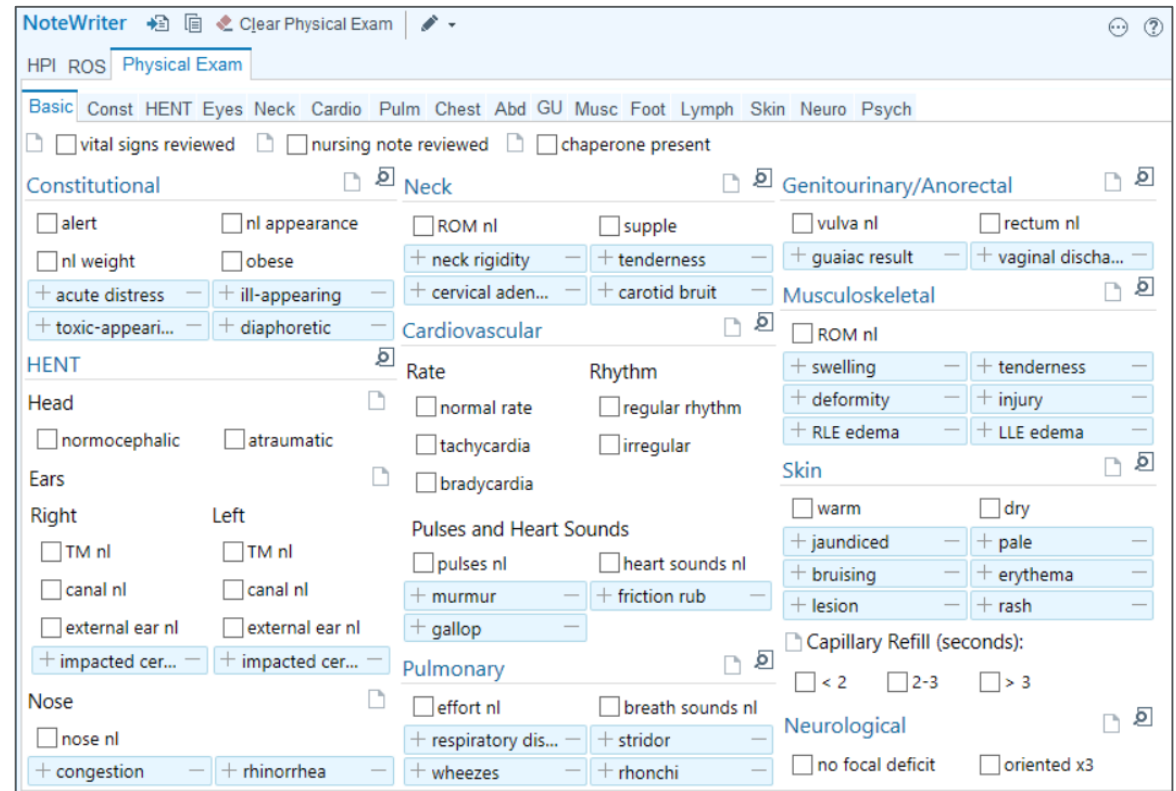

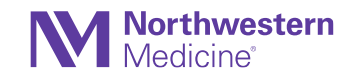

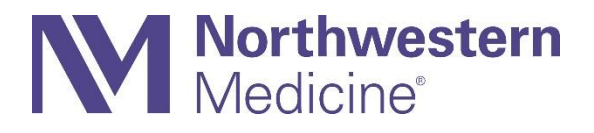

# OBGYN/Fertility

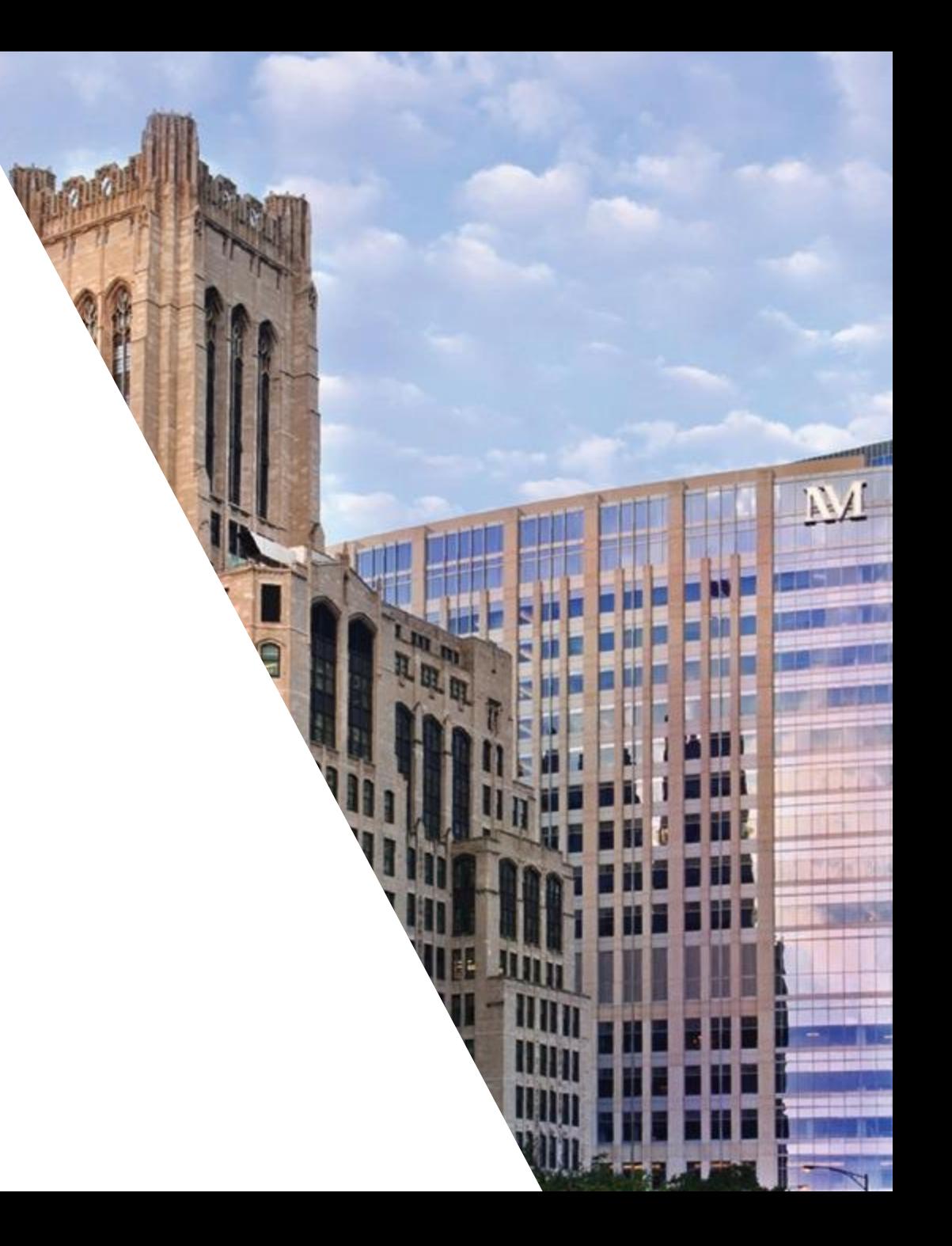

#### An Updated Look for the OB Dating Navigator Section OB Tools

- The OB Dating navigator has an updated look and feel.
	- − While the navigator functionality has not changed, users may notice minor layout changes.

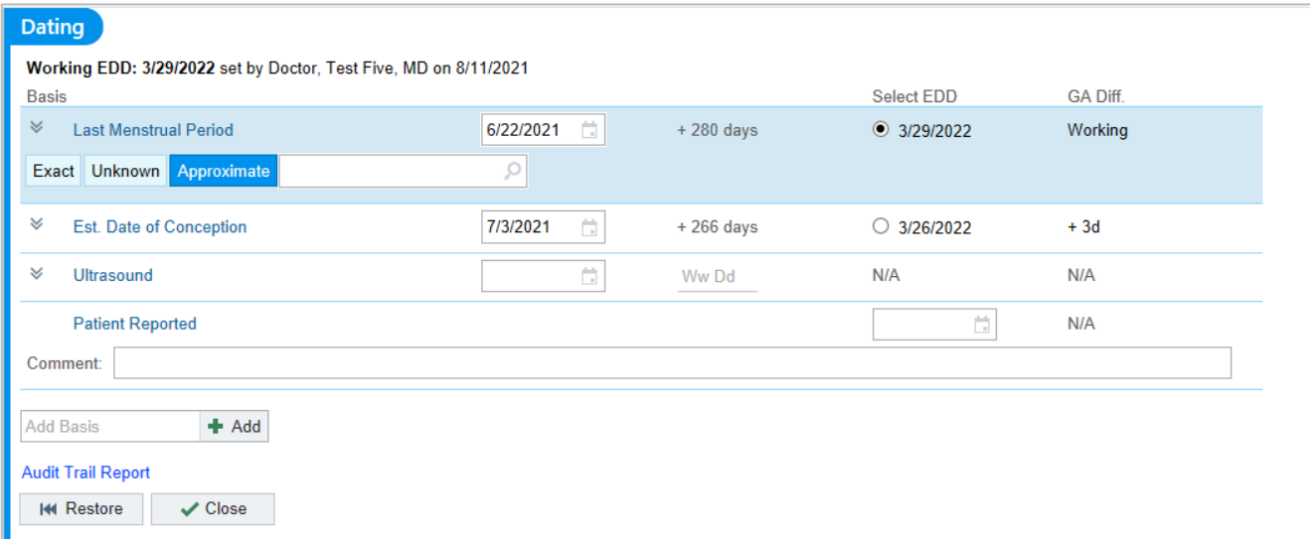

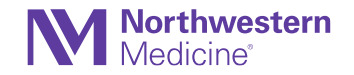

### The Colposcopy Procedure SmartForm Is Updated to Better Follow ASCCP Guidelines

#### OBGYN > ProcDoc > Colposcopy

• The Colposcopy procedure form is updated to better align with the latest American Society of Colposcopy and Cervical Pathology (ASCCP) guidelines with new documentation fields and an updated layout.

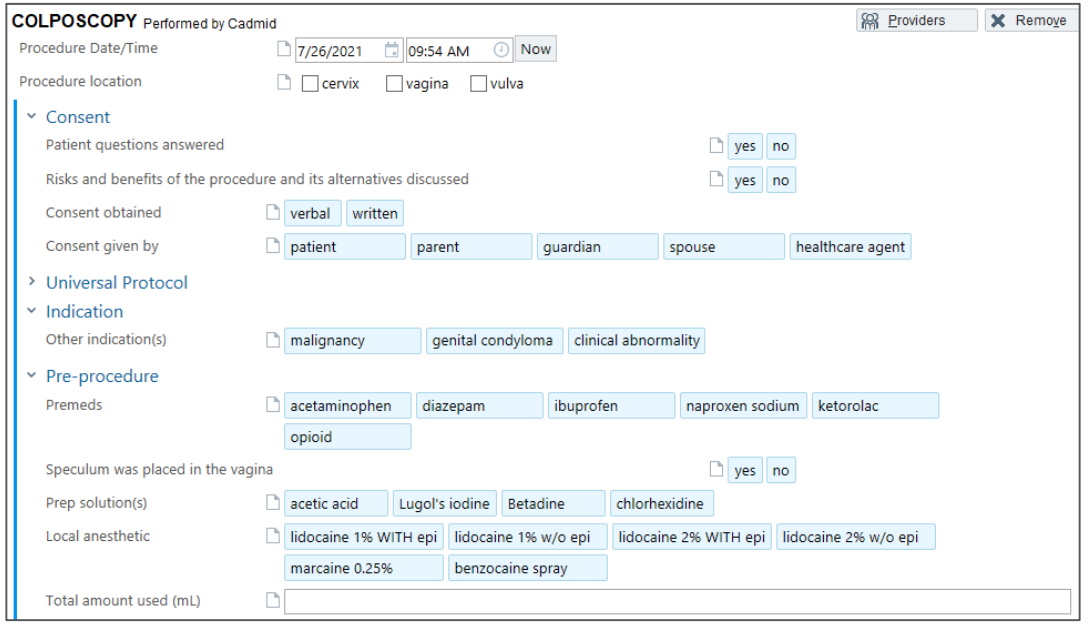

- View the full details [here.](https://nmhealth.sharepoint.com/sites/nm-epic-train-docs/Shared%20Documents/Forms/AllItems.aspx?id=/sites/nm-epic-train-docs/Shared%20Documents/End-User-Training-Resources/Ambulatory/OBGYN/Quarterly-Release/Updated-Colposcopy-Procedure-SmartForm.pdf&parent=/sites/nm-epic-train-docs/Shared%20Documents/End-User-Training-Resources/Ambulatory/OBGYN/Quarterly-Release)
- Note: if you have created a Colposcopy Procedure Macro, please review it and make updates as needed.

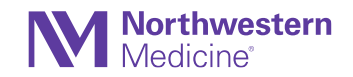

# Read the Womb: A More Unified Pedigree and OB **History**

**History** 

• You can now link fetal relative records in Pedigree and pregnancy records in OB History to give you more information about your patients' pregnancy histories and reduce redundant documentation. Updates to pregnancy are visible in the Pedigree, and fetal relatives created in either activity are visible in the other, so you have more complete and up-to-date information, no matter which activity you use more often.

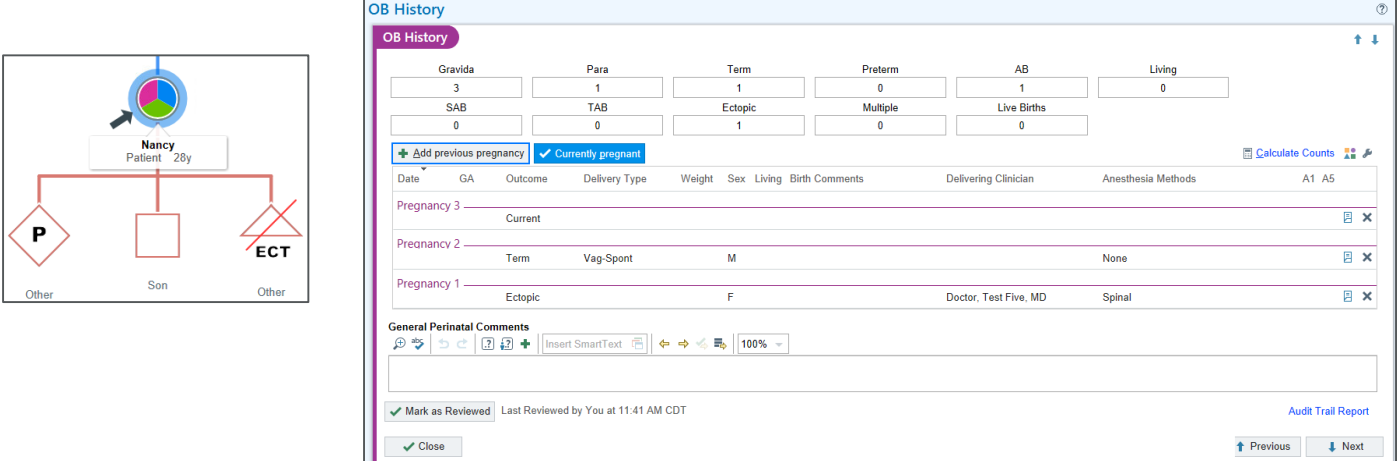

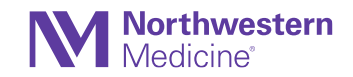

# Record Fertility Information for Patients and Relatives in Pedigree

#### **History**

- Pedigree users can now document fertility information discretely in the sidebar.
- You can now document fertility statuses for a patient or their relatives, along with detailed notes to further inform your recommendations.
- Users now have more options in the Fertility Status dropdown.
- Clinicians who are not interested

in fertility information can toggle the symbols off by unselecting the Show Fertility Symbols option from the wrench menu.

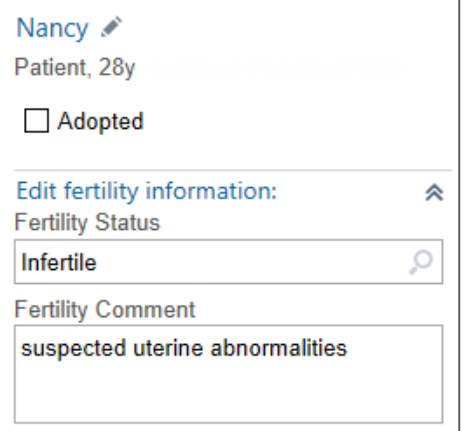

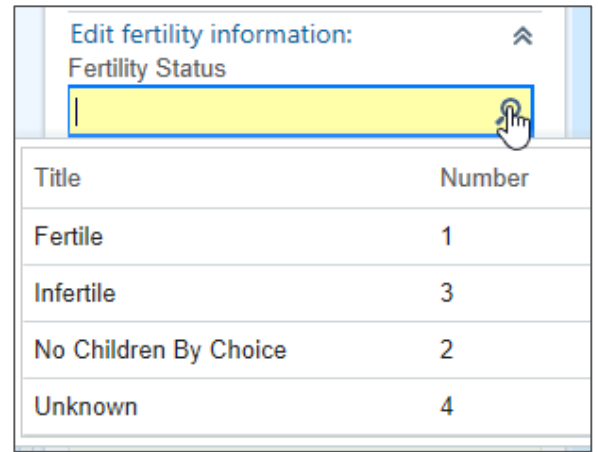

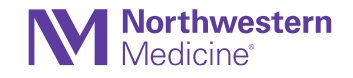

## Fertility Information Appears in Family History **History**

- You can now view the same fertility information in Family History as you do in the Pedigree activity so they can complete their workflows in Family History if they prefer.
- When you edit information about a patient's family member, you can now expand a section to see and edit fields with the family member's fertility information. The newly visible fields are Fertility Status and Fertility Comments, the same fields that appear in the Pedigree activity.

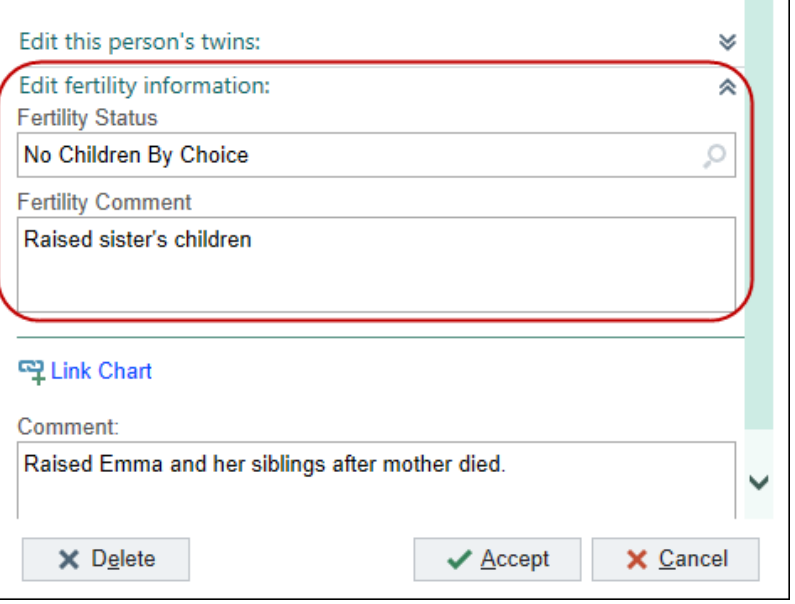

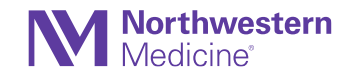

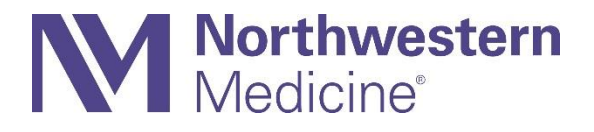

#### Anticoag

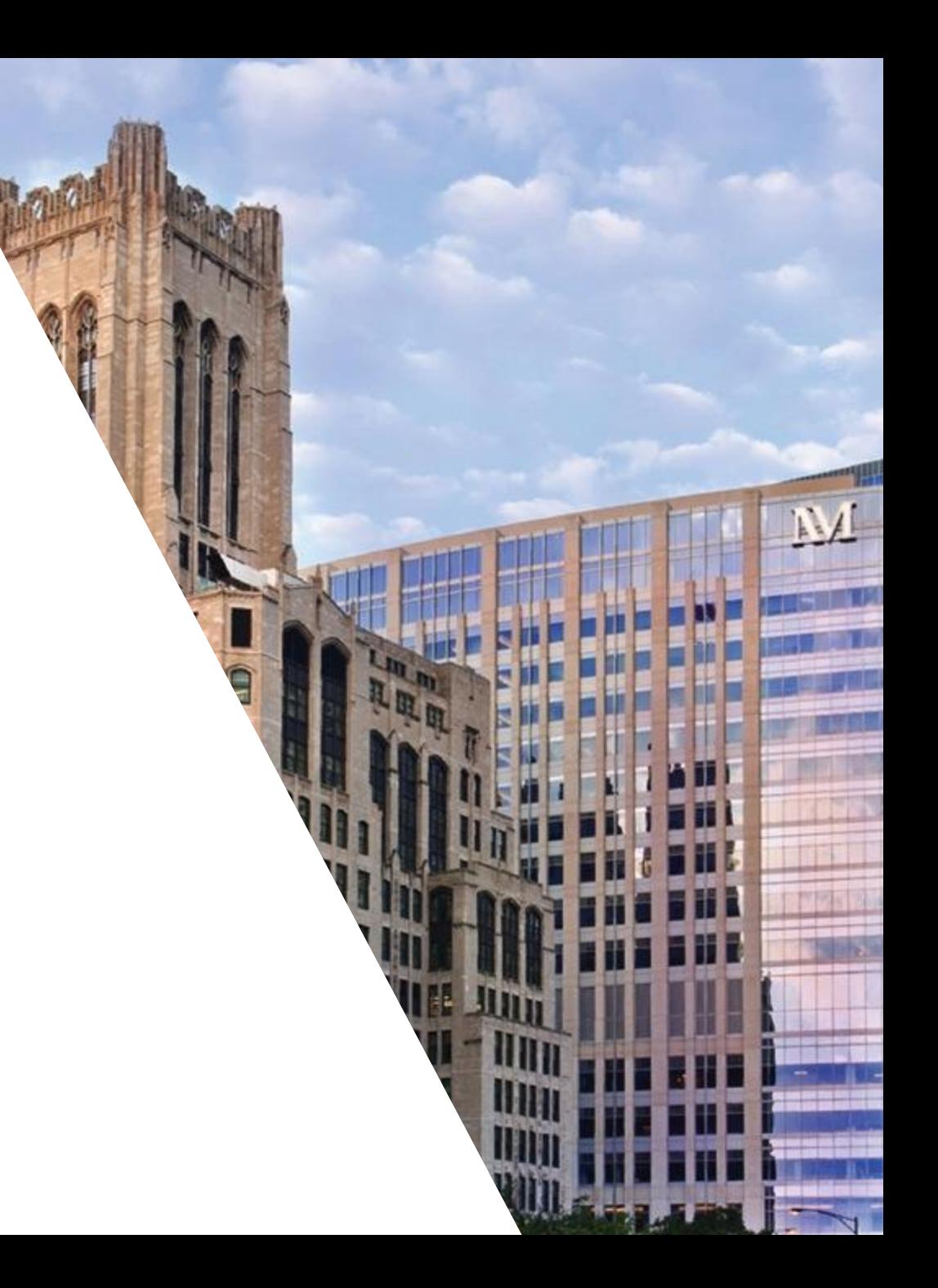

## Warfarin Anticoagulation Tracking Section Gets a New Look

**Anticoagulation** 

- New reference guide: Anticoagulation Therapy
- Easy to read calendar with the ability to toggle daily warfarin tablet counts and weekly milligram totals
- Speed buttons for quick selection of recipients when documenting a Point of Care INR or an external INR

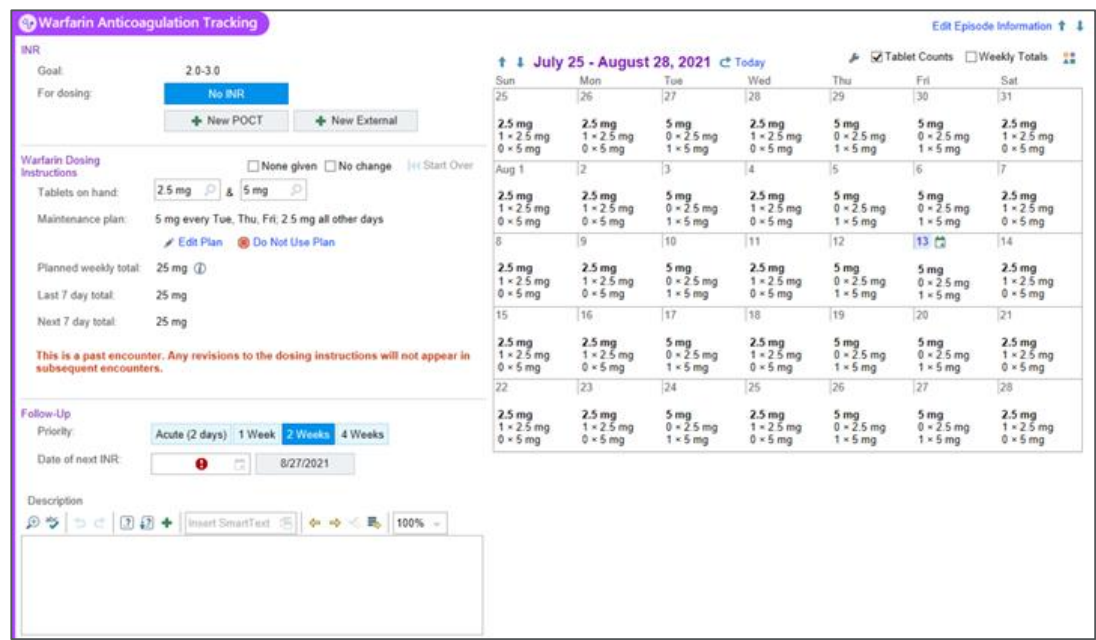

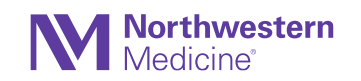
### Care Teams Recipient Selection Looks Better Than Ever Anticoagulation

• The Cc Recipients table appears only when the Send results message checkbox is selected.

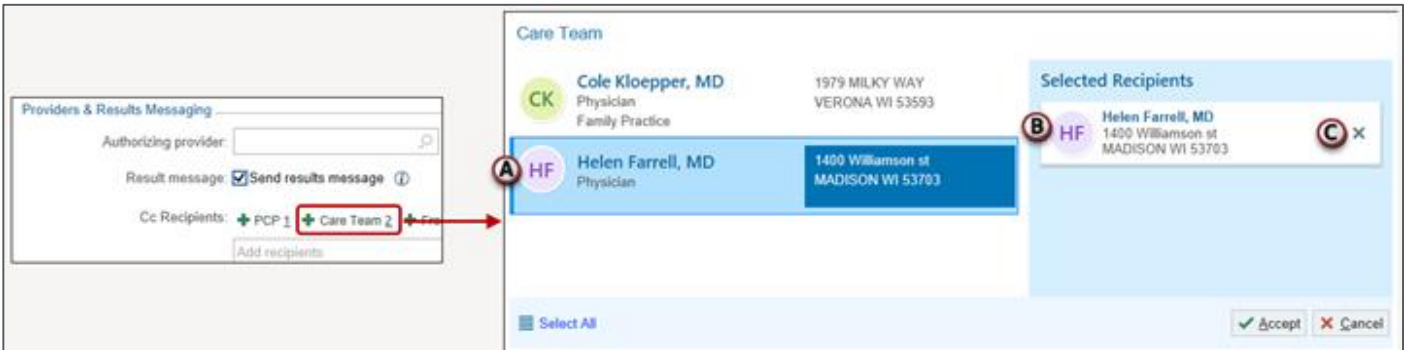

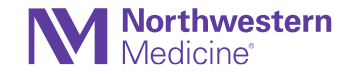

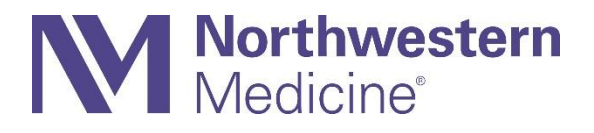

## **Orthopaedics**

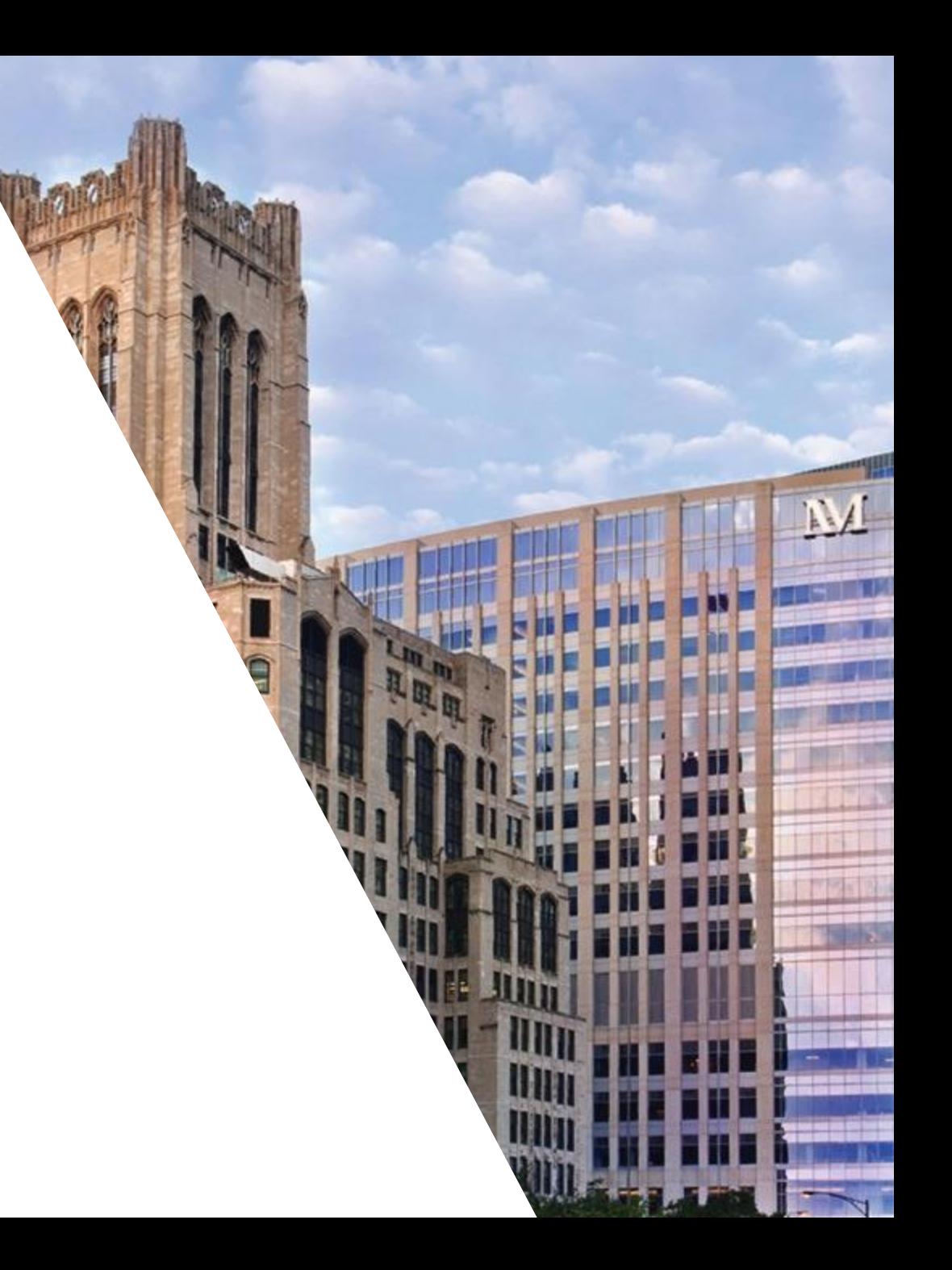

# Knee and Ankle Stability Elements Added to the Physical Exam

NoteWriter > Physical Exam > Musc.

• Anterior drawer tests are available in both the knee and ankle sections of the physical exam musculoskeletal form.

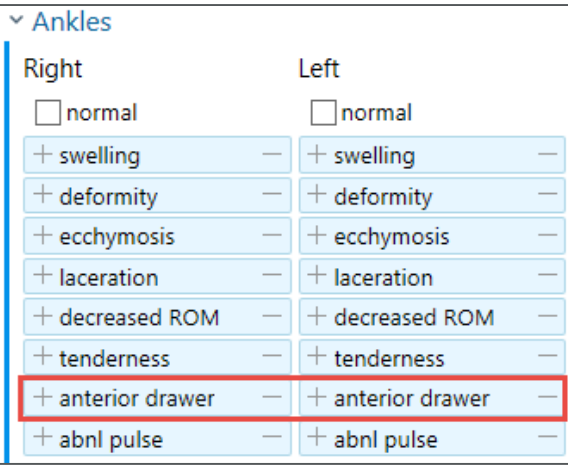

- Lachman's and posterior drawer tests are now available in the knee section of the physical exam musculoskeletal form.
- Note that the Knee section changes only apply to patients ages 5 and older, while the Ankle changes affect all patients.

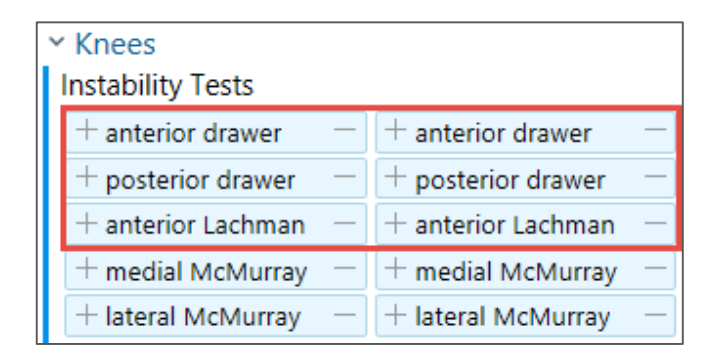

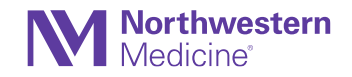

# Switch from the Homunculus SmartForm to the Joint Exam Activity

#### Rheumatology

- The Homunculus SmartForm is no longer available.
- Clinicians who were previously using the Homunculus SmartForm will now document using the Joint Exam activity.

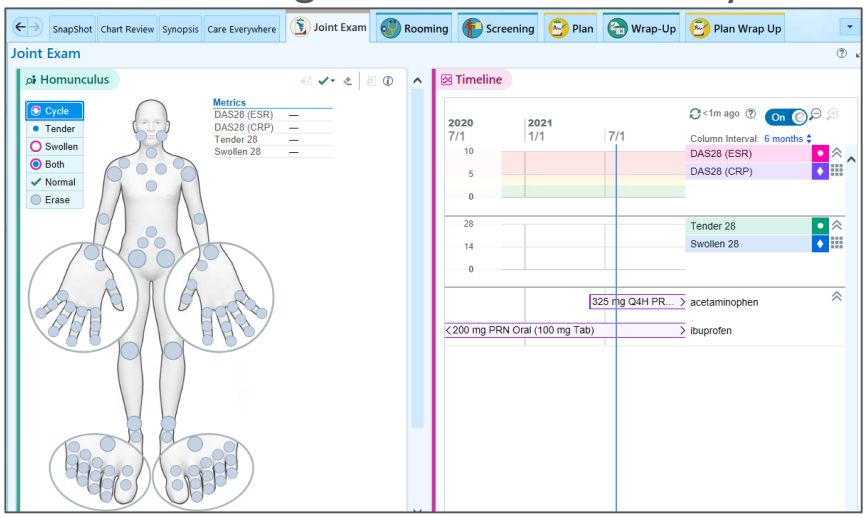

• Clinicians who attempt to use the Homunculus SmartForm will now see an error **Message with a link that will take them to the Joint Exam activity.**<br>NoteWriter a Clear Physical Exam

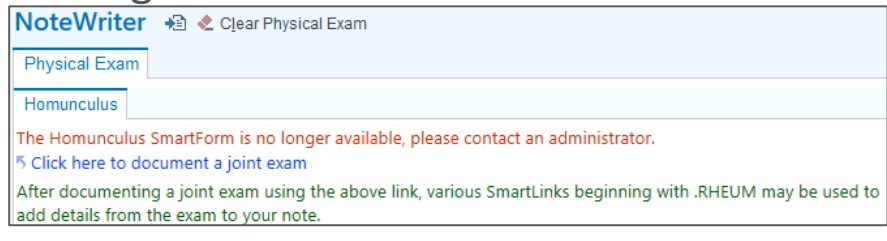

After documenting with the Joint Exam activity, use the .RHEUM SmartLink to insert your documentation into a note.

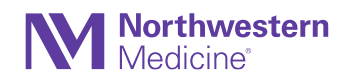

# New Look to the Visit Info Activity

#### Bones (Orthopaedics)

- The Visit Info activity for orthopaedic visits is redesigned to be more like other visit information activities used throughout Hyperspace.
	- − The Visit Info activity now has more space for reasons for a patient's visit.
	- − The Other Reasons for Visit section now appears on the right half of the activity.
	- − The Relevant Summary no longer appears on the right half of the activity. The features of the Relevant Summary are available in Storyboard & the Sidebar.

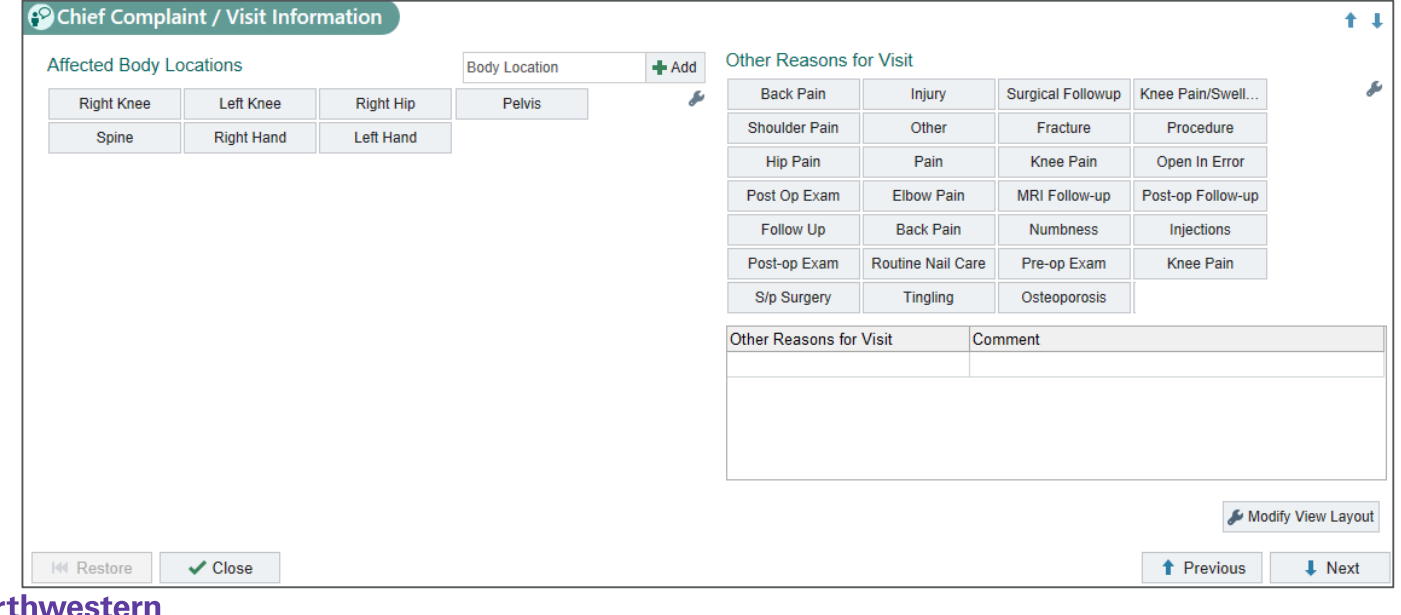

# View Event Reports Without Leaving the Relevant Summary

#### Bones (Orthopaedics)

- When you review office visits and other events on the Relevant Summary in a patient's chart, you can now hover over an event to review the event in a hover bubble.
- This way, you can quickly review your patient's events without leaving the Relevant Summary.
	- Previously, you had to select the hyperlink to review the event in another window

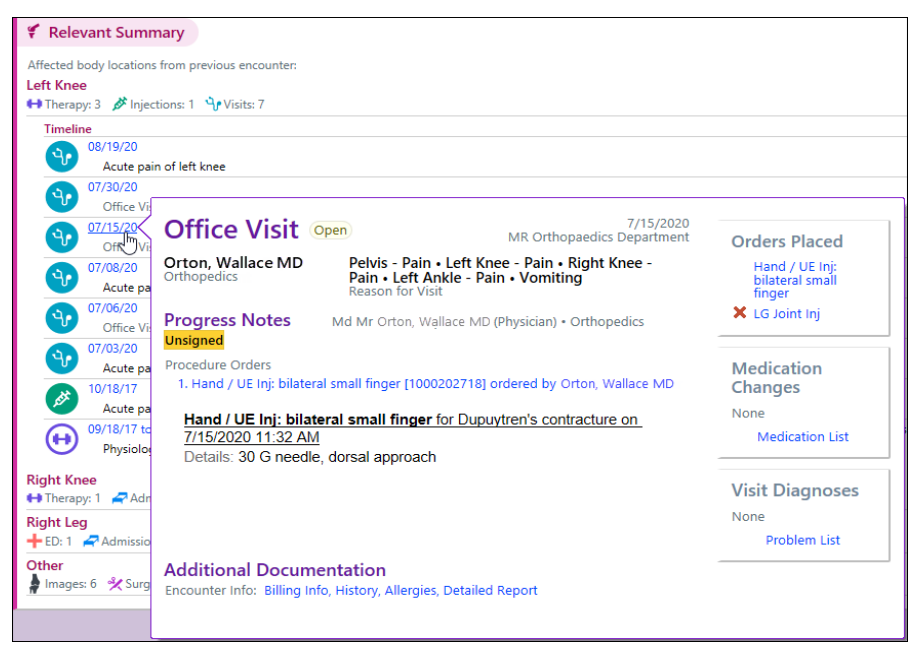

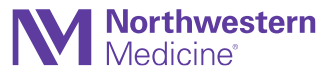

# Relevant Summary Has New Filters

**Orthopaedics** 

- Clinicians can now filter different types of information from the Relevant Summary, allowing them to focus on the information they need to review. For example, an orthopaedist can show only images or filter out all ED visits, admissions, and office visits.
- A row of icons now appears at the top of the report. Each icon has a check box. Data for that icon appears when the check box is selected. Clinicians can clear the check box to hide that information in the report.
- If there is no information for an icon, that icon does not appear. For example, there is no ED icon if a patient has no ED visits.

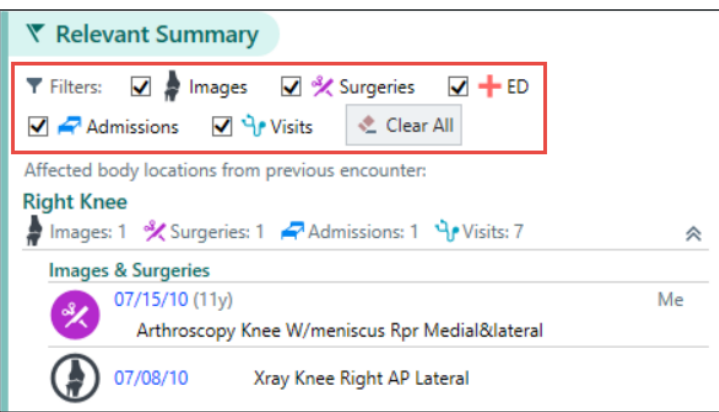

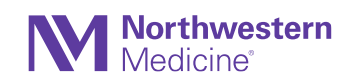

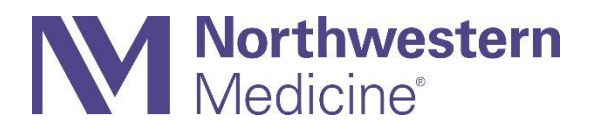

### **Miscellaneous**

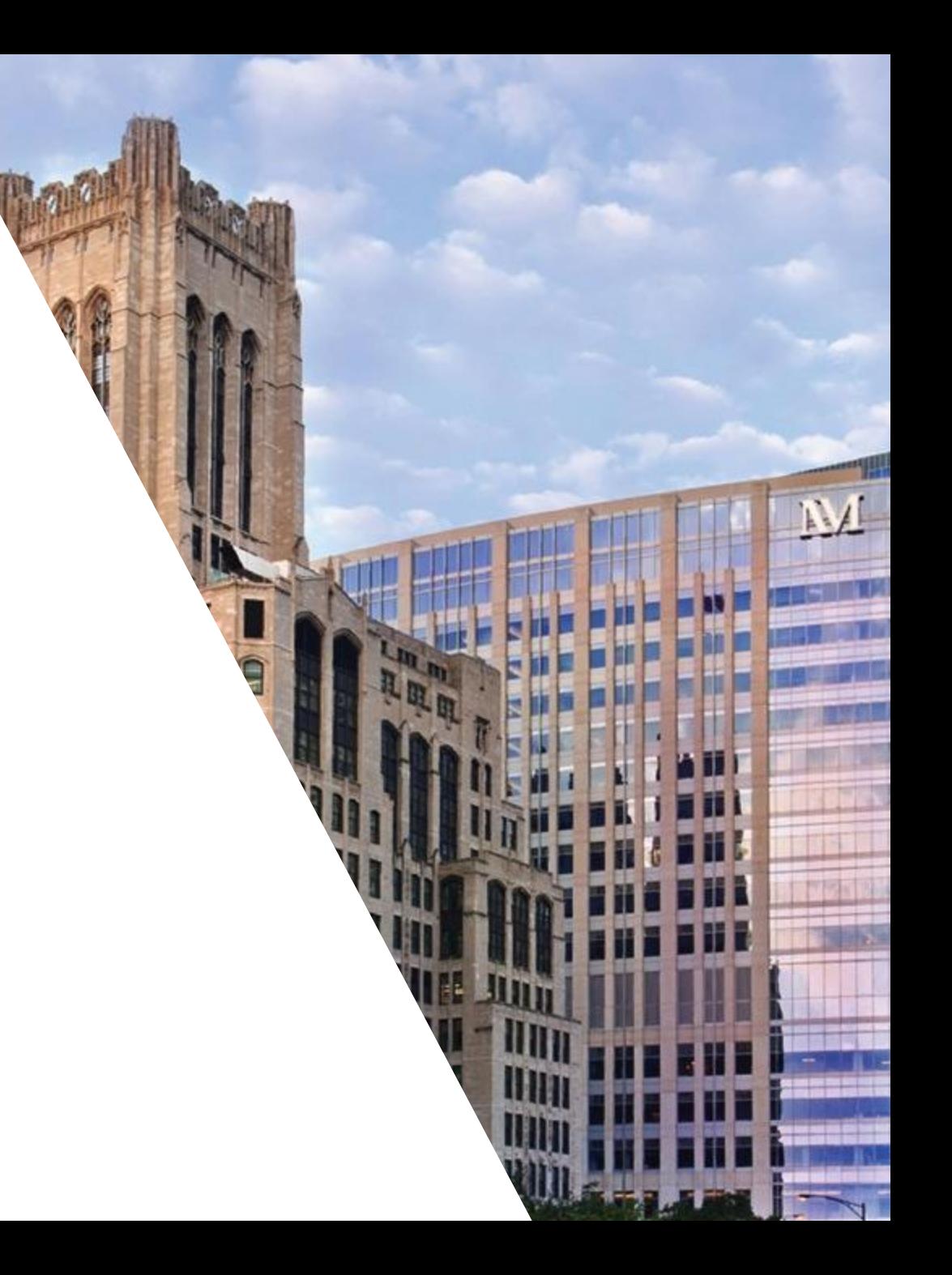

# Nurse Triage Protocols Are No Longer Available in a Separate Activity

#### Nurse Triage

• To give more space to protocol questions and reduce switching between tabs, the option for users to open Nurse Triage protocols in a separate activity tab has been removed. Instead, we recommend all nurses use the Protocol section within the Call Intake navigator to document protocols, where all relevant information can be documented for the call in one workspace.

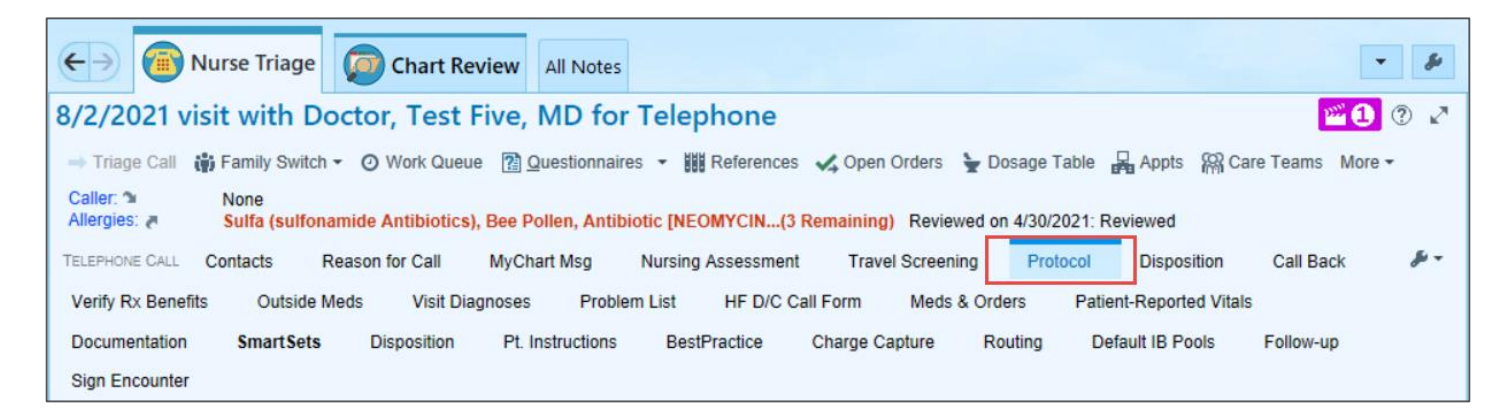

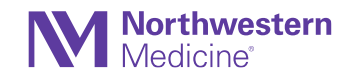

# Show or Hide Phone Numbers in Benefits Inquiry

#### **Miscellaneous**

• Users can right-click in the coverage section of Benefits Inquiry to toggle between showing and hiding phone numbers associated with a coverage's payer, plan, and employer group, putting the information right in front of them if they need it or decluttering the view if they don't.

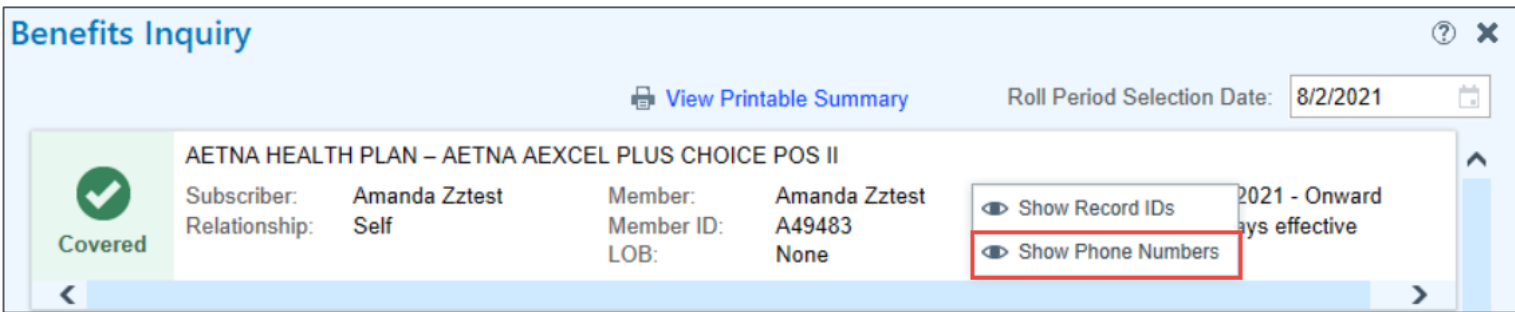

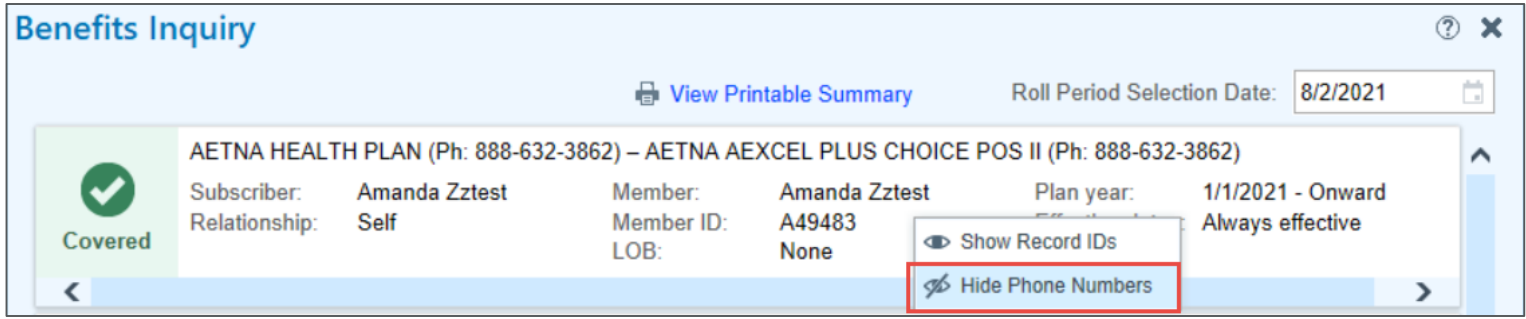

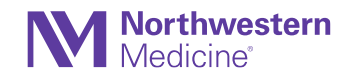

### Care Teams SnapShot Print Group Now Shows Event Notification Information

Care Teams

• The Care Teams SnapShot now shows basic information about ADT event notifications that were sent to providers on a patient's care team while the patient was admitted.

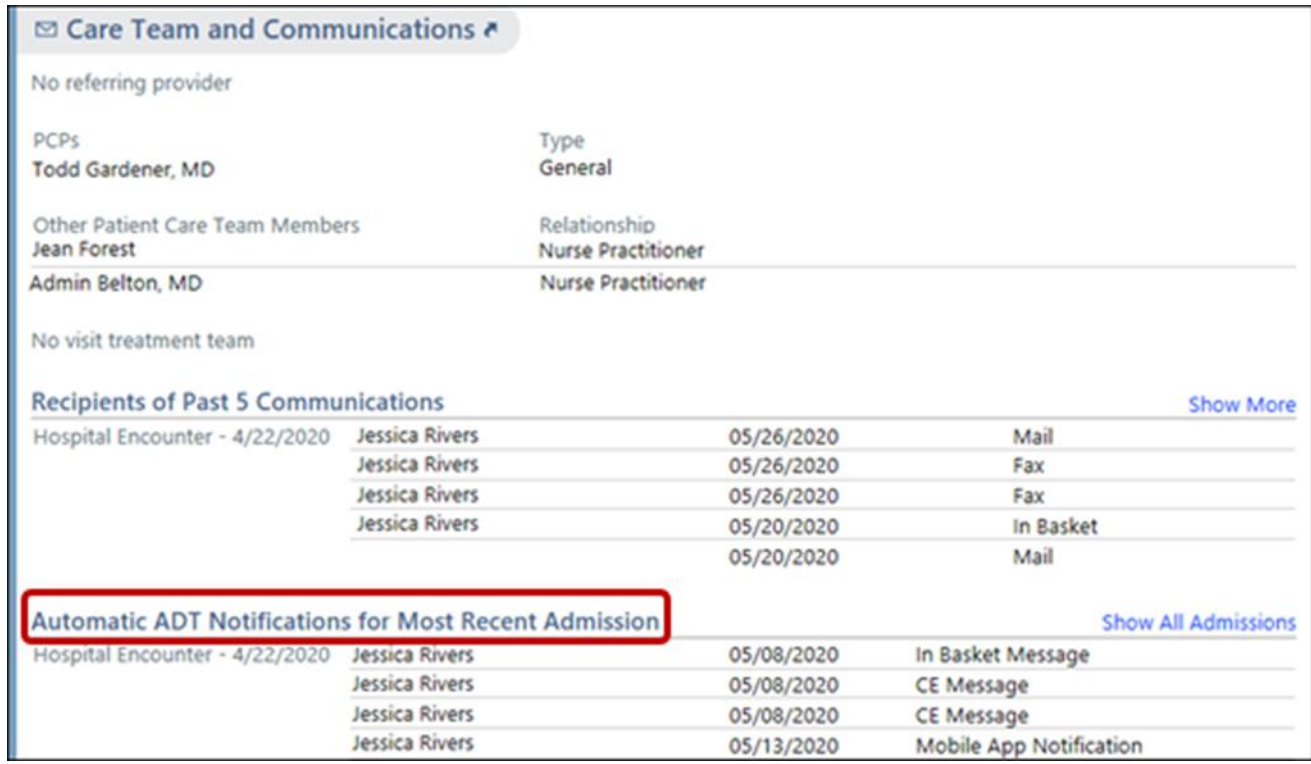

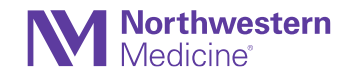

# Patient Photos and Initials Make It More Obvious When You're Viewing Information for a Deceased Patient

Hyperspace, In Basket

• When you open an In Basket message or the chart (Storyboard) for a deceased patient, the circle containing the patient's photos or initials is now grayed out and surrounded by a black border. This will also show in other workspace headers that include a patient photo.

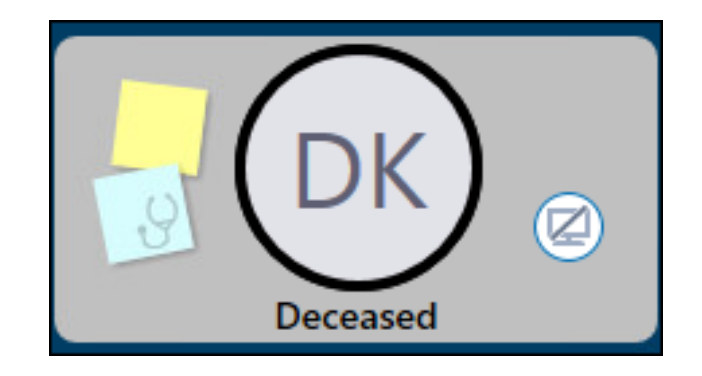

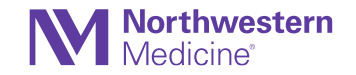

## Unsecuring Hyperspace Opens the Workspace That Was Secured

Secure Button

- Epic has fixed an issue where unsecuringa session sometimes opened a different patient chart than the one the session was secured on.
- For example, a provider opens Mary's chart and places a medication order for her, but doesn't sign or pend the order. The provider then opens Tom's chart and secures the session, intending for the next provider to use Tom's chart as well. However, when the next provider unsecures Hyperspace, it brings up Mary's chart instead because Mary's order was automatically pended.
- The issue has been fixed so that Hyperspace always opens up the workspace that it was secured on. Following the above example, Tom's chart will open as expected.

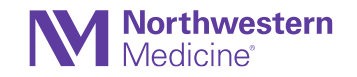

# Search on Sorted Columns on the Schedule

Provider Schedules

- Users can now go to a specific row on the schedule by sorting on a column and typing the search text.
	- − Previously, this kind of searching was possible only from the condensed rows view.

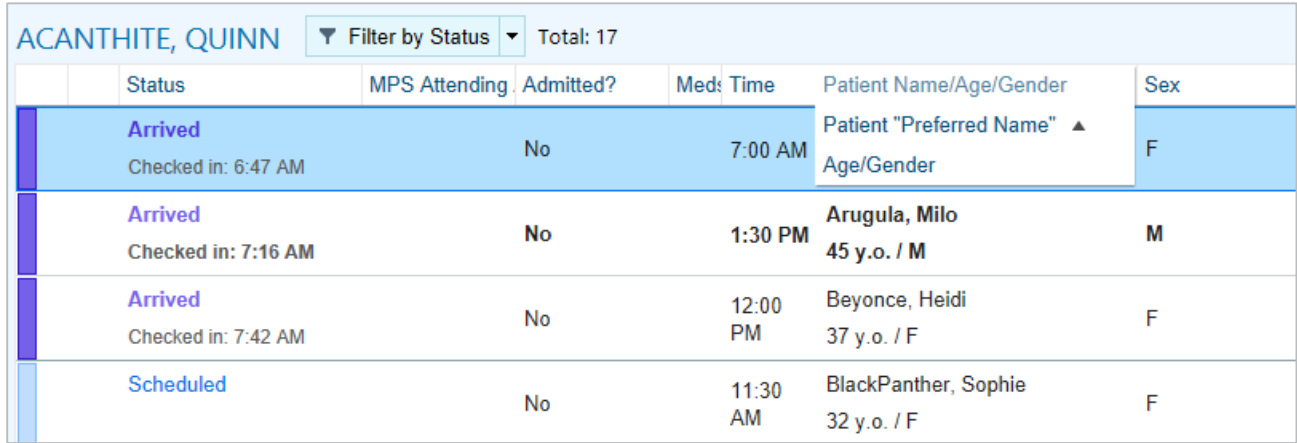

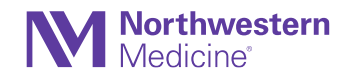

## New Keyboard Shortcuts to Decline Deficiencies or Mark Them As Done

**Miscellaneous** 

- Use the following new keyboard shortcuts to decline a deficiency or mark it as already done in the To Do sidebar and In Basket's Chart Completion, Cosign-Clinic Orders, and Home Care Orders folders:
	- **Alt+L** = Decline
	- **Alt+Y** = Already Done

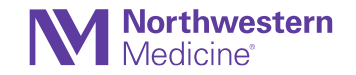

## Give Feedback on BestPractice Advisories Straight from **Clinicians**

BestPractice Advisories

• You may receive a BestPractice Advisory (BPA) pop-up when entering the chart. Clinicians can now give feedback to improve BPAs.

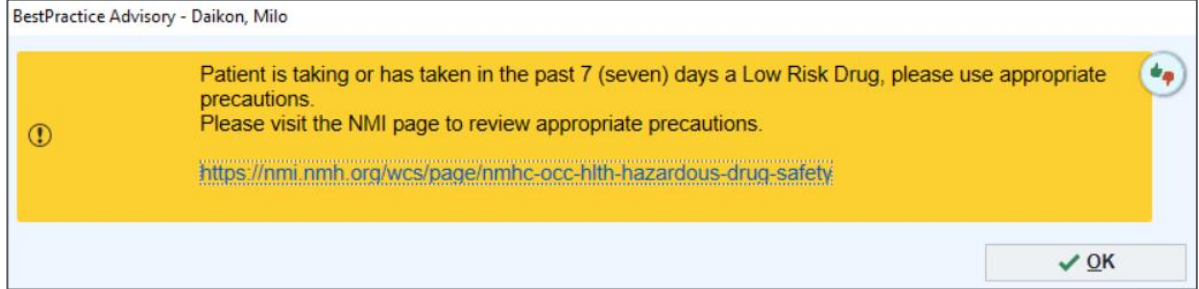

- You **will not** see the thumbs up/thumbs down indicator in the BestPractice Advisories section of the chart.
- Select the thumbs up/thumbs down indicator if you want to provide feedback.

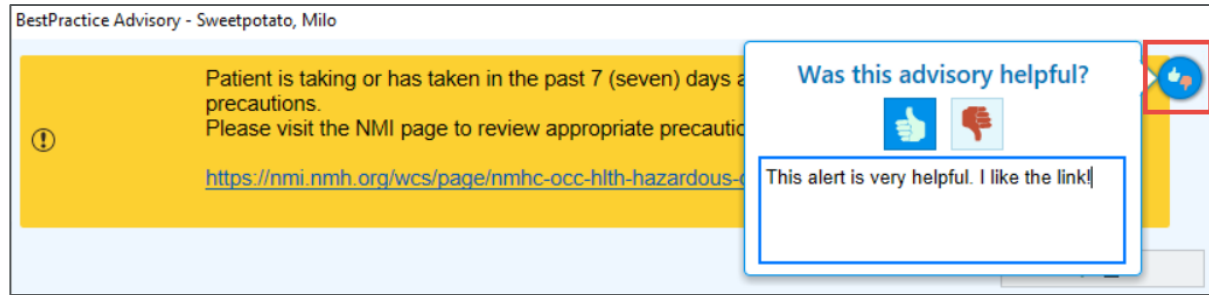

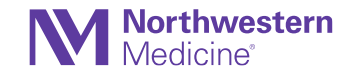

# The Allergies Activity and Navigator Section Have Made the Jump to Web

Allergies

• When you're adding a new allergy, search results appear in a simple dropdown list rather than a separate window.

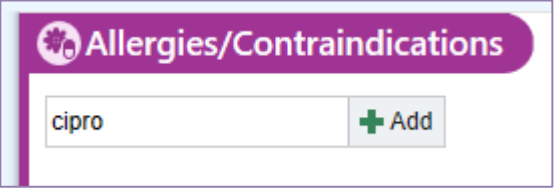

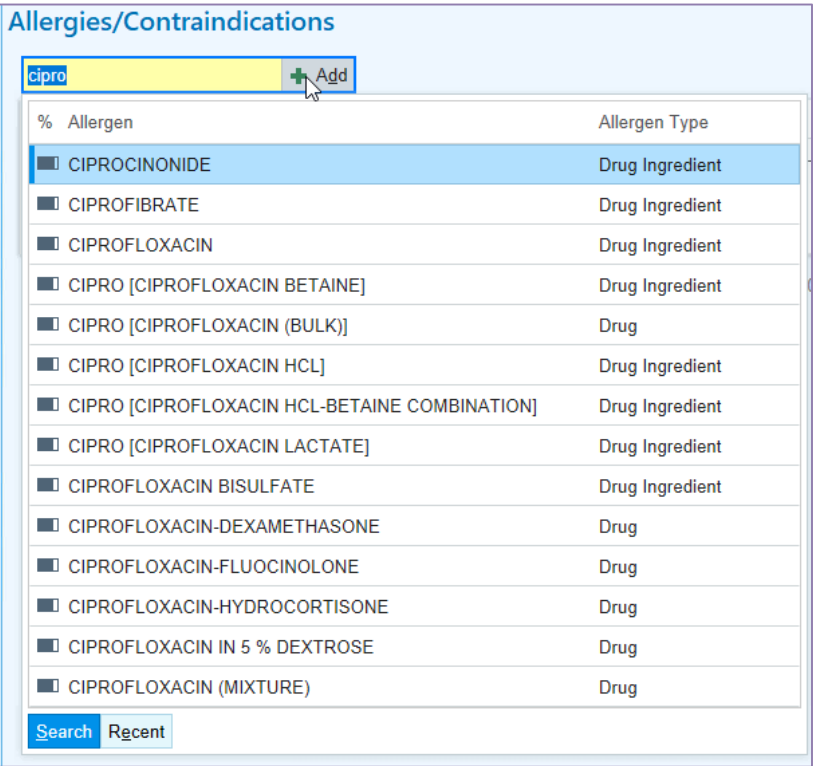

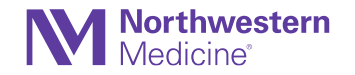

# COVID-19 Hover Bubble Splits Labs into New and Older **Results**

**Storyboard** 

• Lab orders and results related to COVID-19 are now split into new (within 30 days) and older lab results in the COVID-19 Storyboard hover bubble.

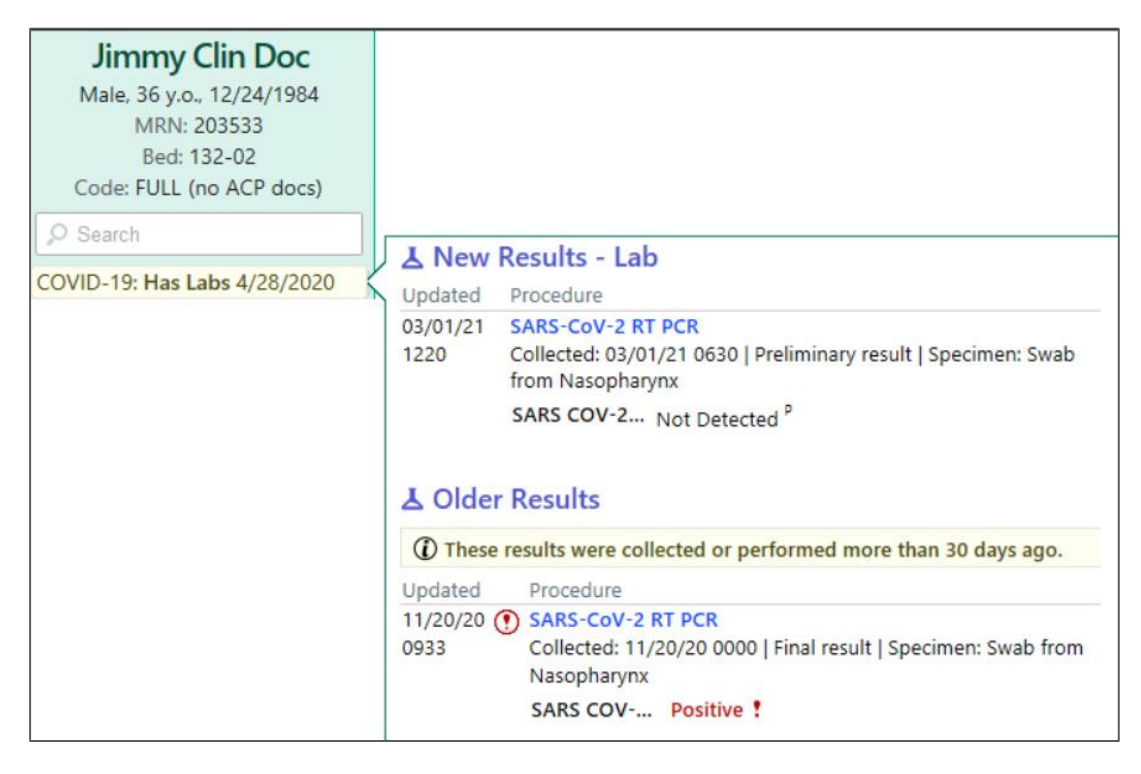

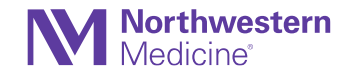

# F1 Help is now Help (F1)

User Interface

- The F1 Help activity is now known as the Help (F1) activity.
	- − This change puts the emphasis on what users want when they go to the activity, and it makes the activity name more logical for many of our community members outside of the U.S., where "F1" is more likely to inspire thoughts of high-speed Formula 1 racing than assistance in the

system.

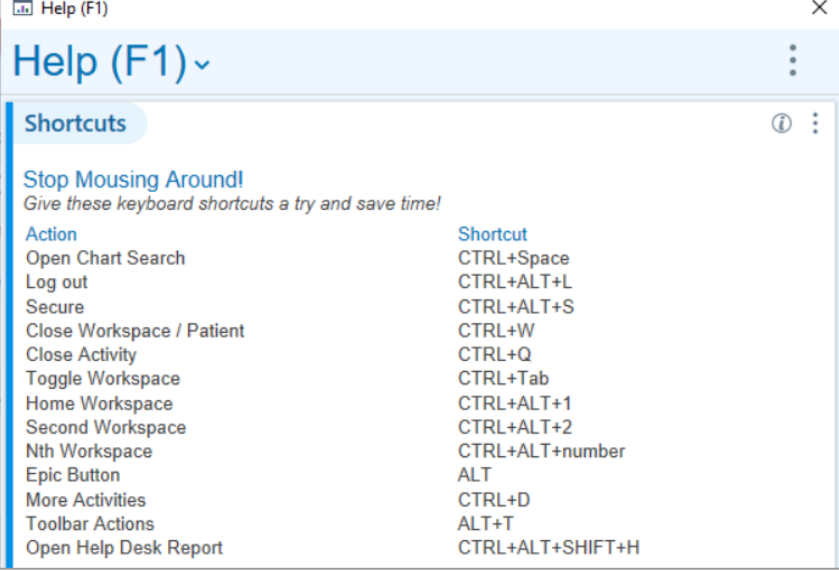

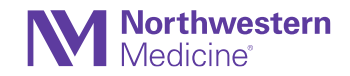

### Document That a Patient Isn't Taking a Patient-Reported Medication

Home Meds

• When you open the order composer of a medication in the Medications section and select the Not Taking button, the words "Patient not taking" appear next to the medication's sig, highlighted in yellow.

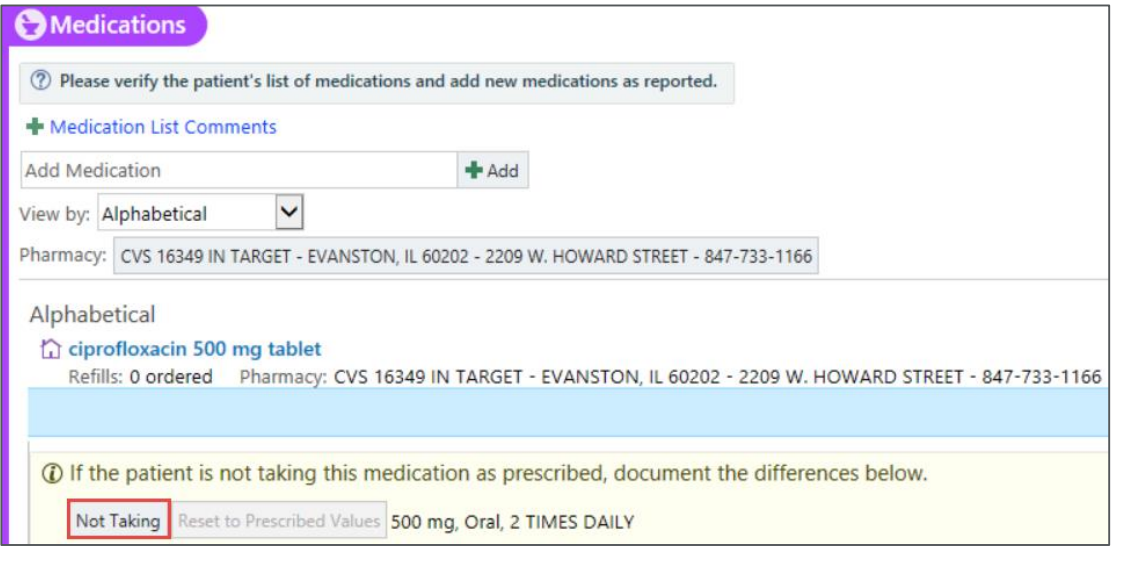

ciprofloxacin 500 mg tablet Take 1 tablet by mouth 2 (two) times daily., Disp-14 tablet, R-0, Print, Starting Tue 8/13/2013 Patient not taking. Reported on 8/6/2021 Last Dose: Not Taking at Unknown time Refills: 0 ordered Pharmacy: CVS 16349 IN TARGET - EVANSTON, IL 60202 - 2209 W. HOWARD STREET - 847-733-1166

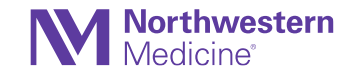

# Questions?

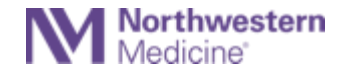

# Thank You!

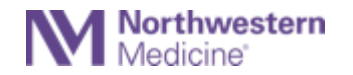